#### 1  $\blacksquare$

## $1.1$

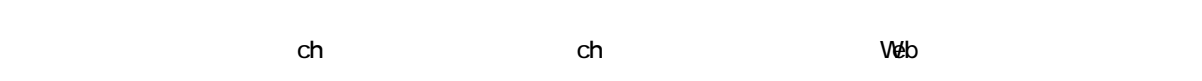

 $\ch$  ch」  $\ch$  ch

## $1.1.1$

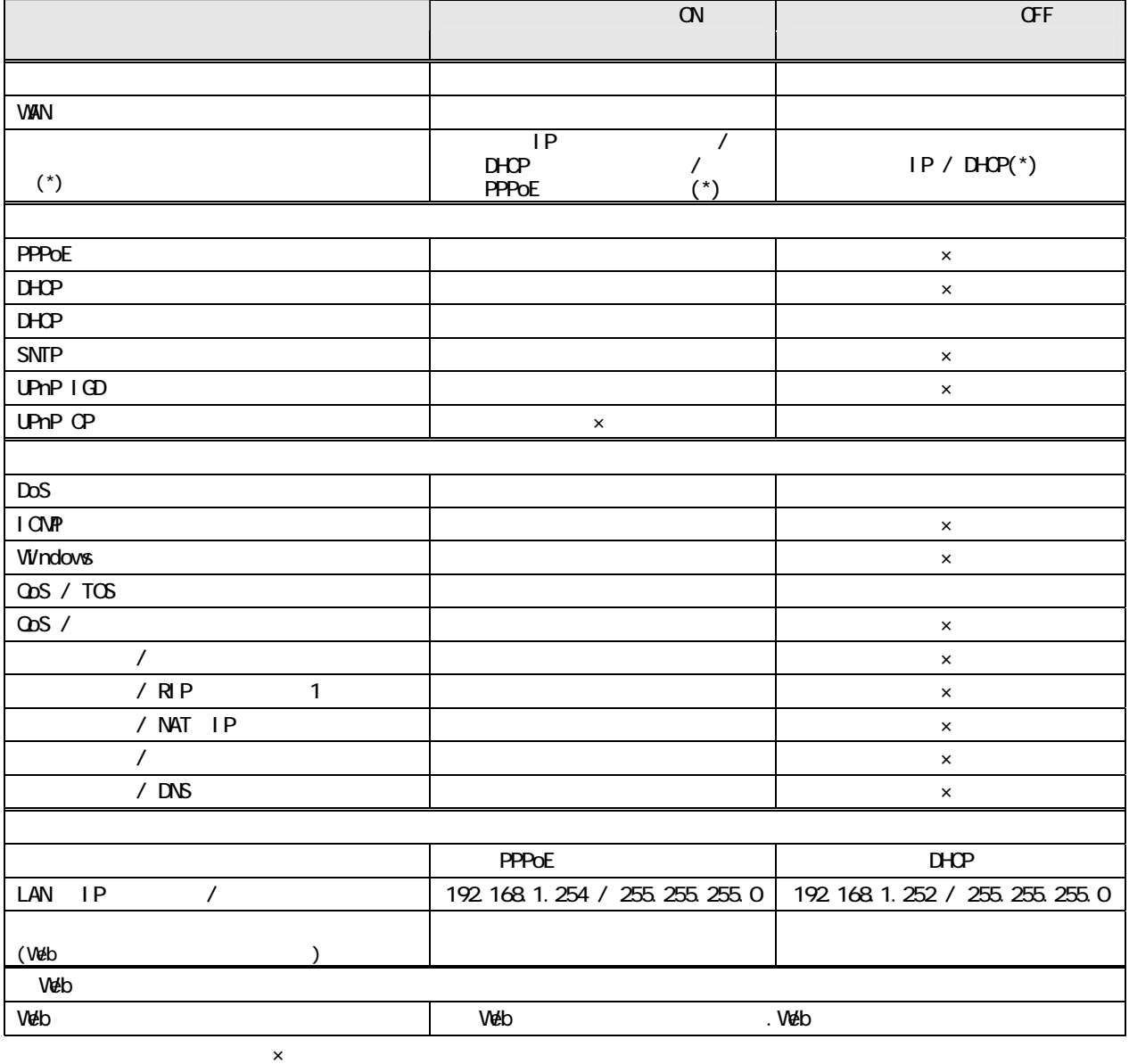

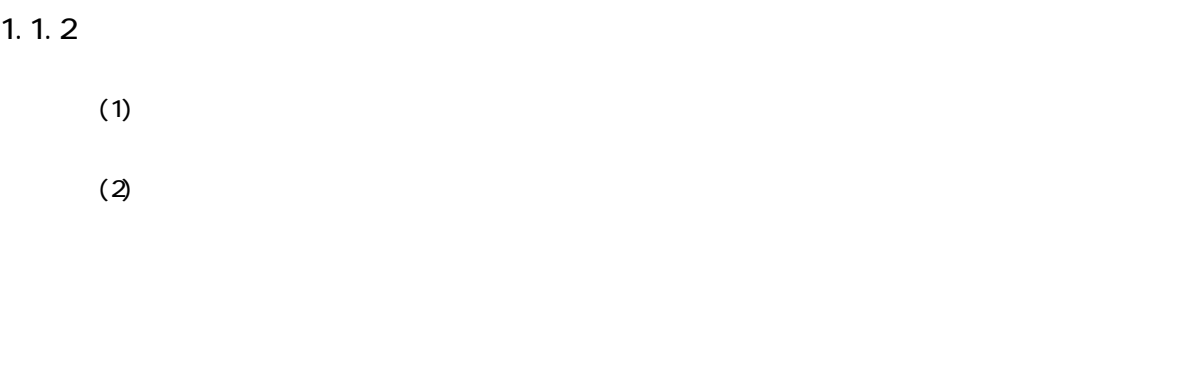

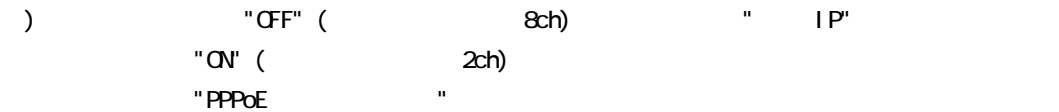

 $(3)$ 

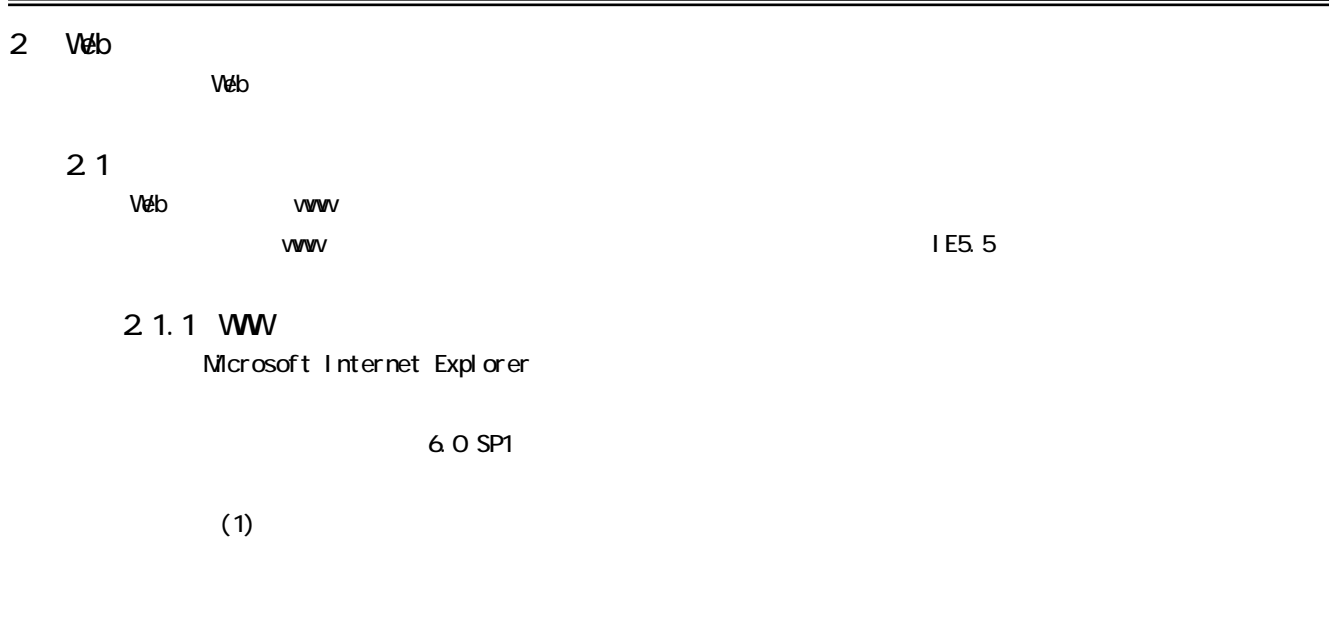

 $(T)$  (D)...

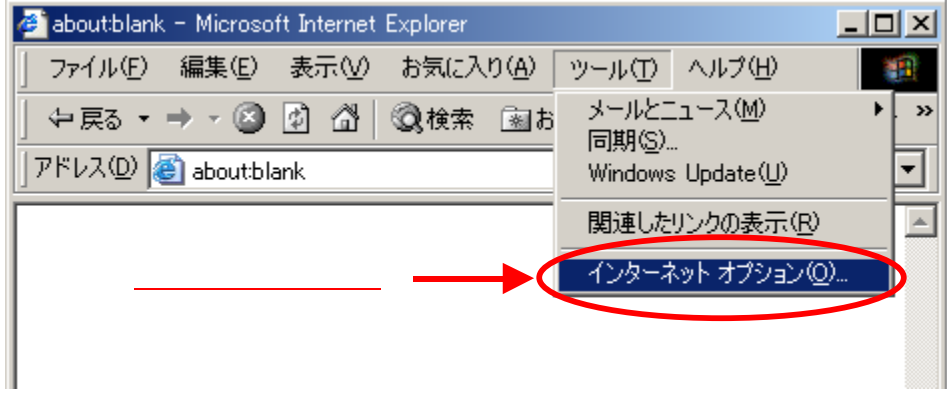

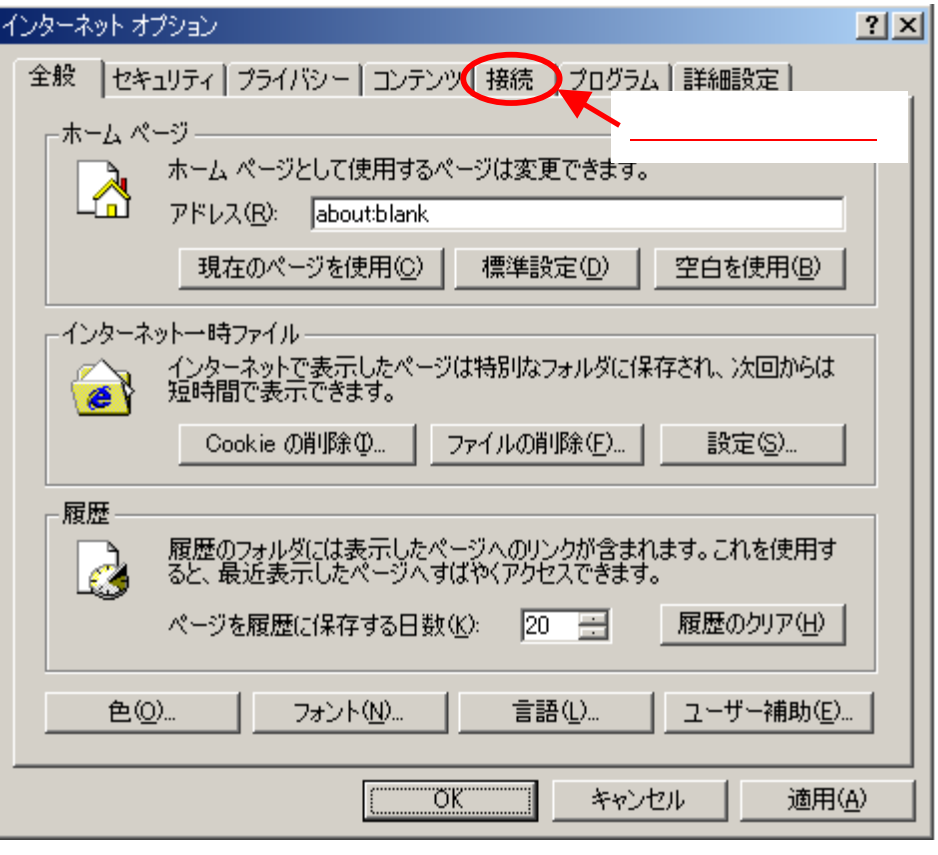

 $(LAN)$ 

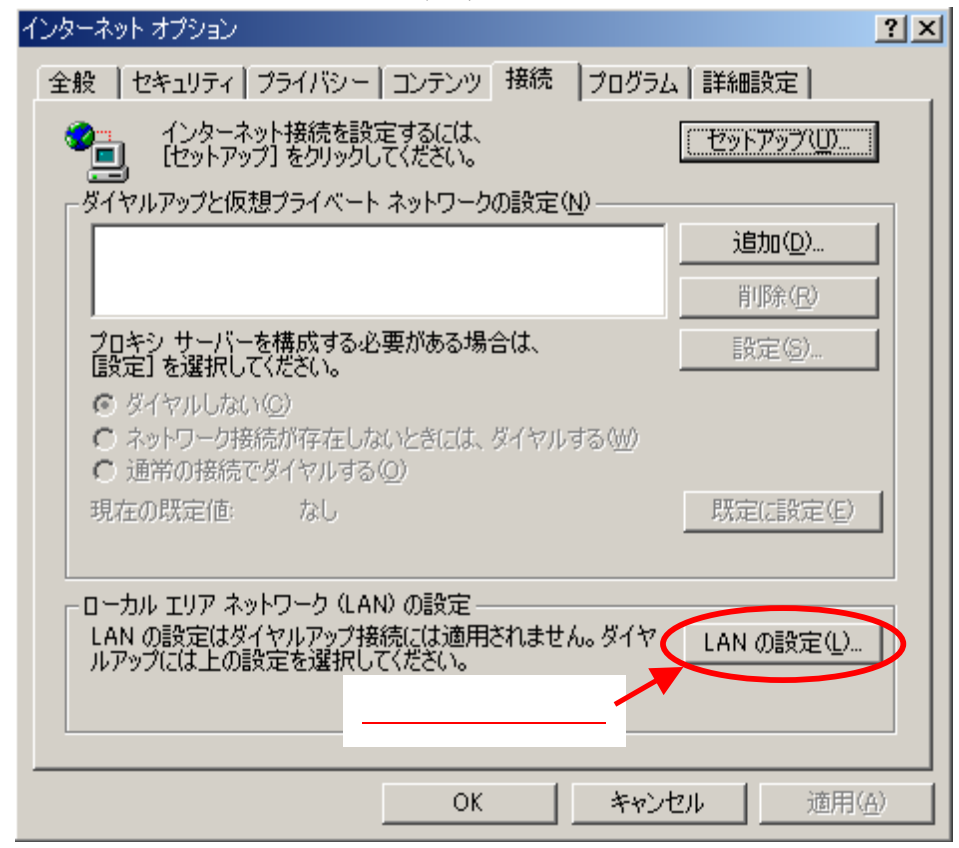

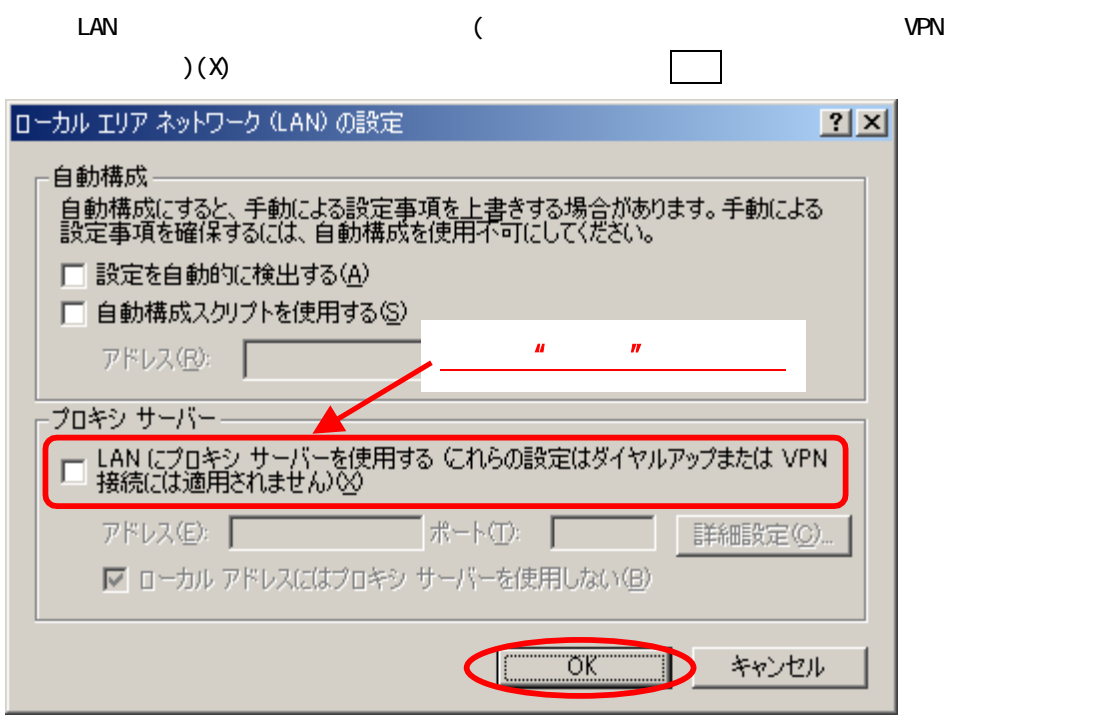

(2) JavaScript

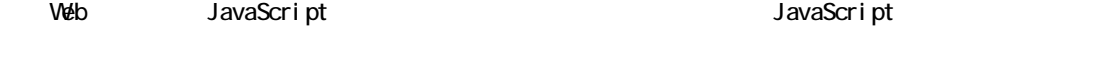

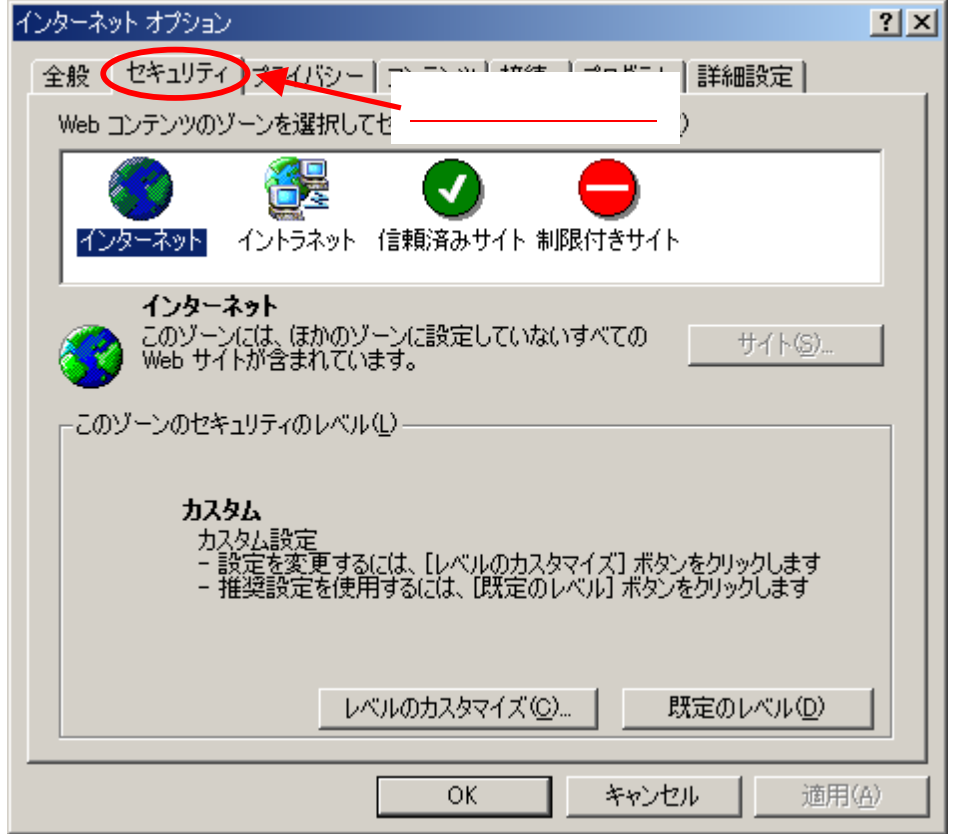

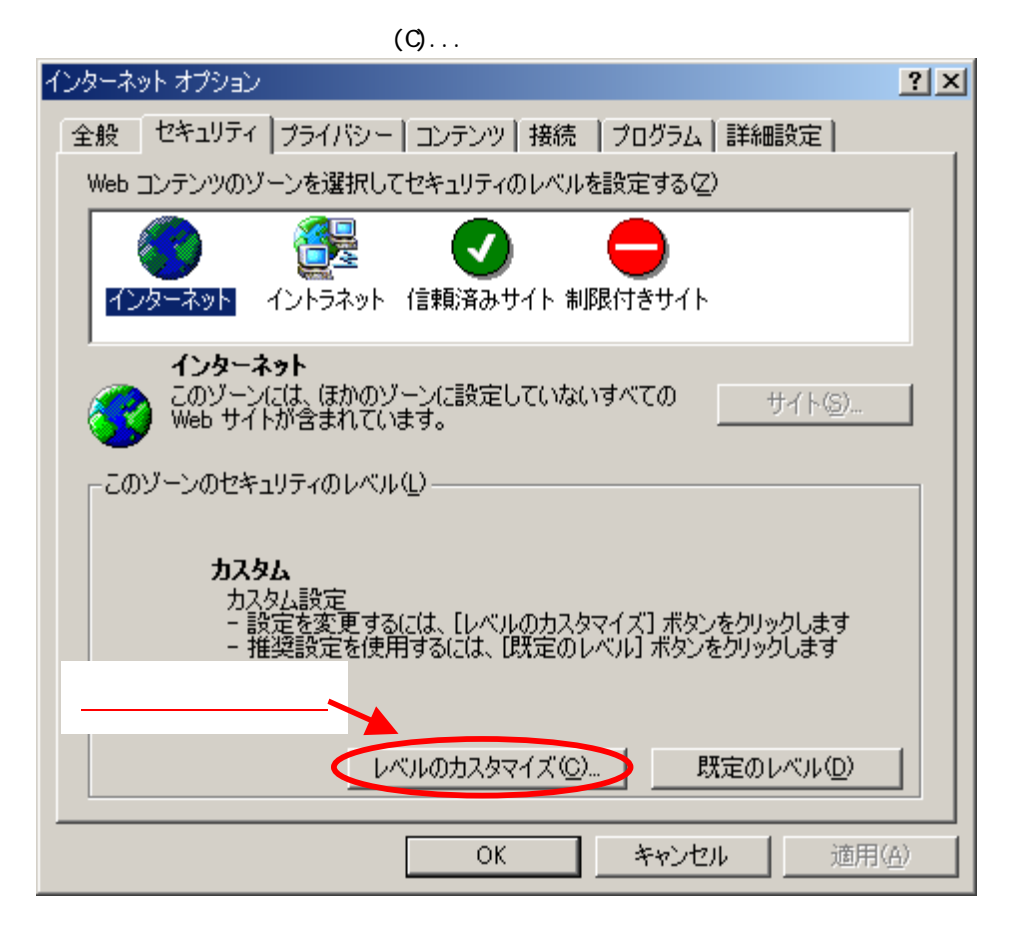

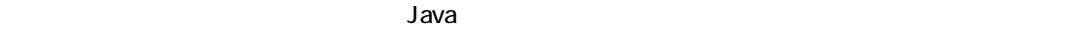

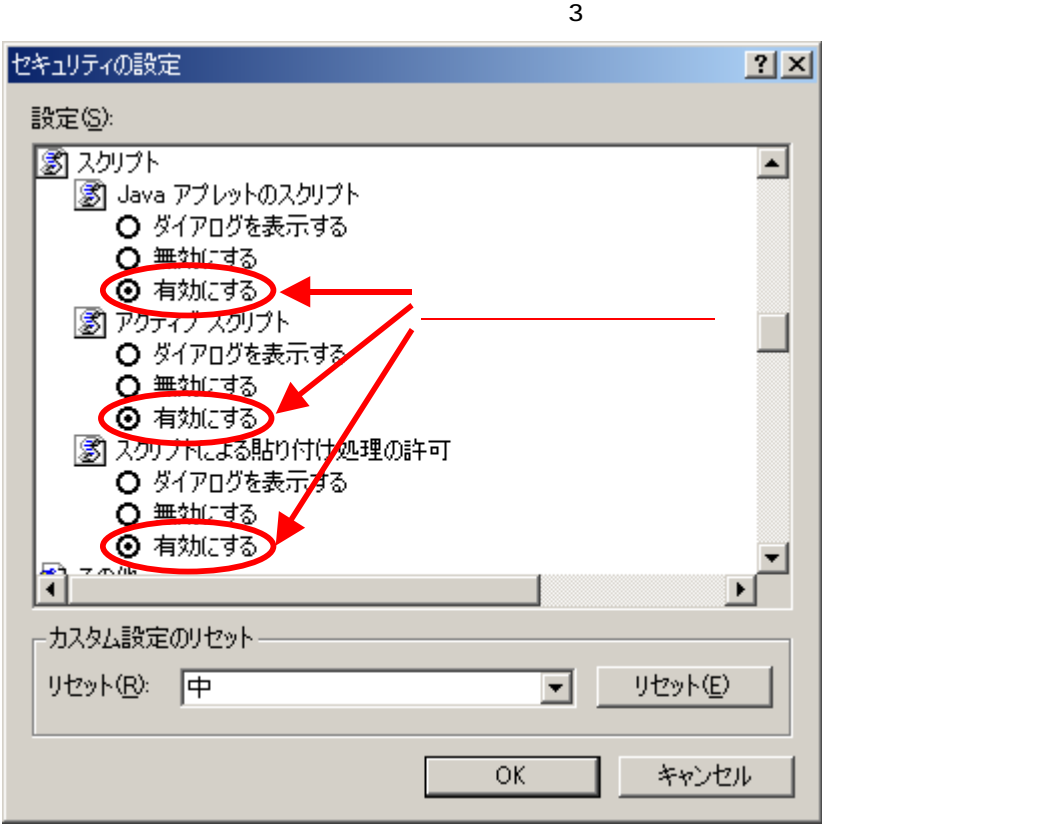

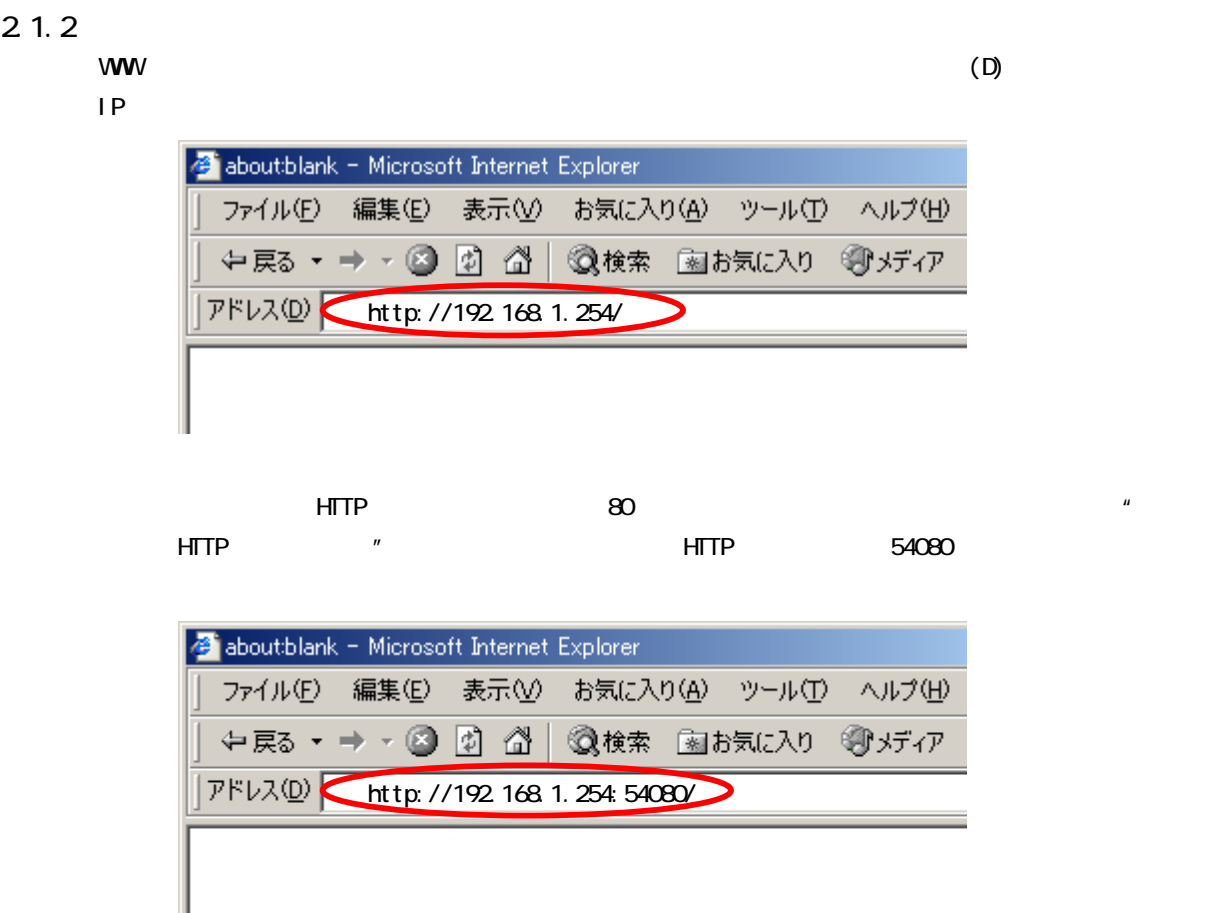

## $2.1.3$  HTTP

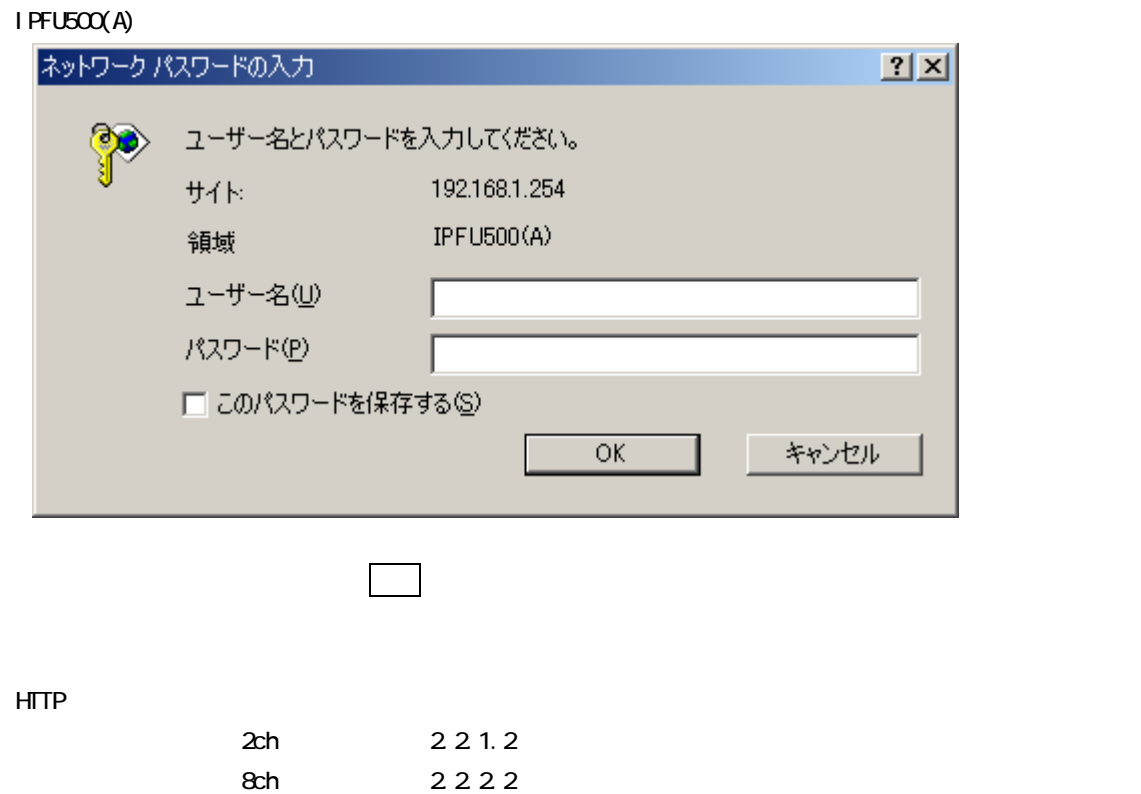

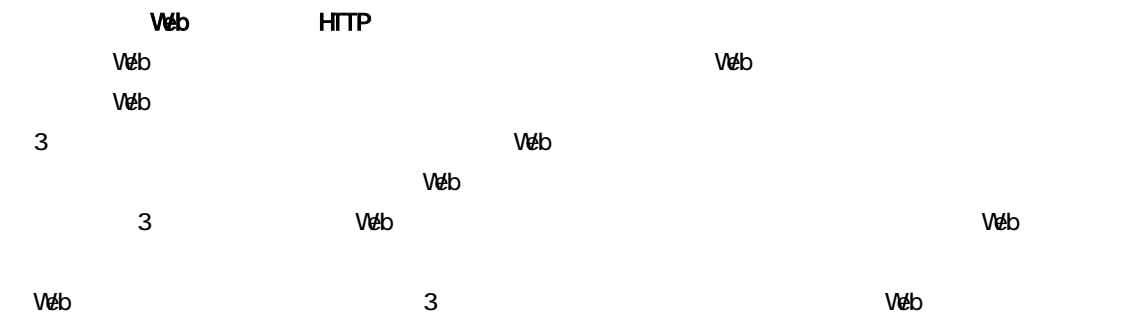

## $2.1.4$

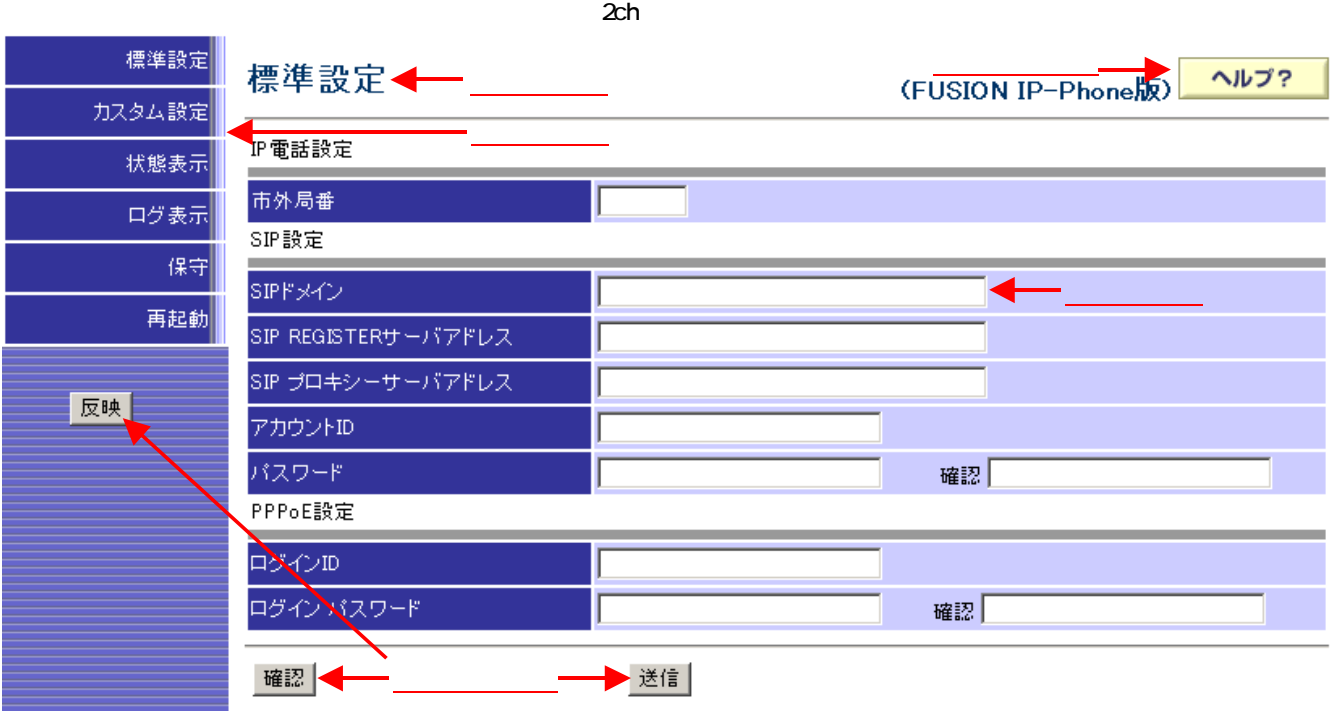

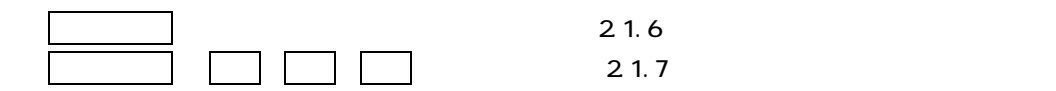

 $2.1.5$ 

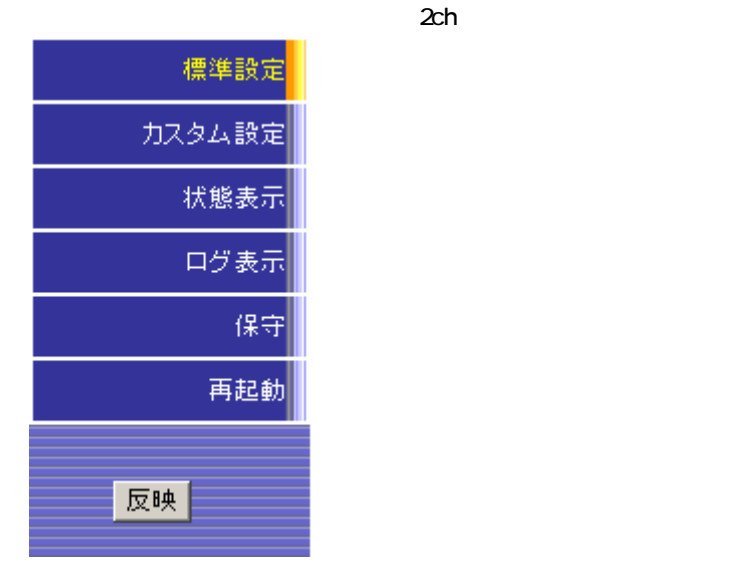

 $(1)$  1

 $(2)$  1  $\hspace{1cm}$  Ping terminal terminal terminal terminal terminal terminal terminal terminal terminal terminal terminal terminal te

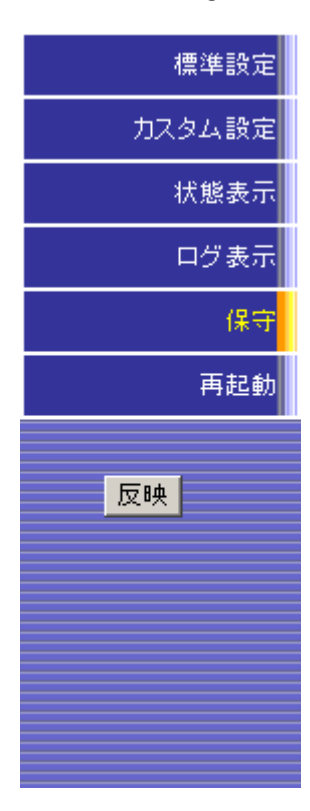

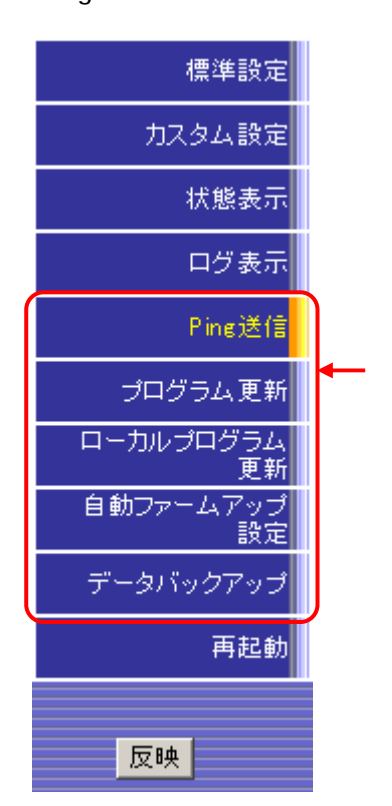

Ping

 $2.1.6$ 画面右上に表示されるヘルプボタンをクリックすると、別の画面で各設定画面のヘルプを表示します。 ヘルプ?  $2.1.7$  $V$ eb  $V$ (1) 確認  $V$ eb  $V$ eb (2) 送信  $V$ eb  $V$ eb には、このようには、このようには、このようには、このようには有効になります。 (3) 反映 送信ボタンのクリックにて本ユニットに送信した内容を、再起動を行って反映します。 (4) 追加 変更 | 削除 | テーブルに登録する設定画面のあるものは、追加、変更、削除ボタンによってテーブルへの追加、 追加、変更、削除ボタンのクリックにて設定した内容を本ユニットに反映させるには、確認、 送信、反映の順にボタンをクリックして下さい。  $\overline{1}$ 該当するデータの各項目を入力して追加ボタンをクリックして下さい。

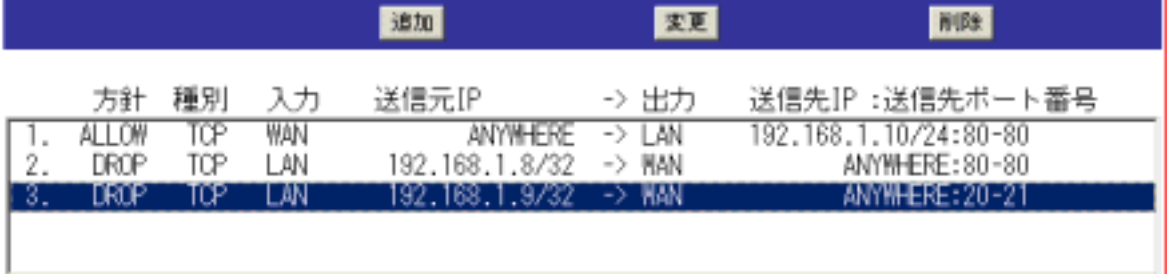

 $\overline{2}$ 

3) 削除方法

設定項目を変更後、変更ボタンをクリックすると、変更した内容がテーブルに反映されます。

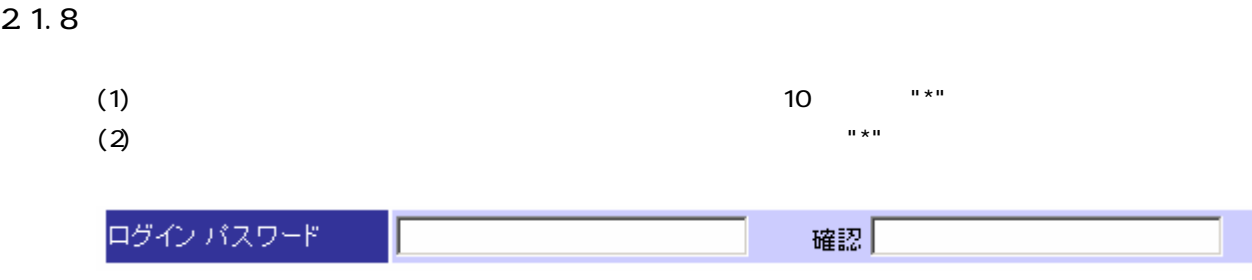

## 2.2 使用方法

web  $V$ eb  $V$ eb  $V$ eb  $R$ 

 $2$ ch  $2$ ch  $8$ ch  $2$ ch  $2$ ch  $2$ ch  $2$ ch  $2$ 

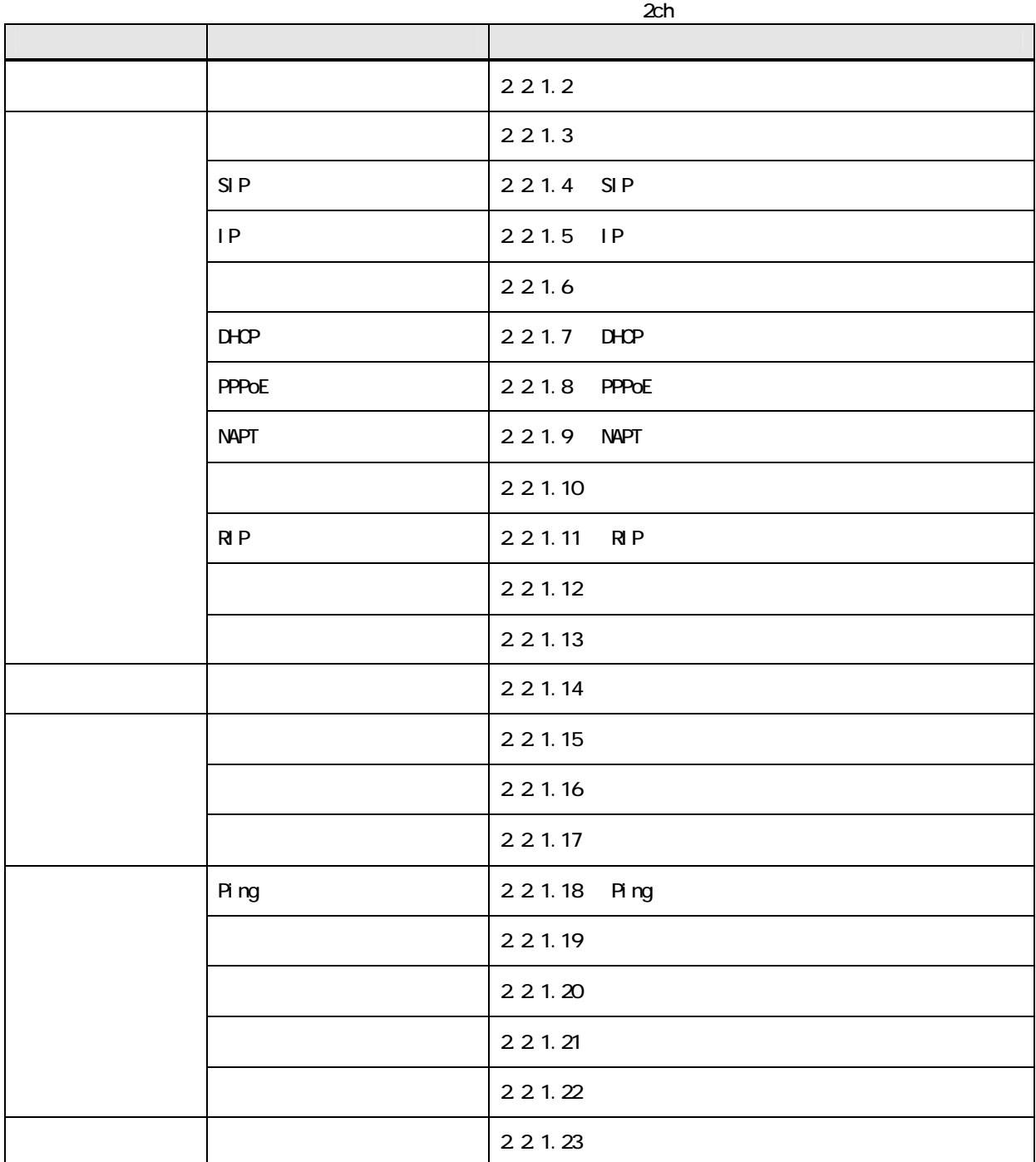

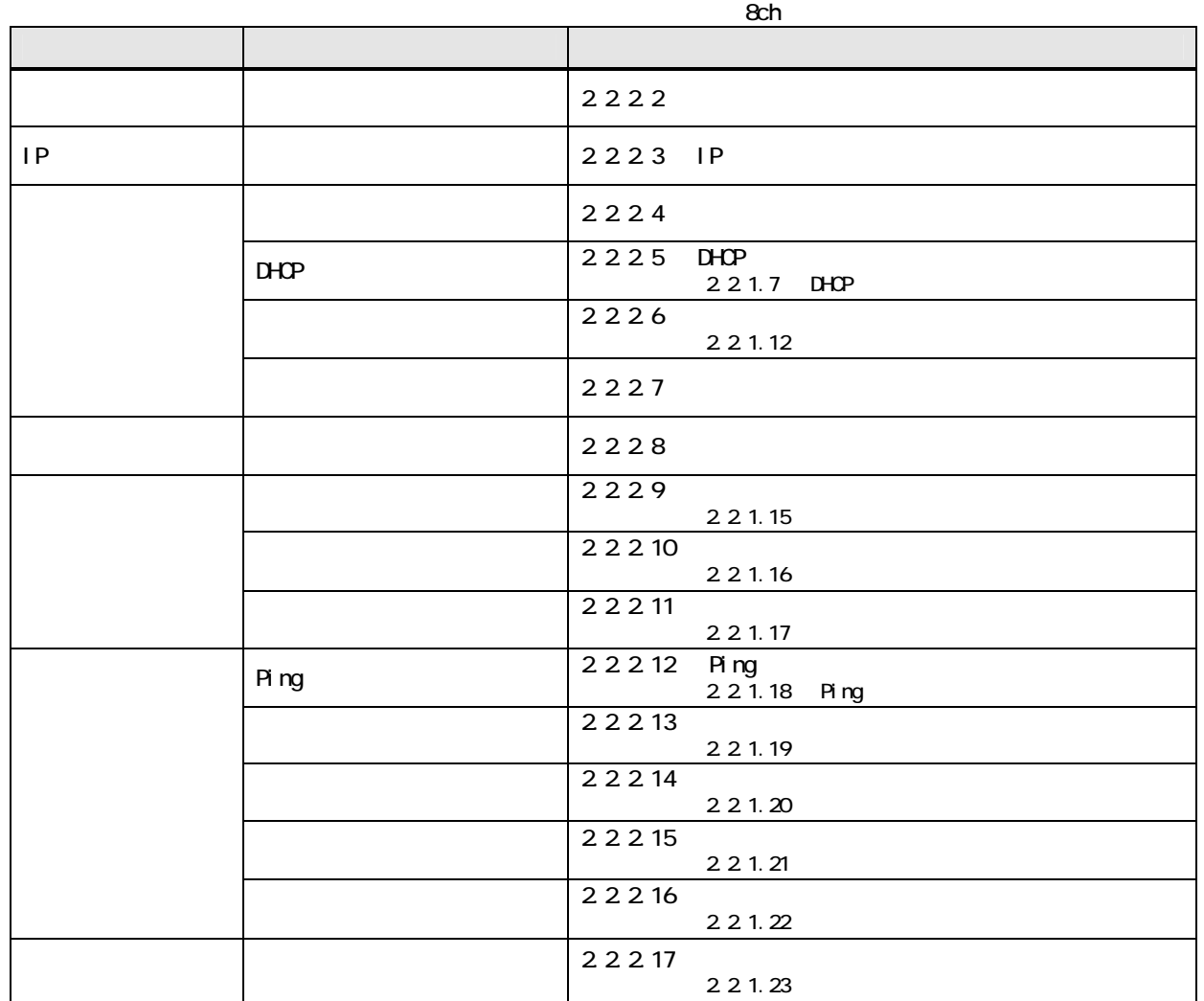

( !!)<br>Wéb Web 2010 Protection in the Meb 2010 Protection in the Web 2010 Protection in the Route Protection in the Protection in the Meb 2010 Protection in the Meb 2010 Protection in the Protection in the Meb 2010 Protection in the

## 2.2.1 2ch  $2ch$

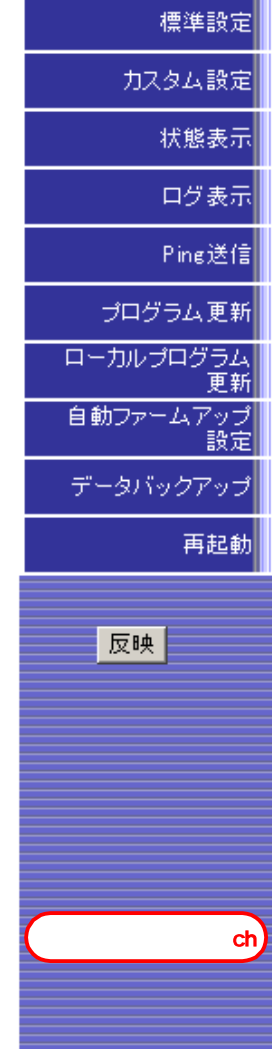

カスタム設定

障害ログ表示

通話ログ表示

保守

再起動

トラフィックログ表示

反映

状態表示

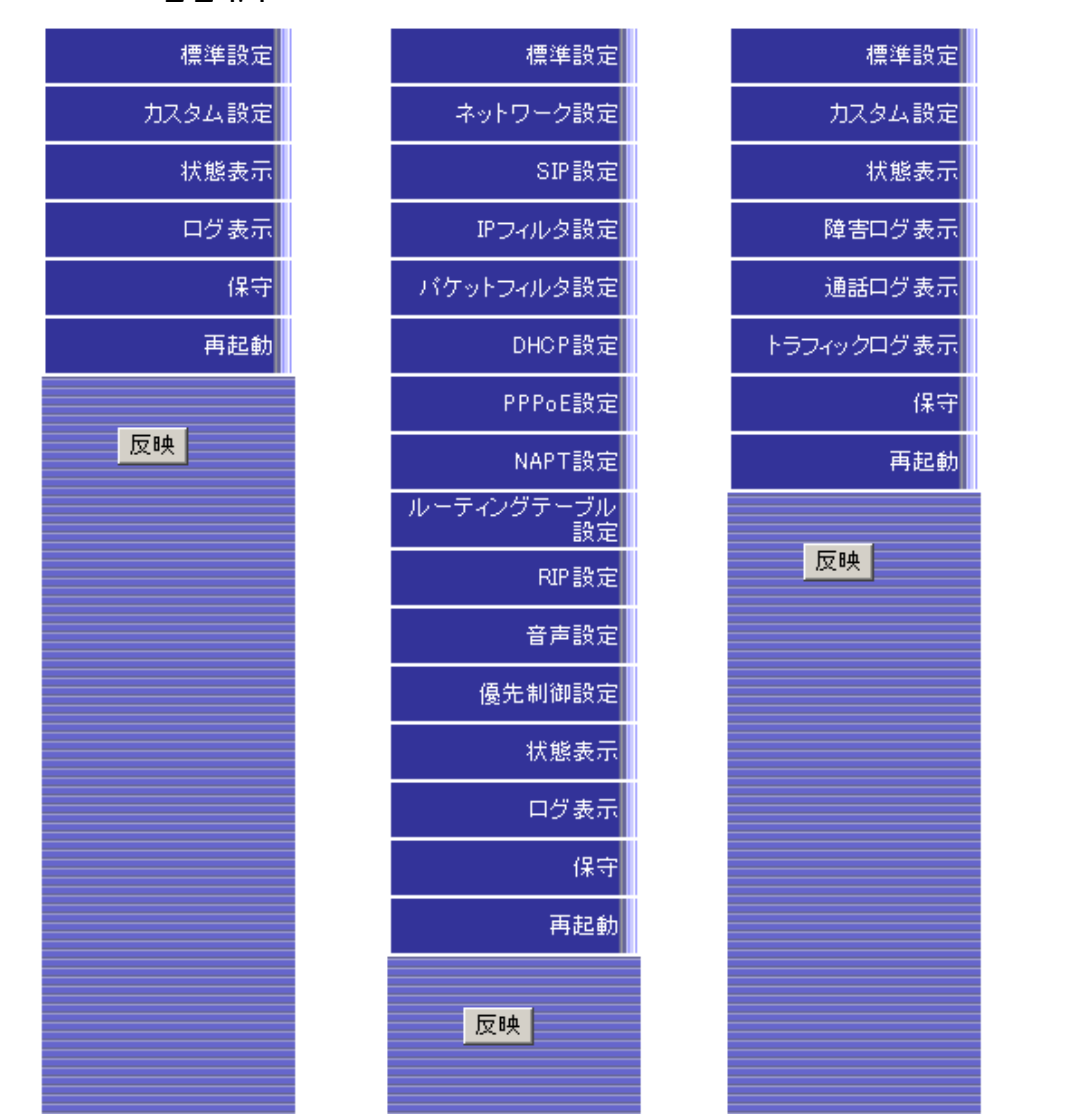

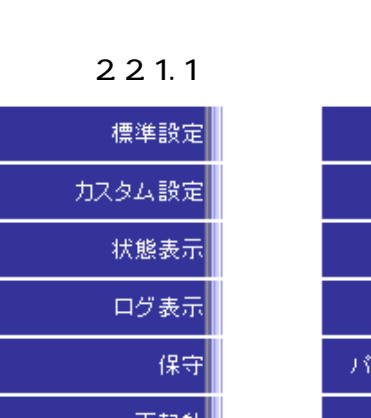

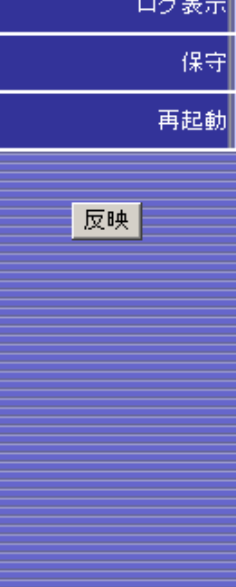

 $2$ ch

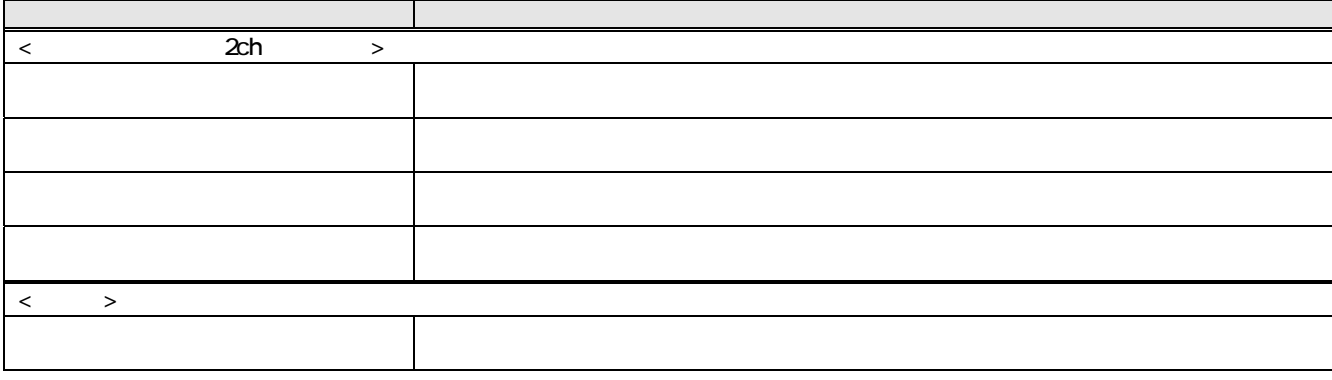

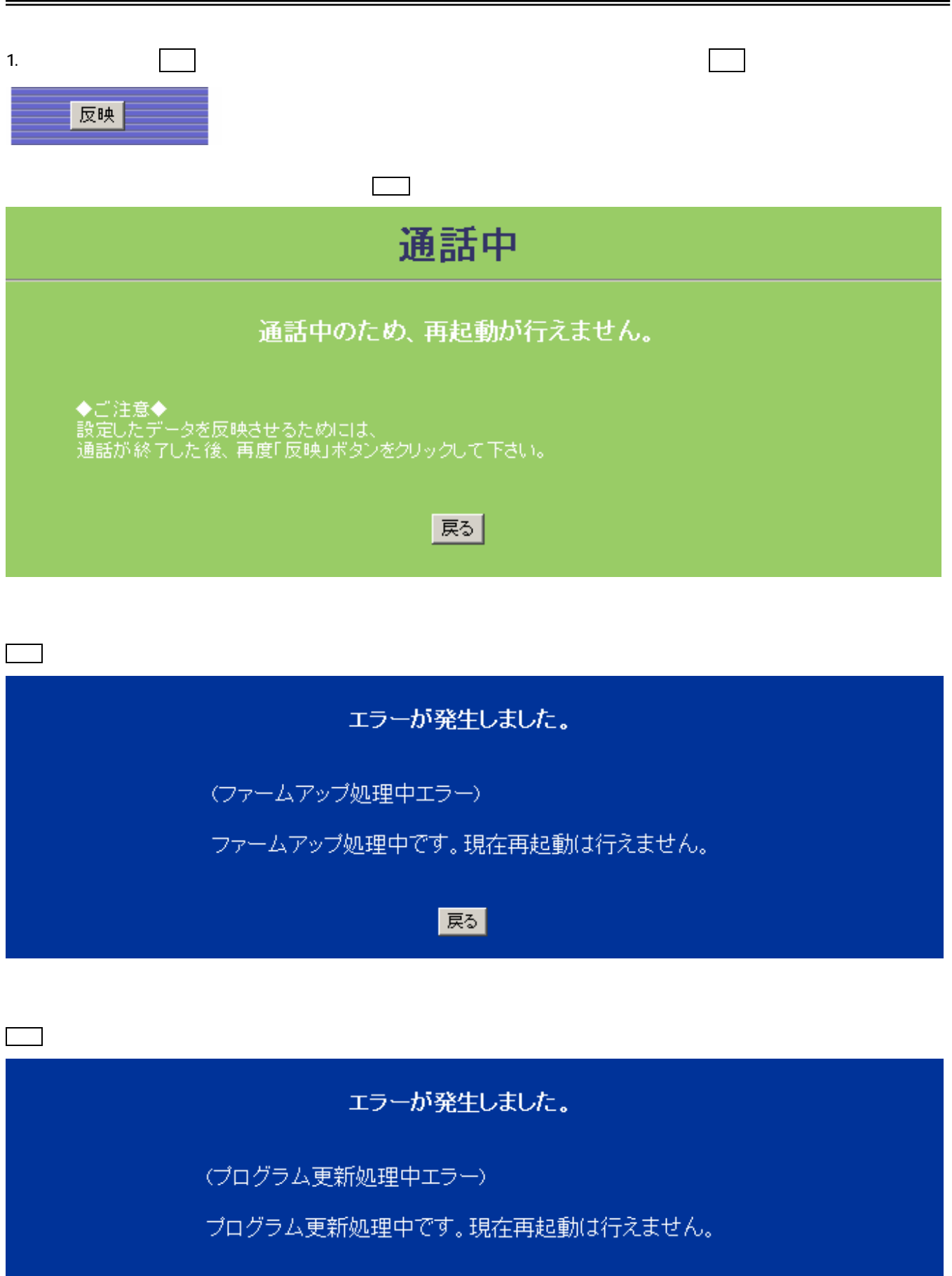

戻る

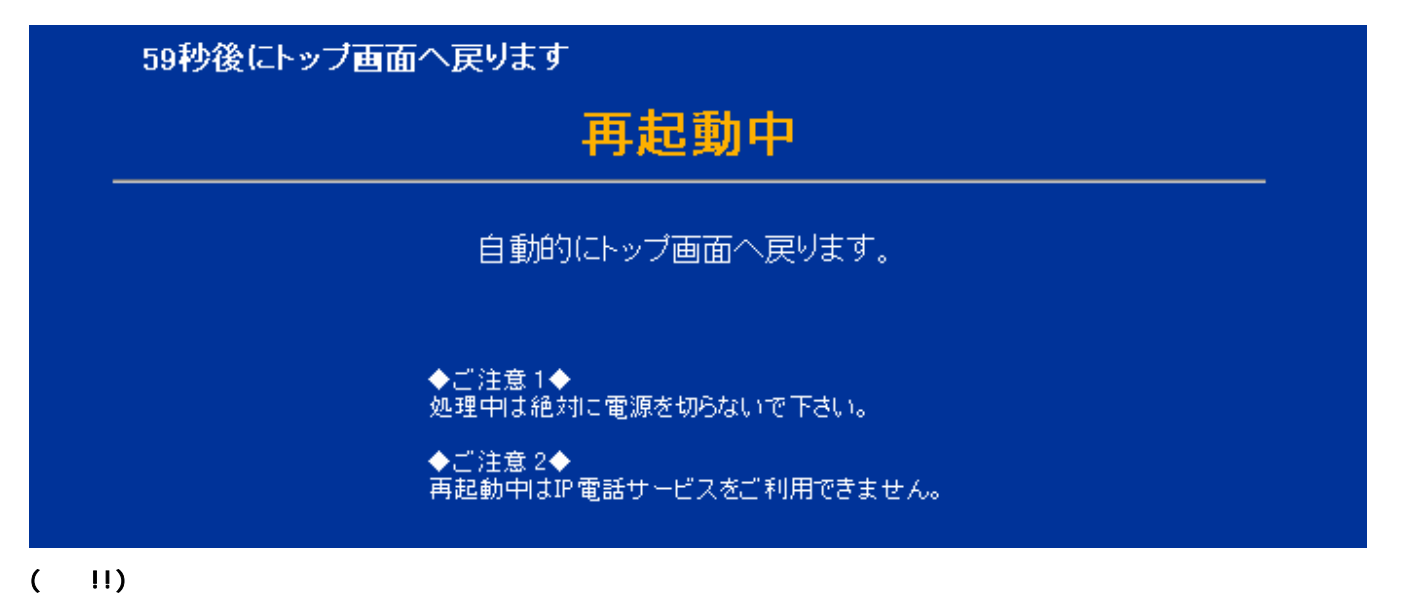

 $3 \pm \sqrt{2}$ 

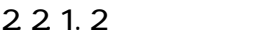

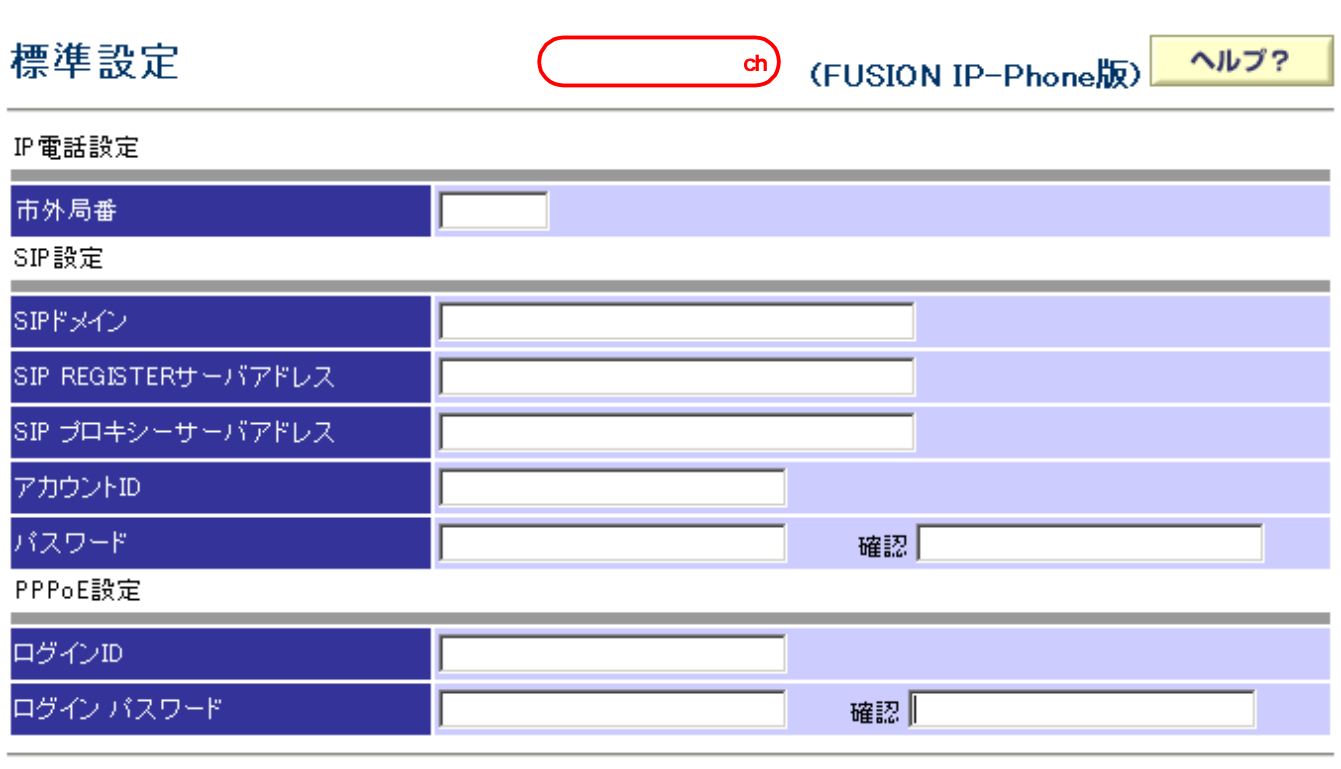

確認 |

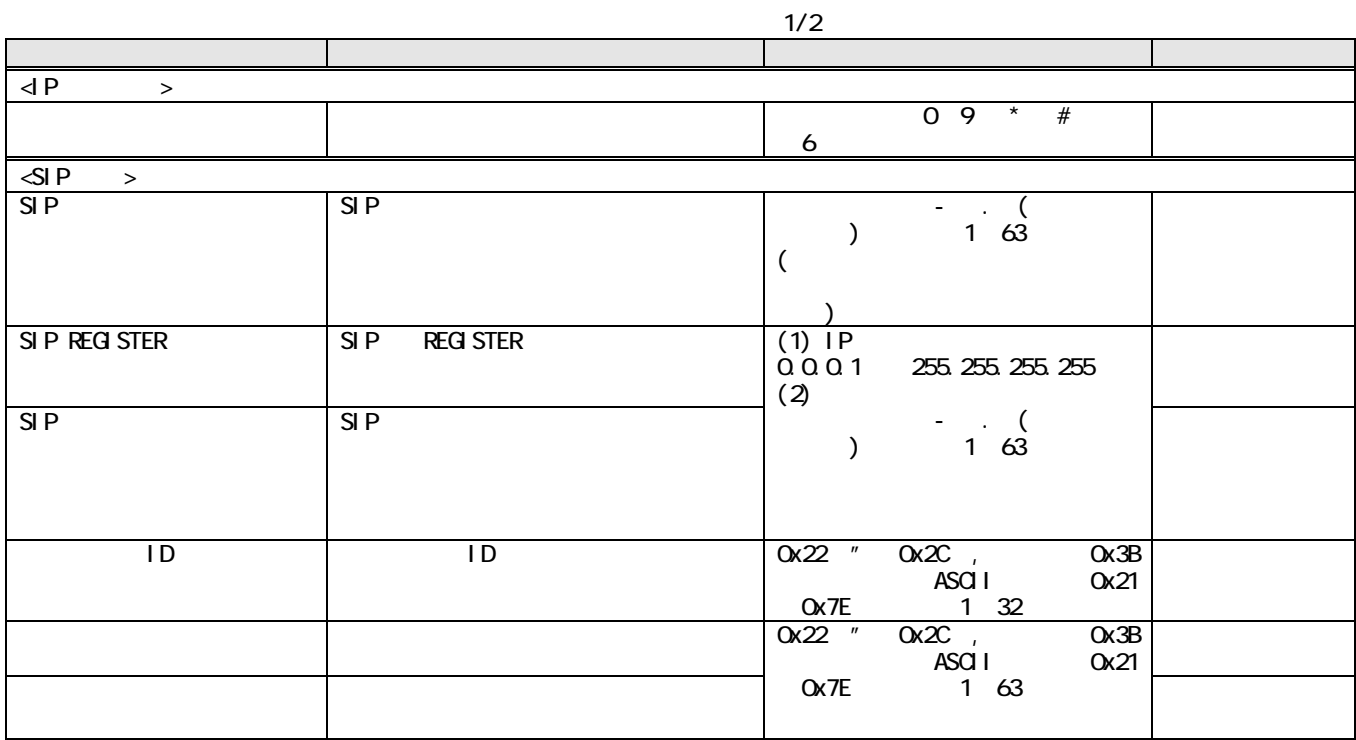

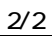

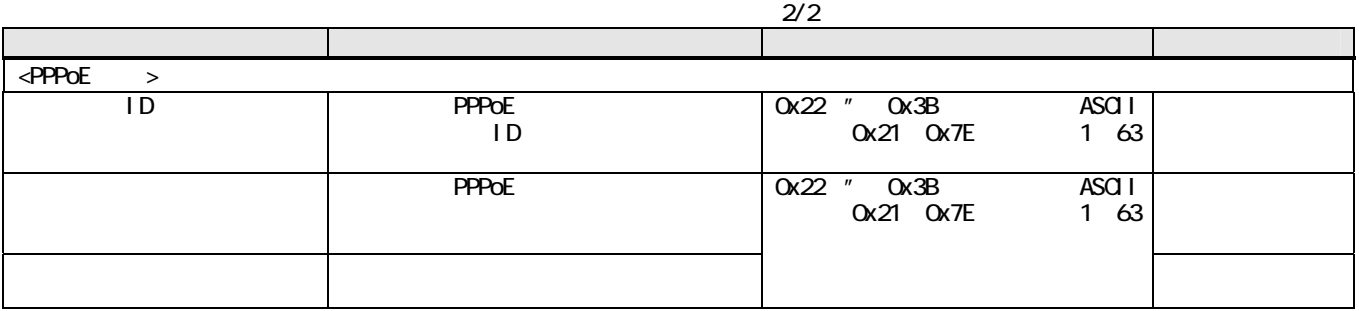

 $\blacksquare \star \blacksquare$ 

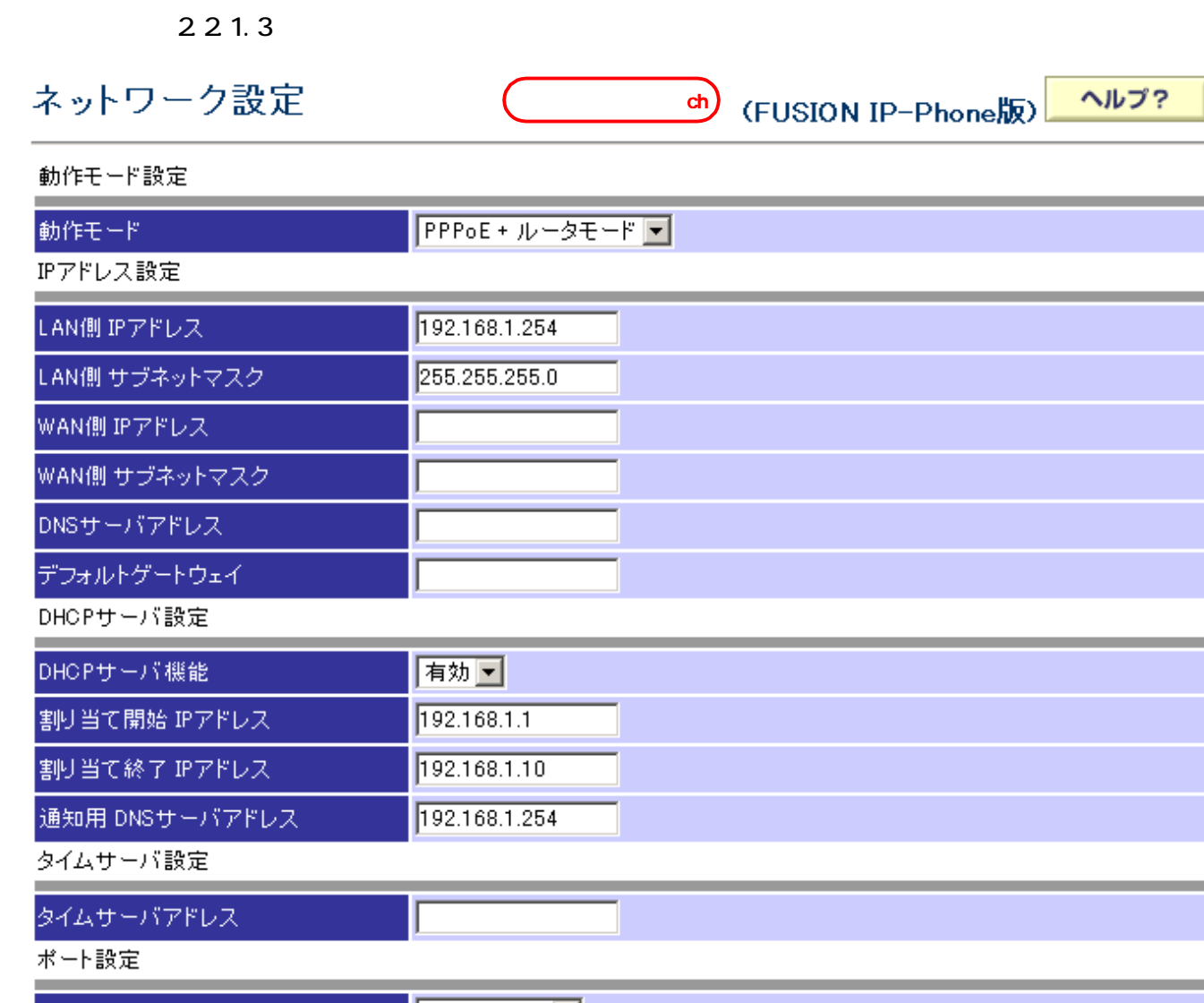

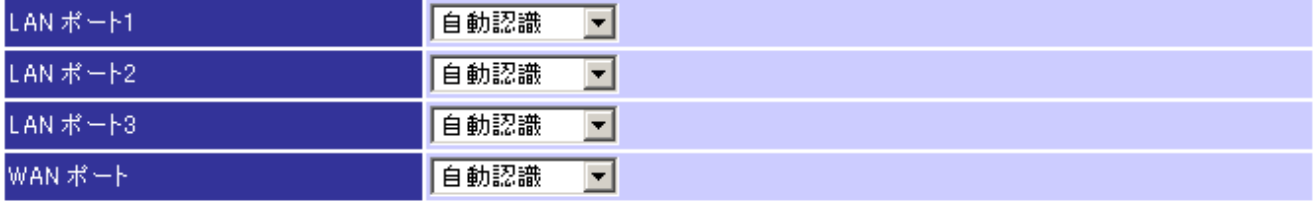

確認

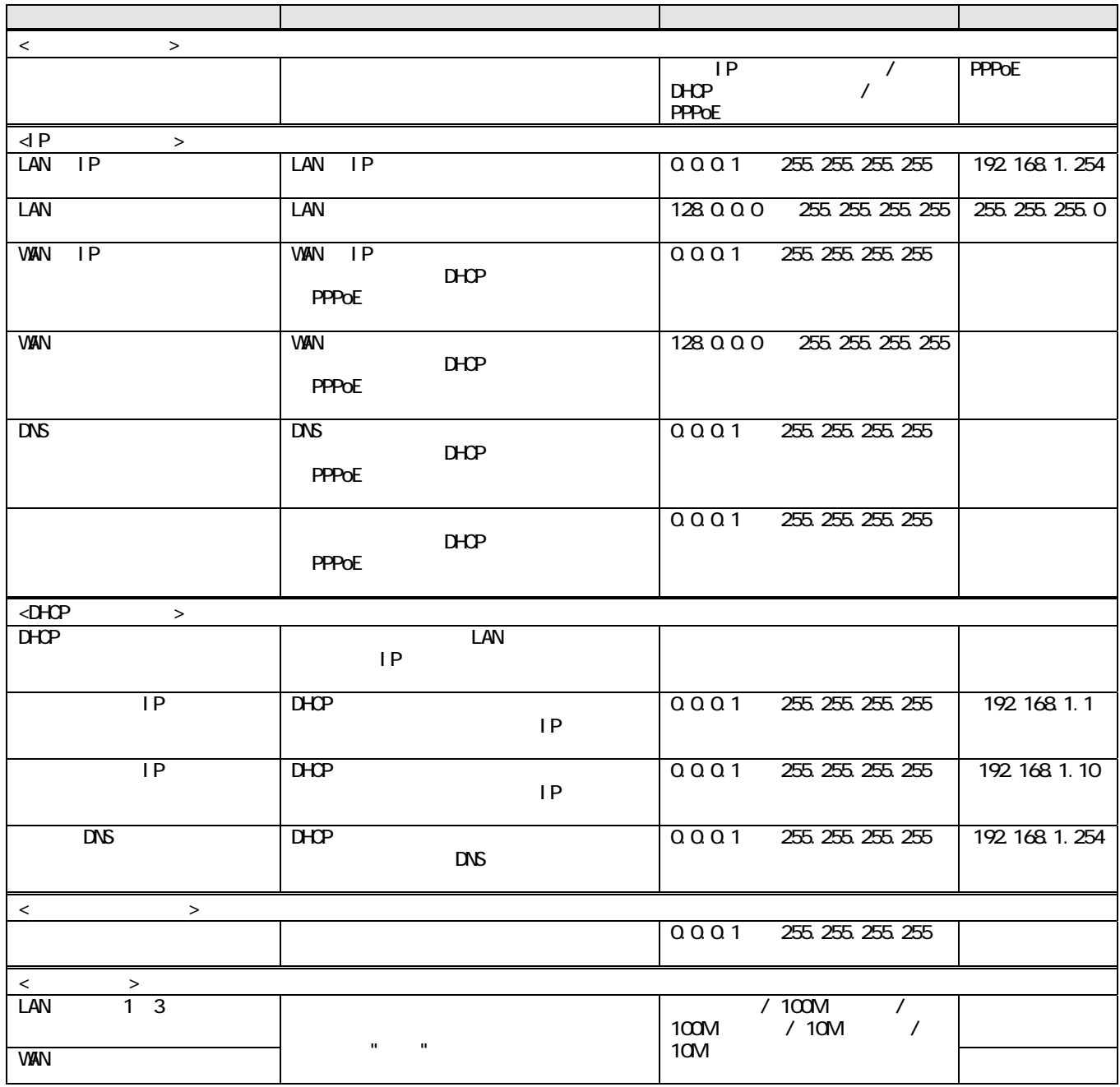

2.2.1.4 SIP 設定

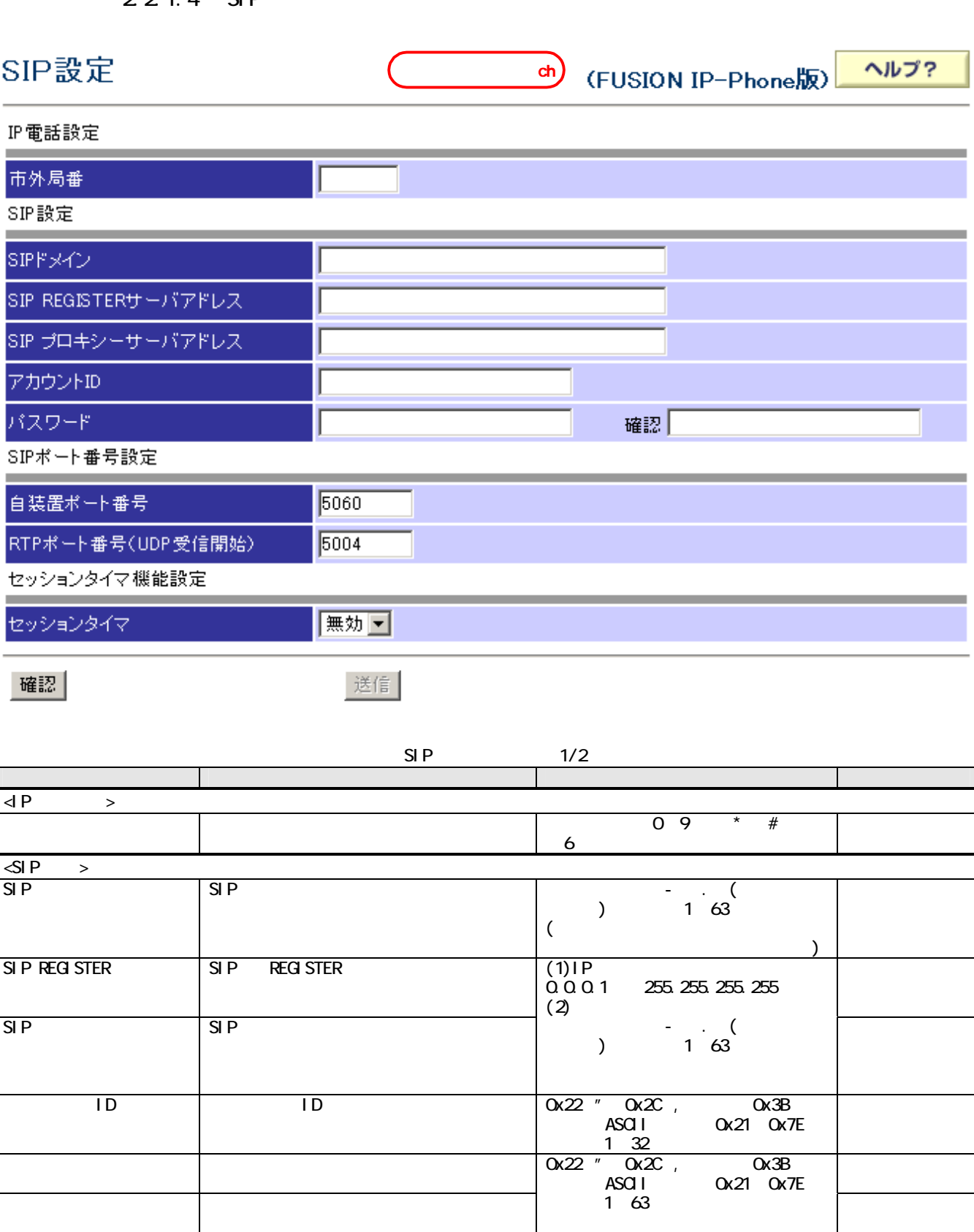

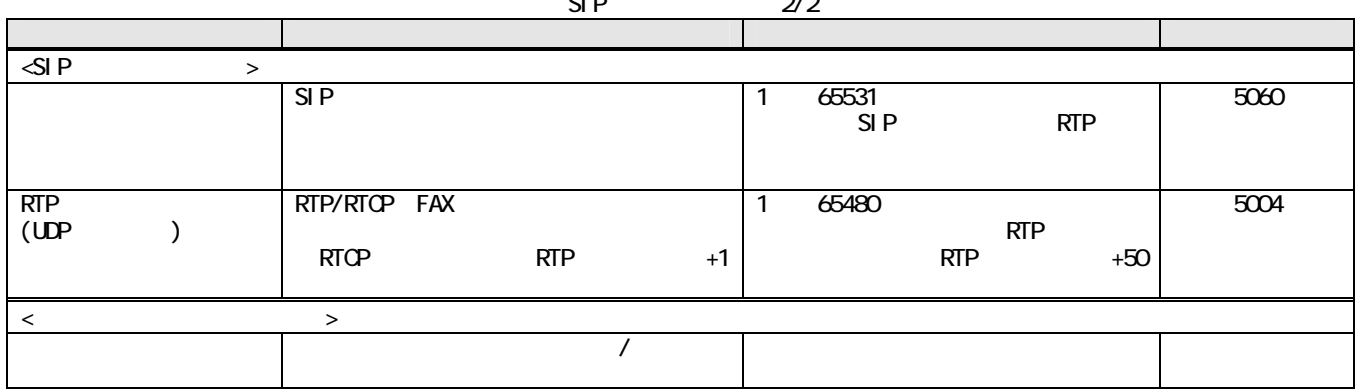

 $SIP$   $2/2$ 

 $\blacksquare \star \blacksquare$ 

## $2.2.1.5$  IP

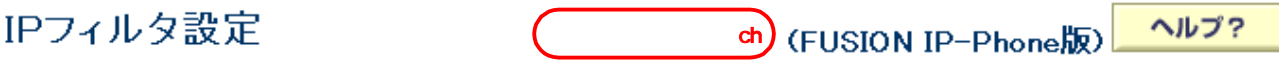

パケットフィルタ規則

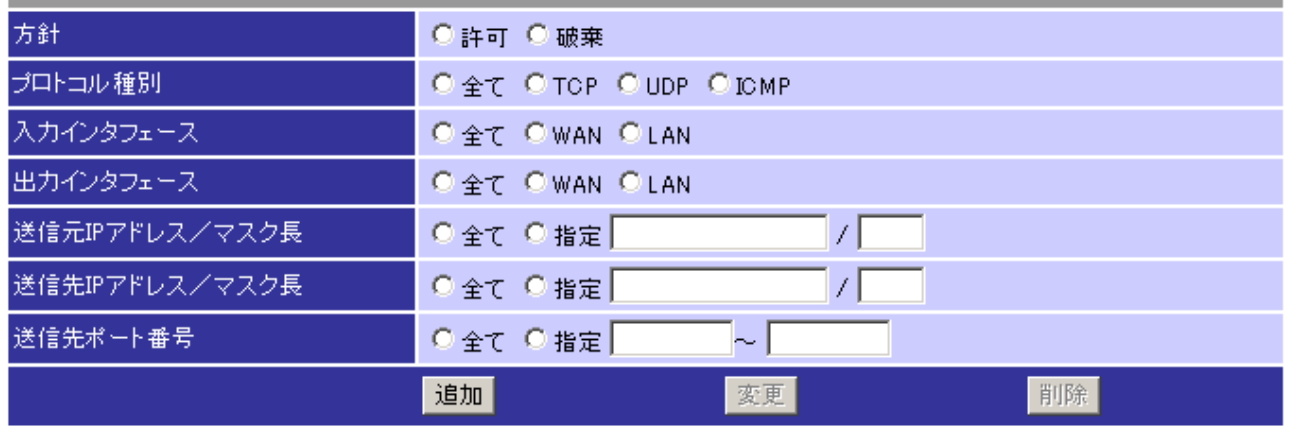

#### 方針 種別 入力 送信元IP → 出力 送信先IP :送信先ボート番号

確認

送信

IP

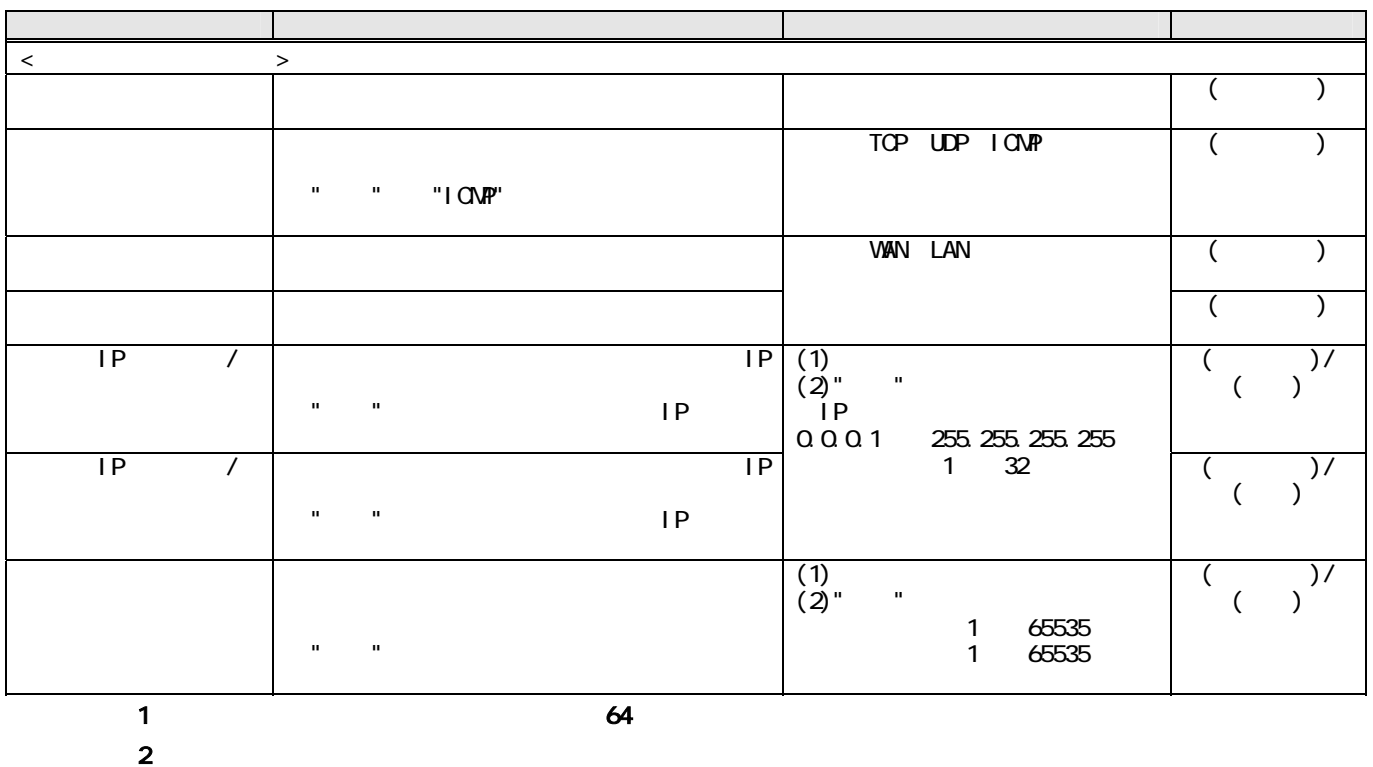

## $2.2.16$

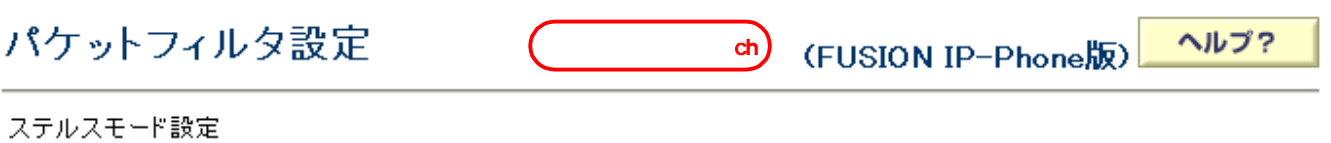

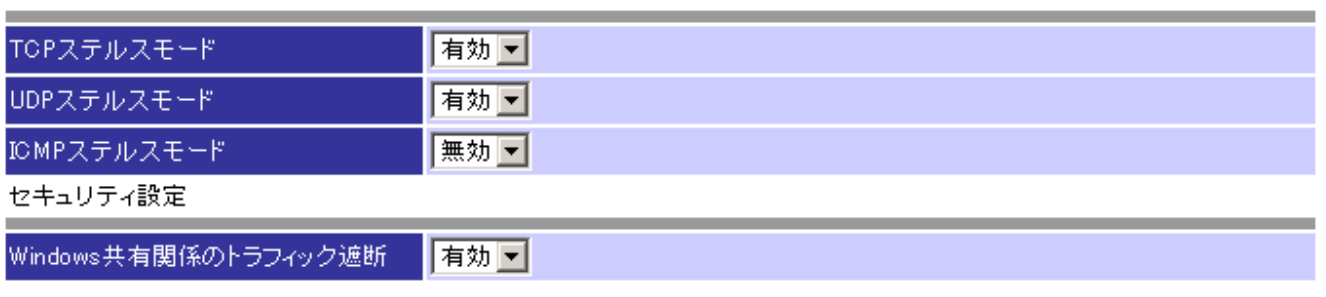

**確認** 

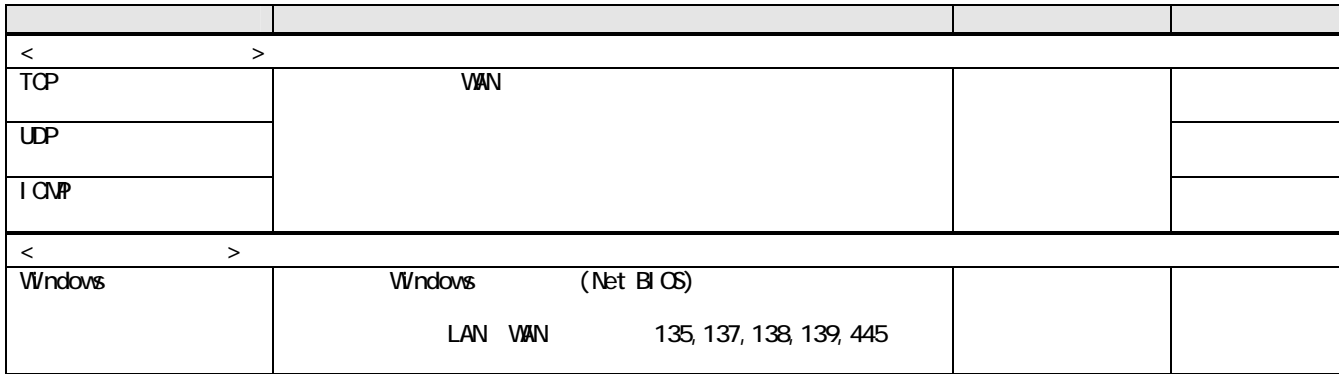

## $2.2.1.7$  DHCP

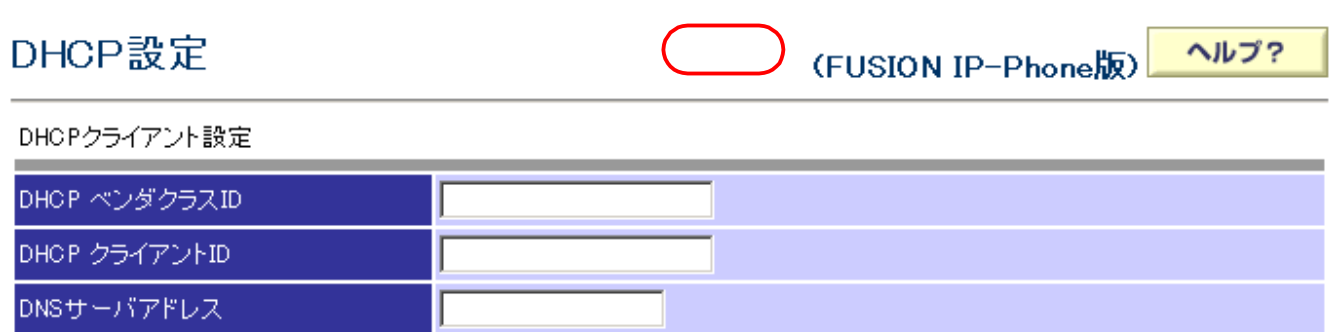

|確認|

送信

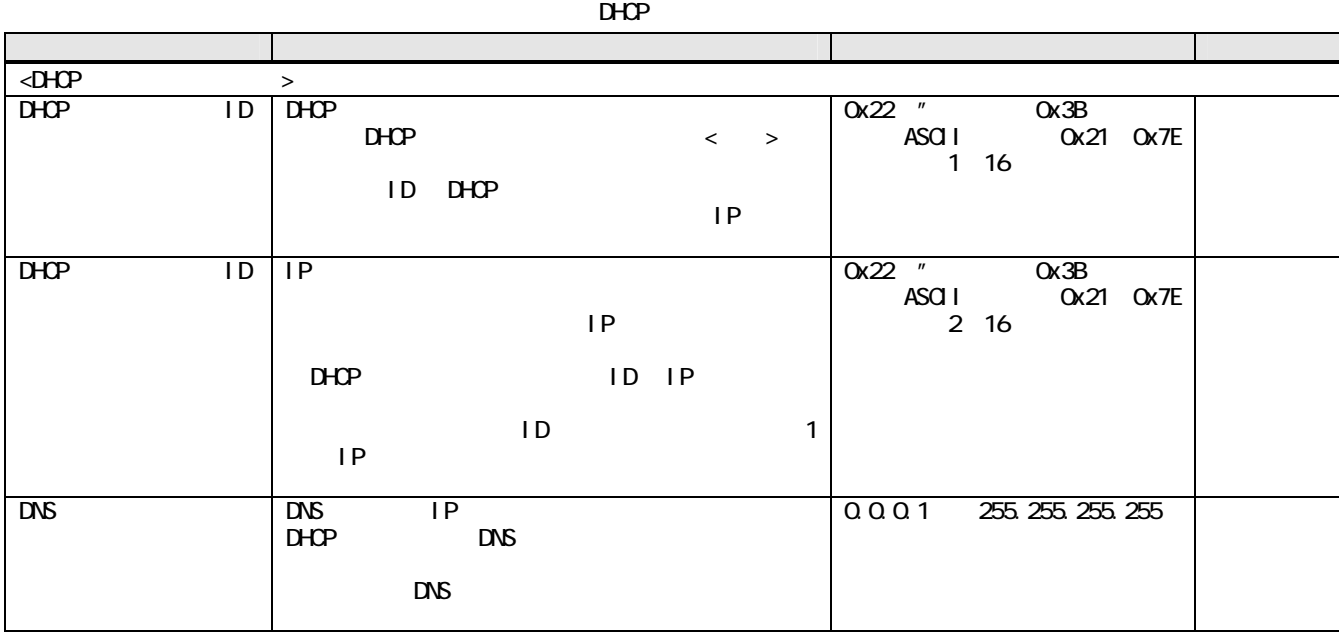

 $\mathsf{D}\mathsf{H}\mathsf{C}\mathsf{P}$  and  $\mathsf{D}\mathsf{H}\mathsf{C}\mathsf{P}$  and  $\mathsf{L}\mathsf{H}\mathsf{C}\mathsf{P}$ 

#### 2.2.1.8 PPPoE

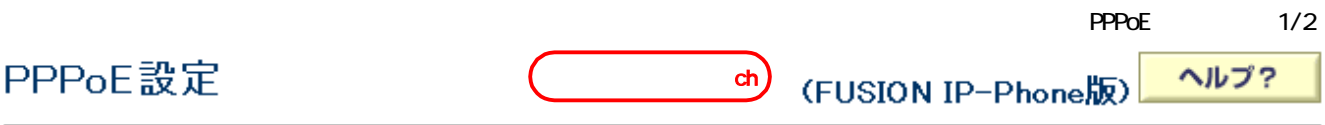

- 動作設定
- PPPoEの起動/停止 ● 起動する ○ 停止する <mark>実行</mark>

#### ログイン情報 その1

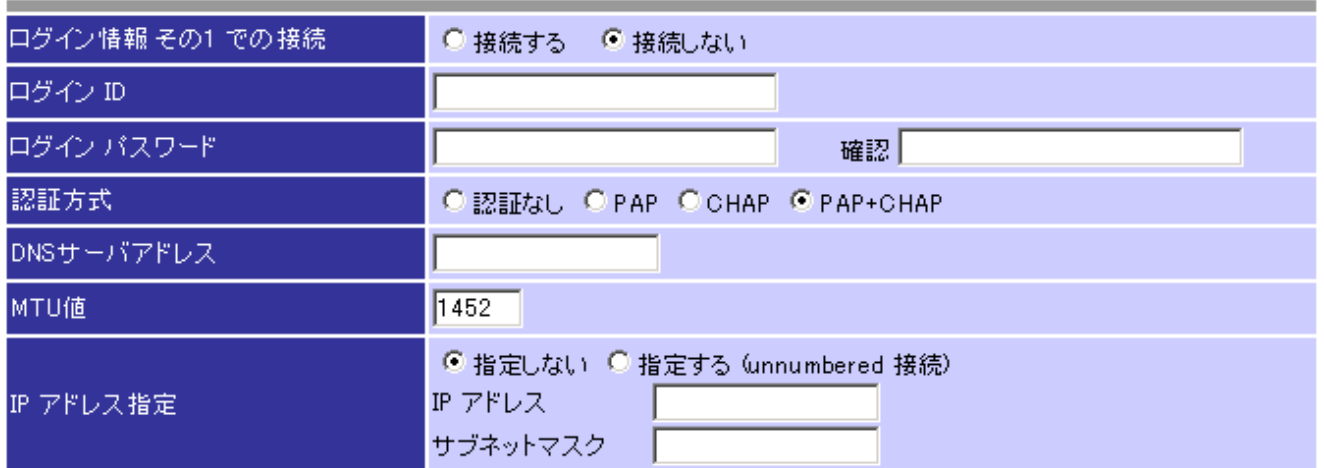

## ログイン情報 その2

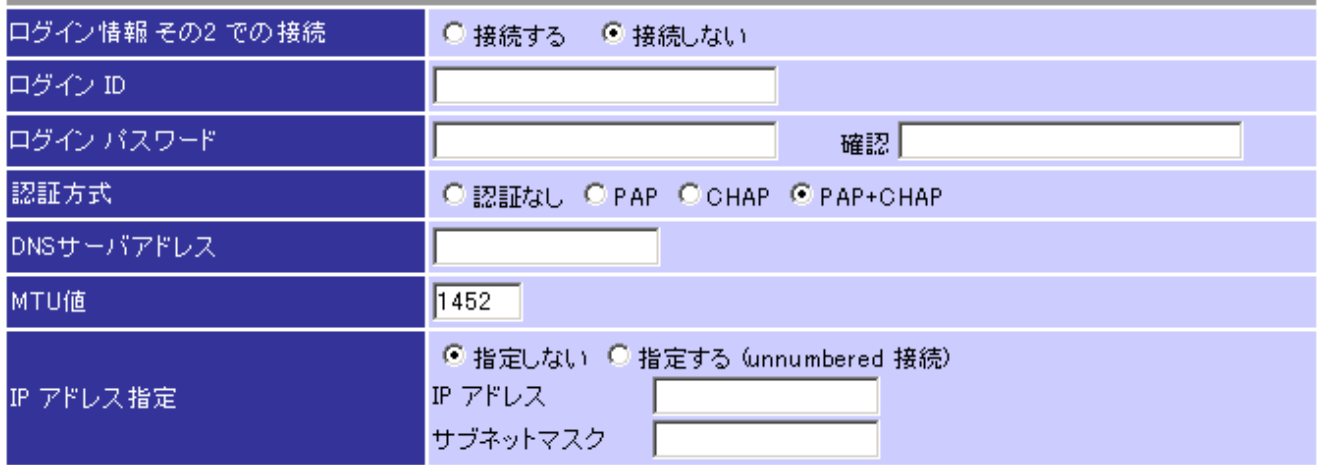

#### ログイン情報 その3

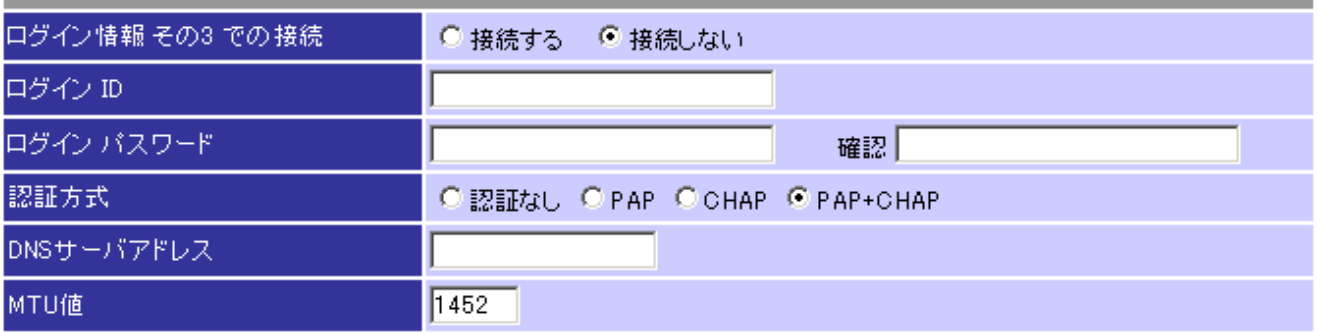

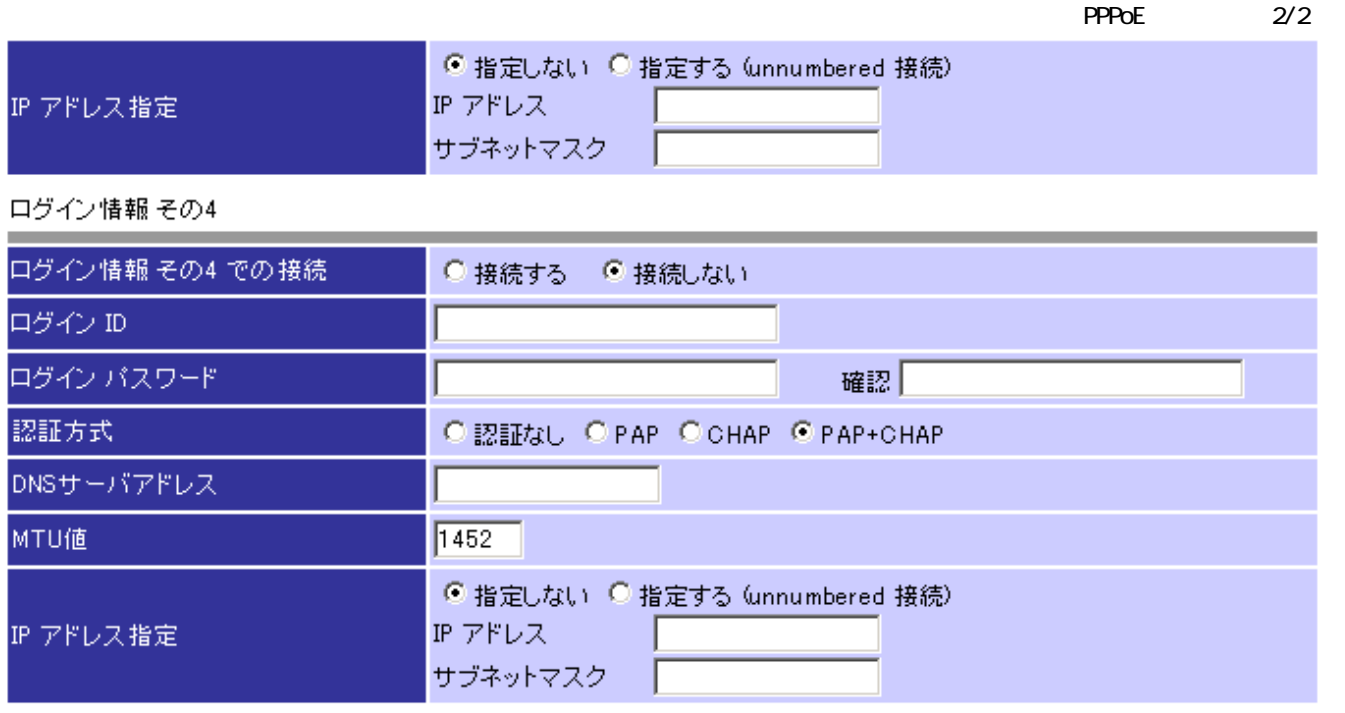

|確認|

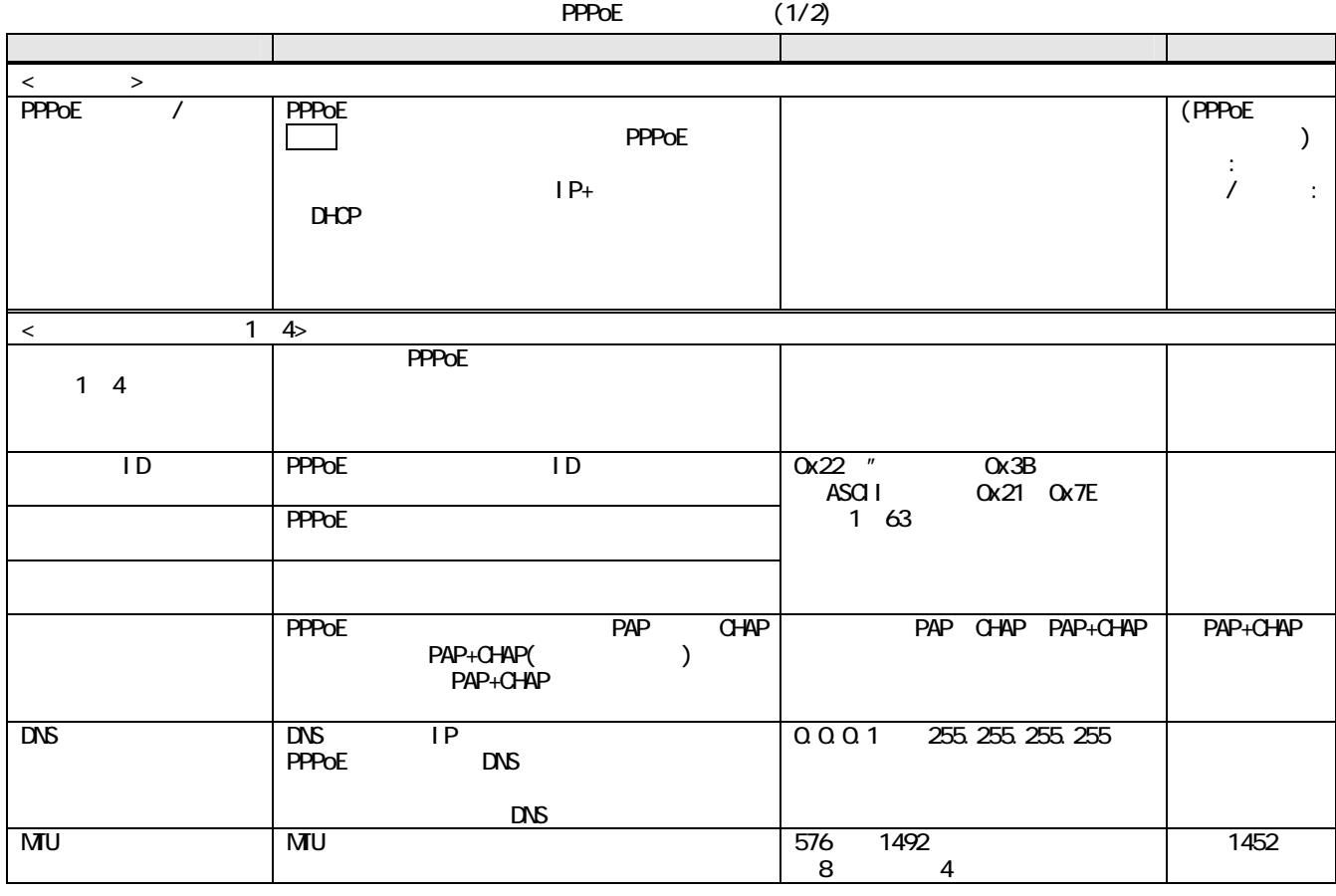

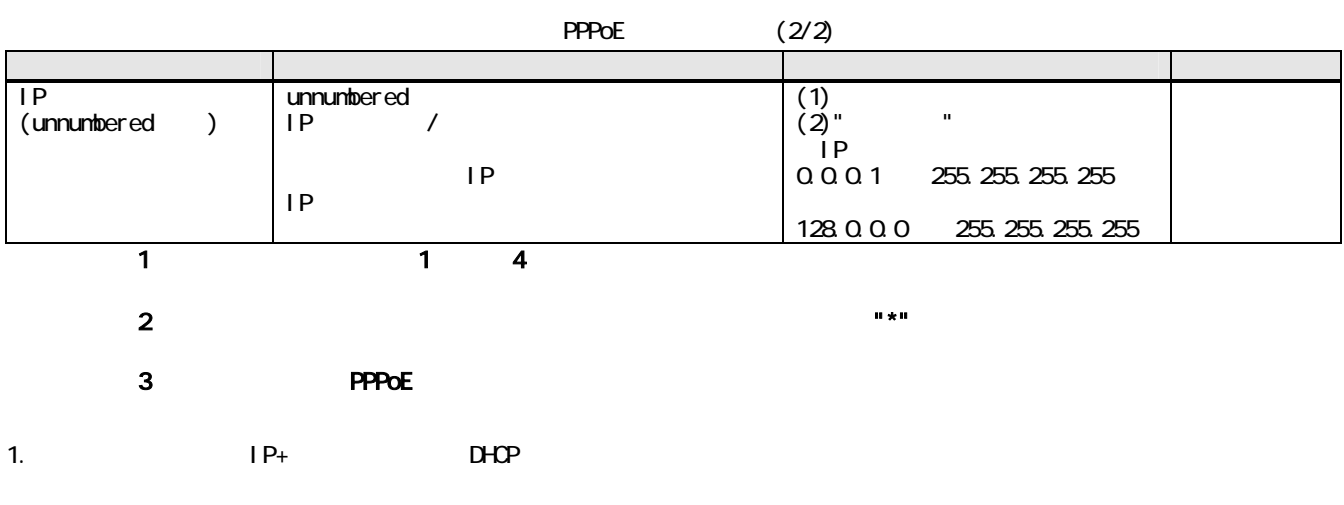

#### 動作設定

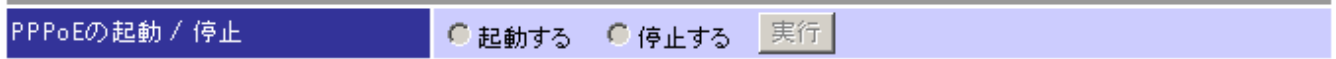

## 2.2.1.9 NAPT

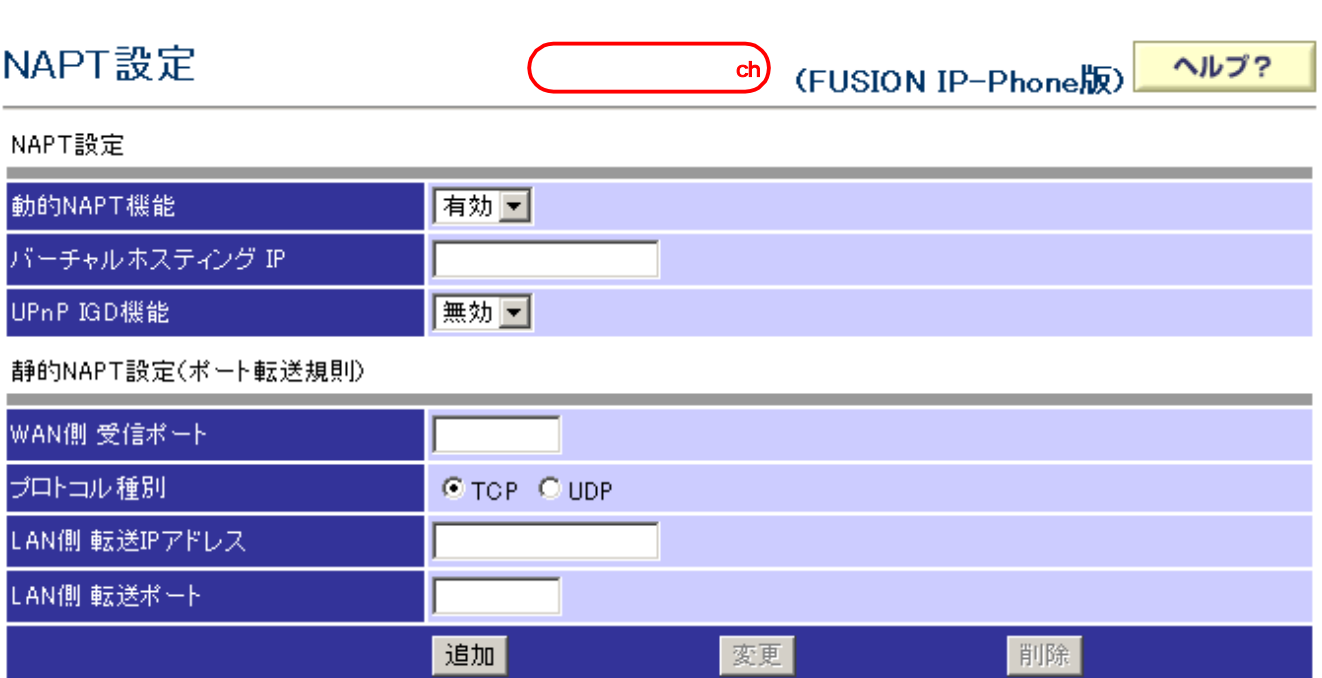

## WAN側ボート / プロトコルー> LAN側転送IPアドレス: ボート

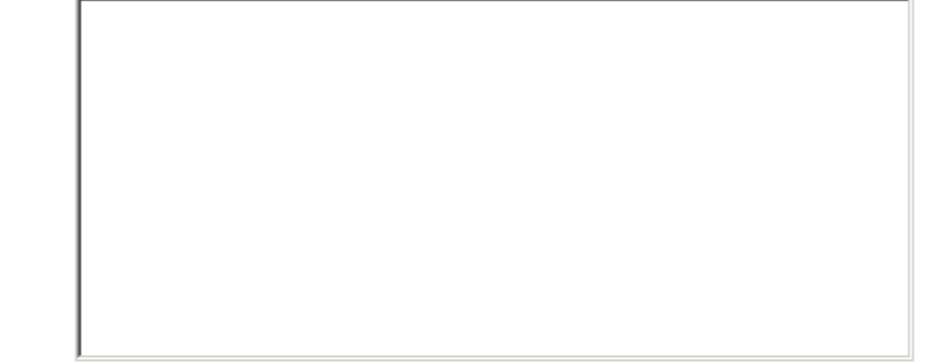

**確認** 

送信

#### NAPT

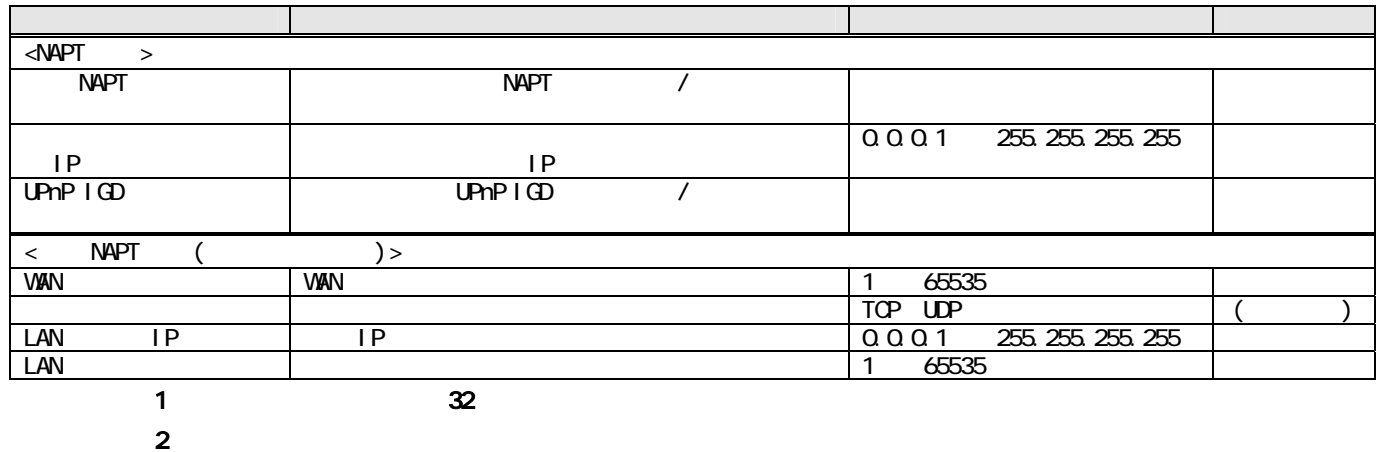

# 2.2.1.10 ルーティングテーブル設定 (FUSION IP-Phone版) ヘルプ?  $ch)$ スタティックルーティング設定  $\sqrt{2}$ 宛先ネットワークアドレス/マスク長 I 宛先ルータIPアドレス 変更 削除 道加 宛先ネットワーク / マスク長 / 宛先ルータ

確認

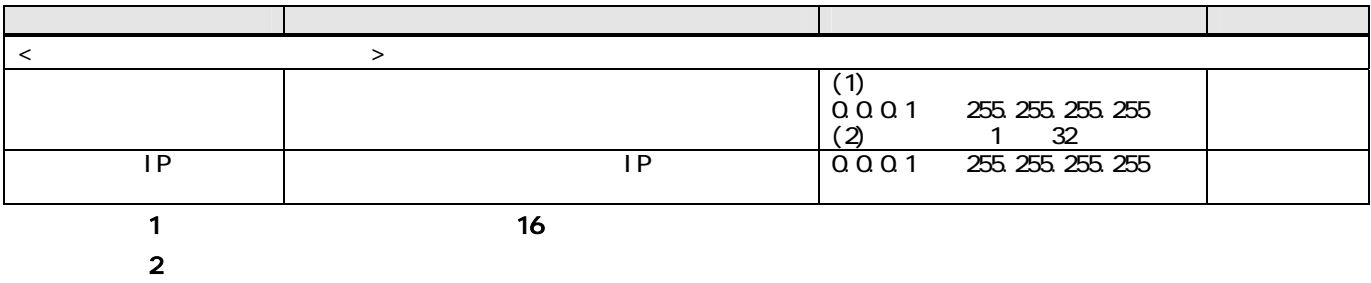

 $2.2.1.11$  RIP

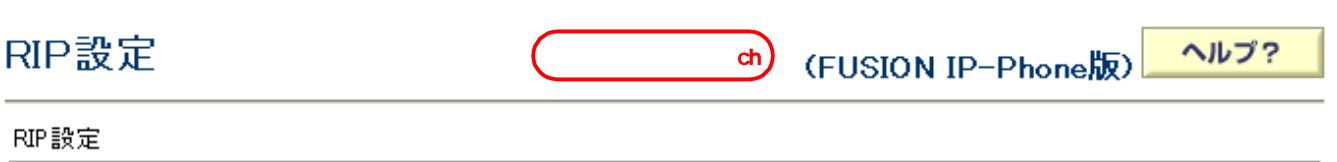

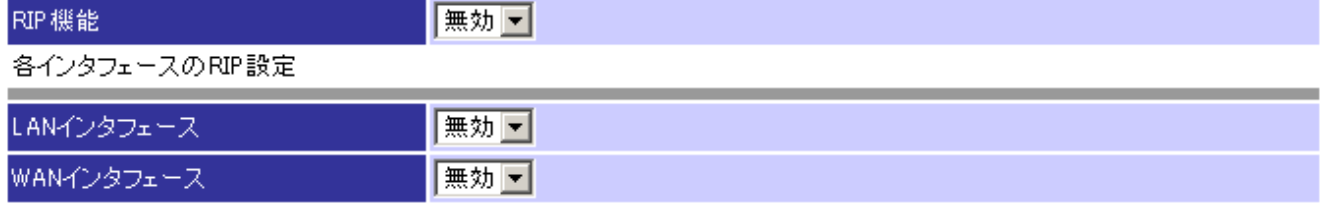

確認

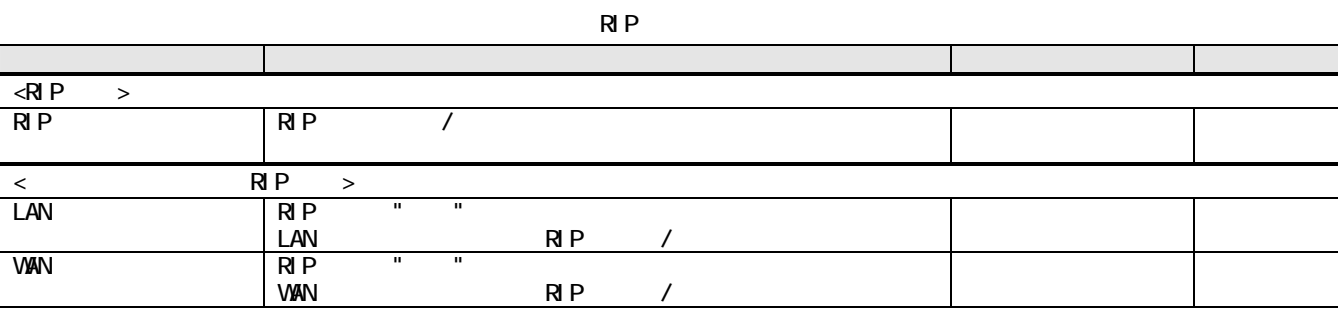

G.711 A-law

 $2.2.1.12$ 

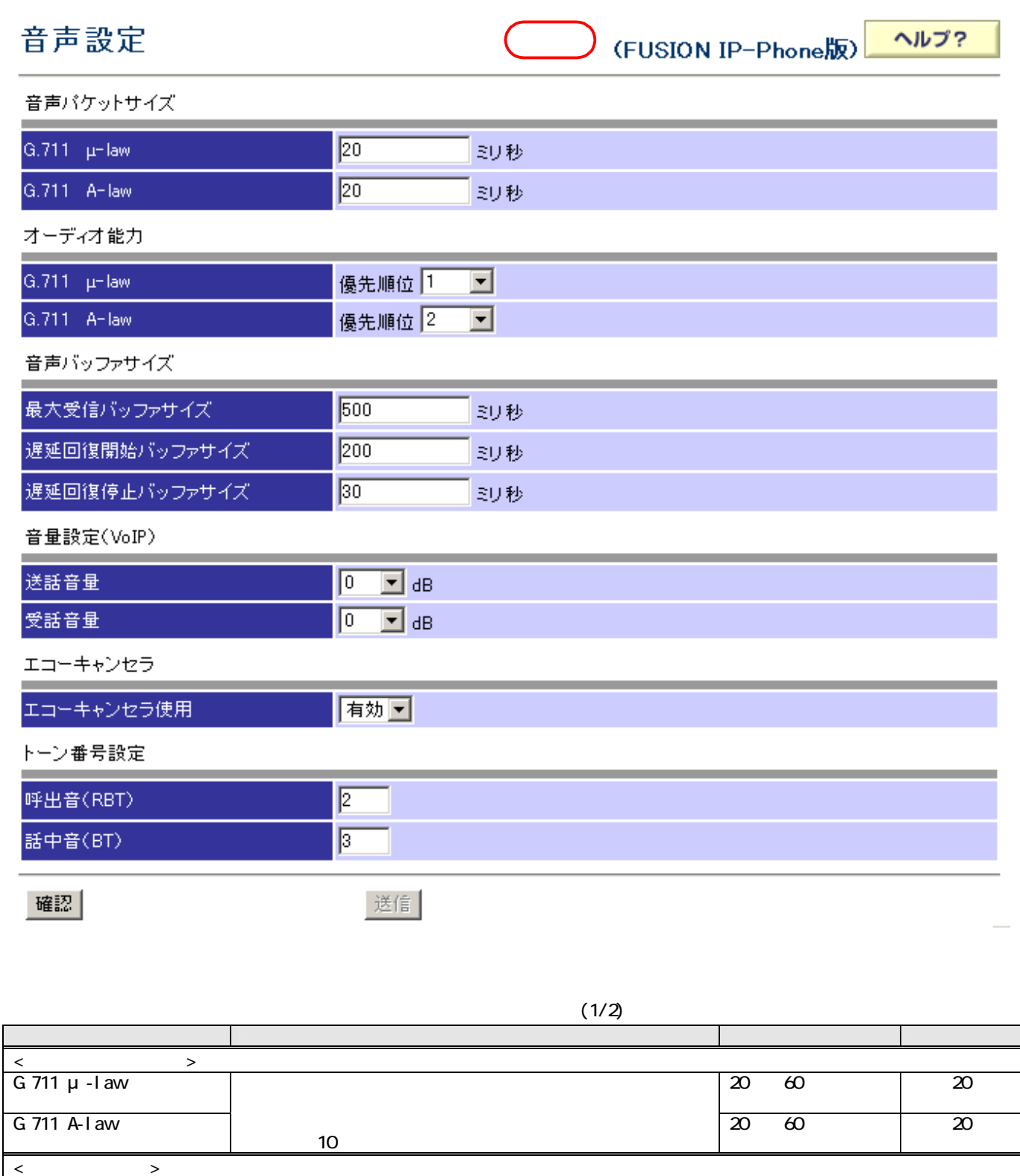

G.711 μ-law 1

 $1<sub>2</sub>$ 

 $(2/2)$ 

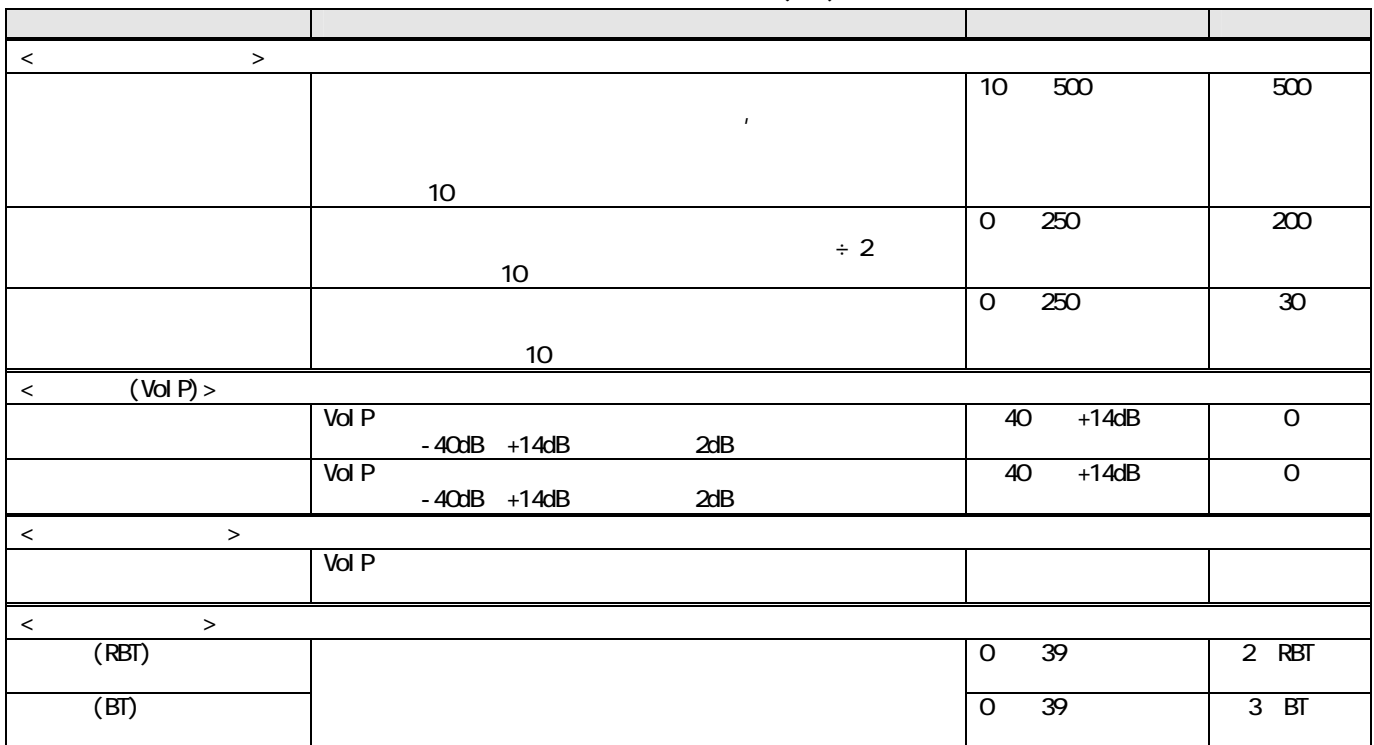

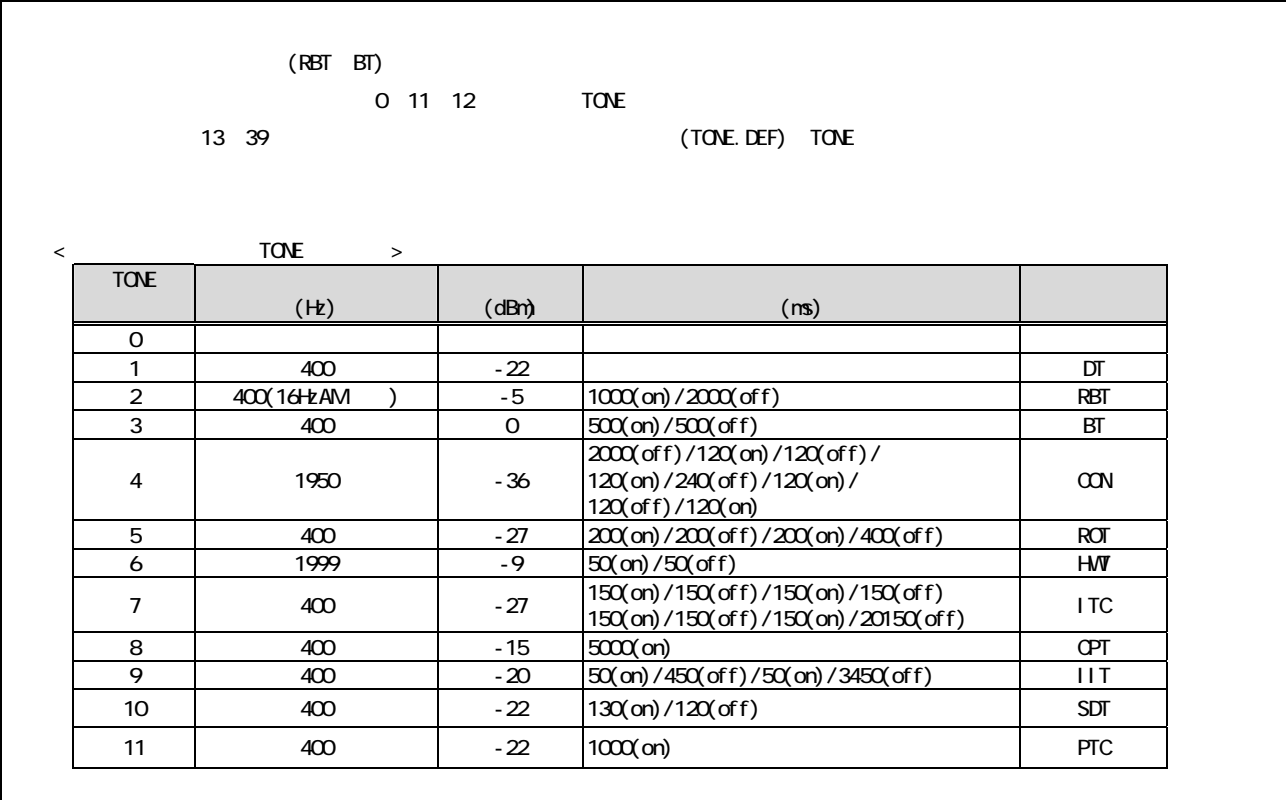

 $2.2.1.13$ 

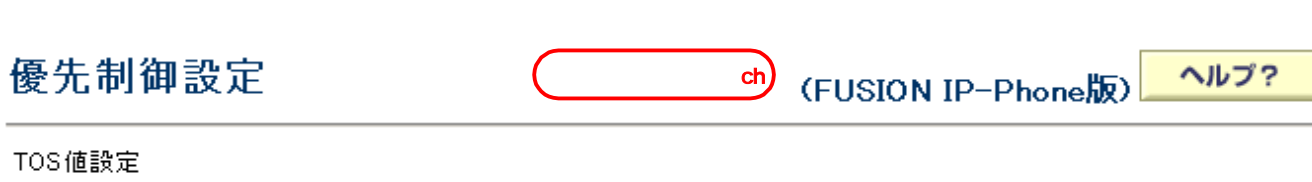

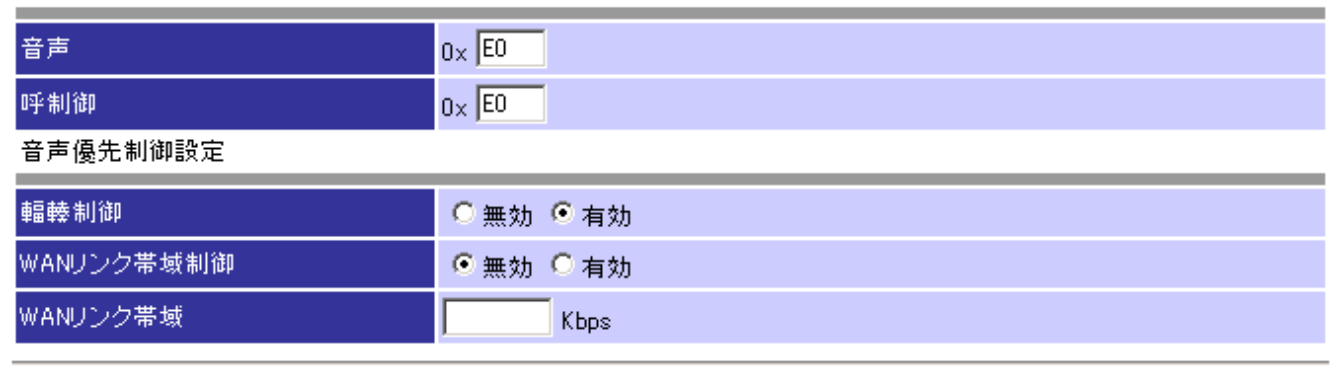

確認

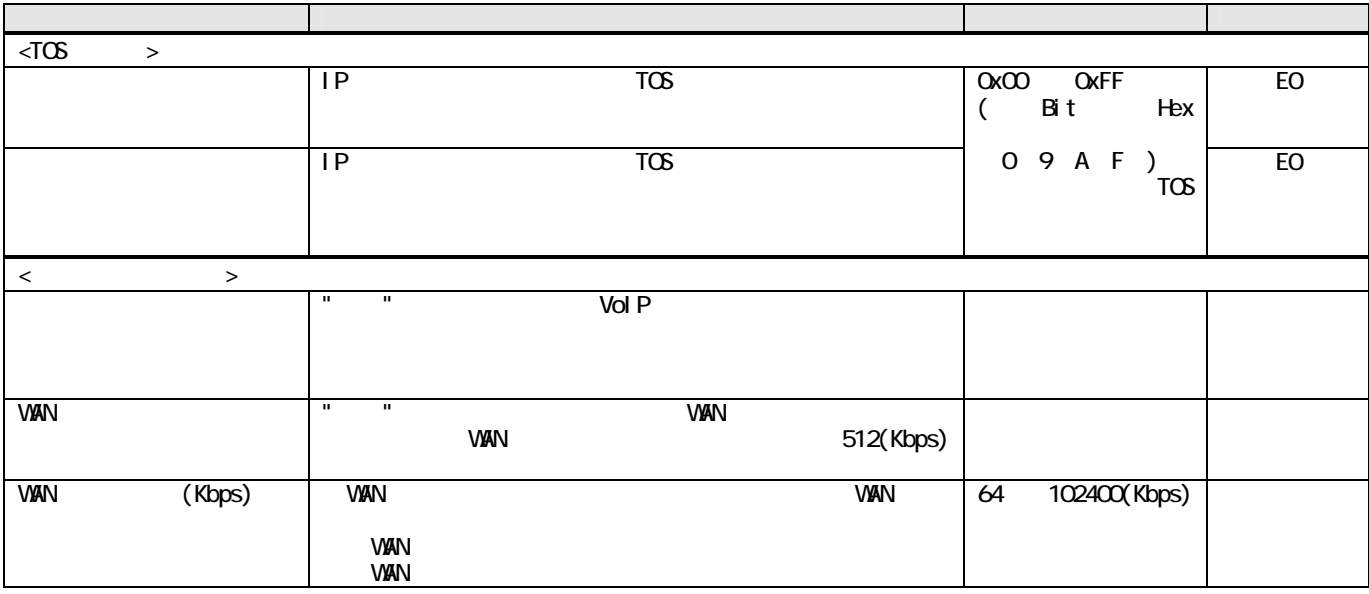

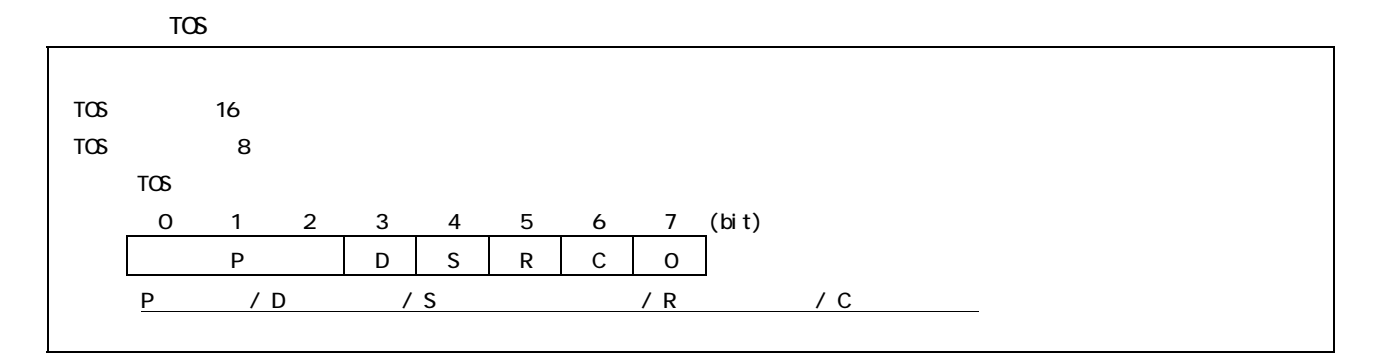

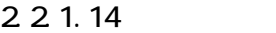

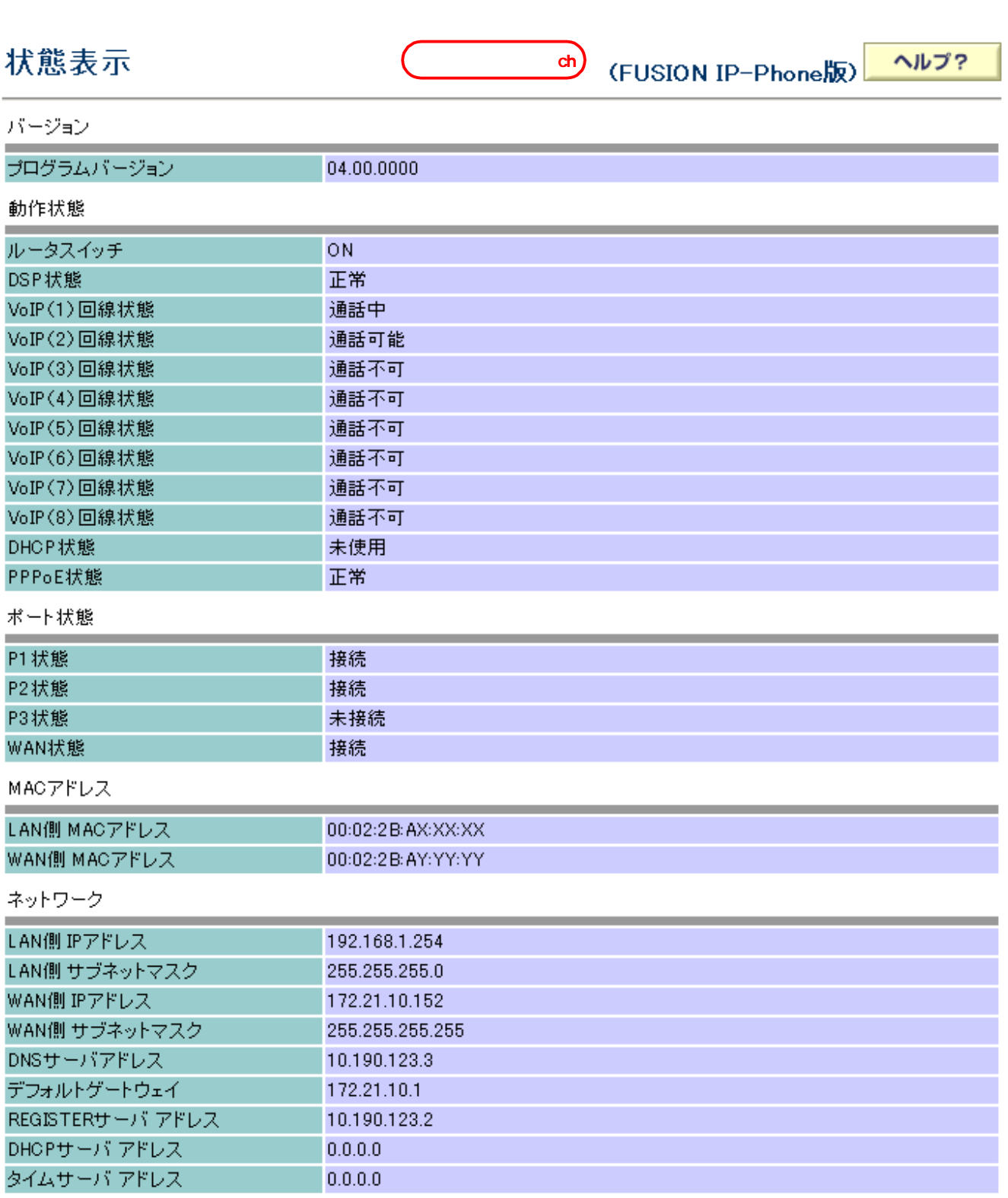
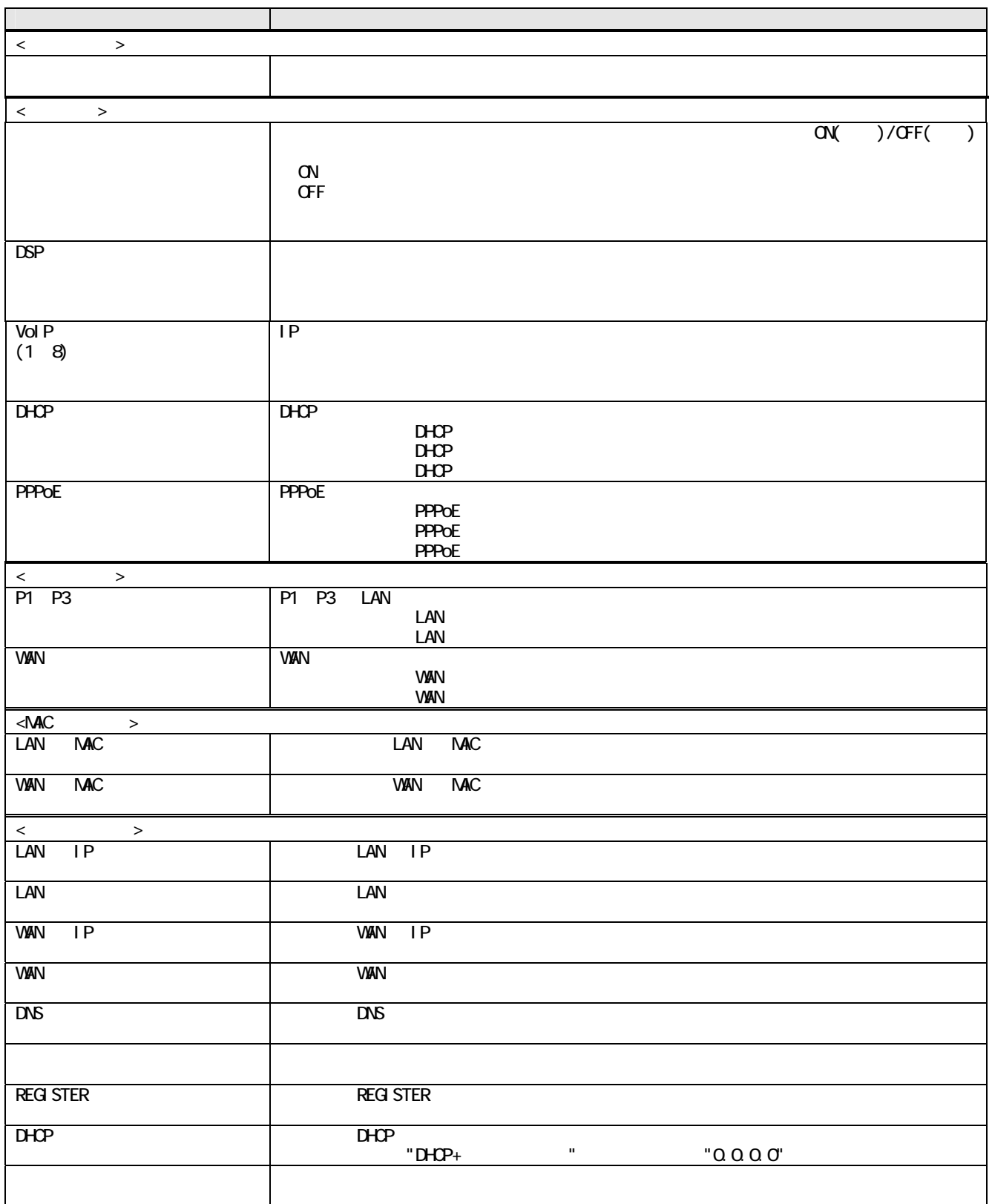

 $2.2.1.15$ 

# ログ表示

(FUSION IP-Phone版)

ヘルプ?

#### 障害ログ

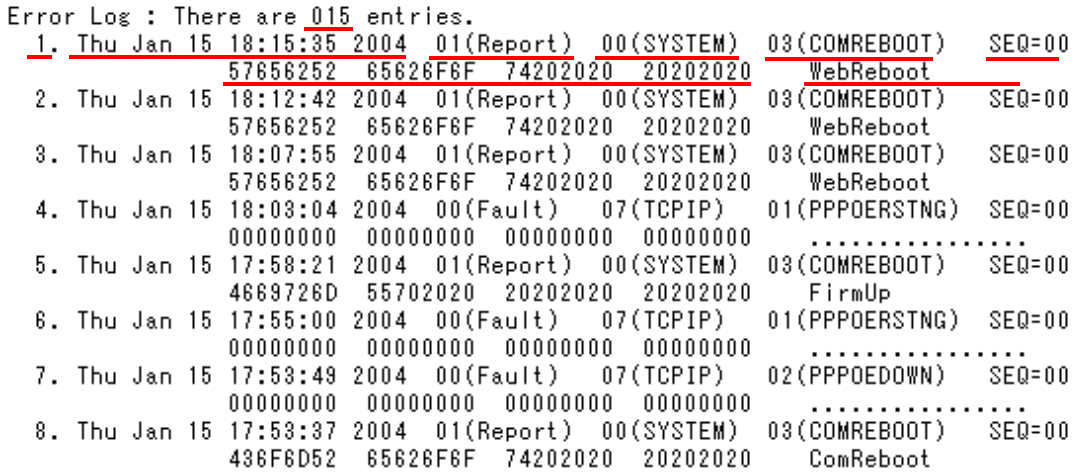

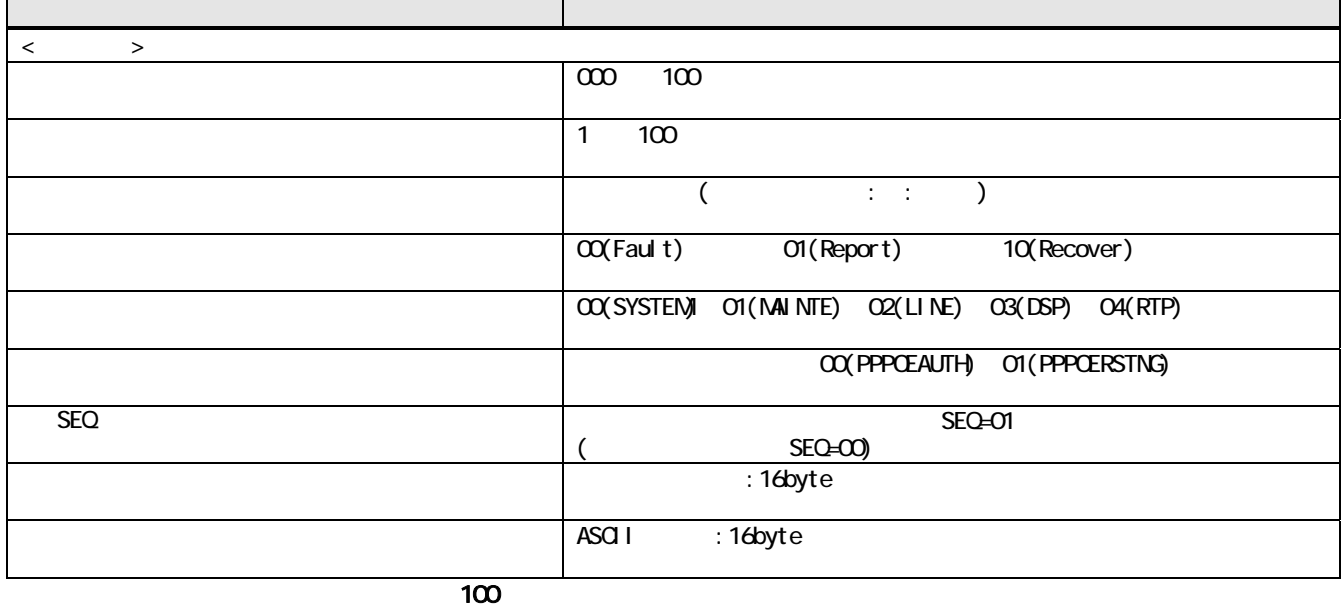

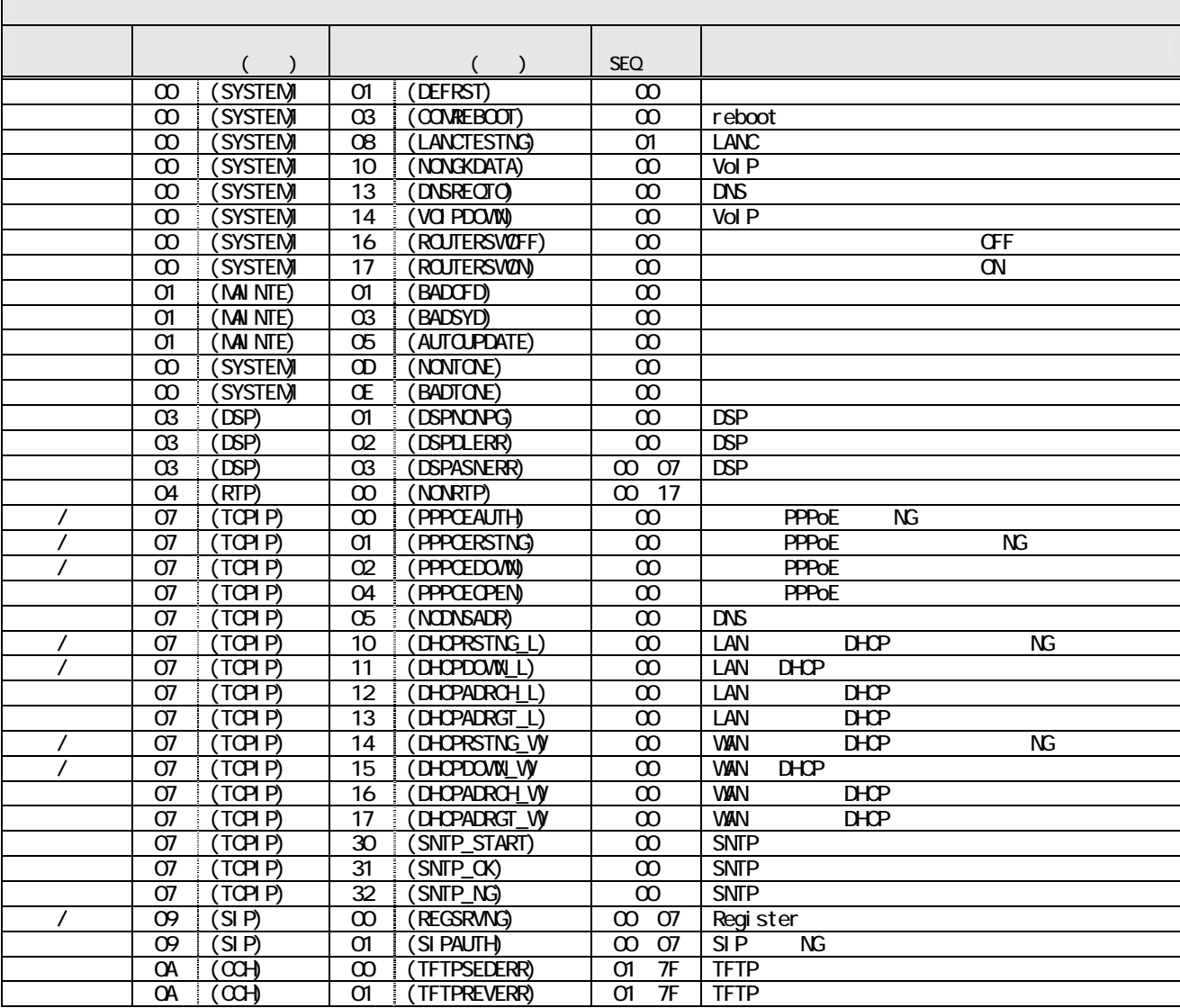

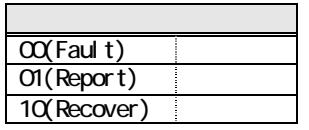

 $2.2.1.16$ 

# ログ表示

(FUSION IP-Phone版)

ヘルプ?

#### 通話ログ

 $\mathsf{r}$ 

Call Log : There are 100 entries.

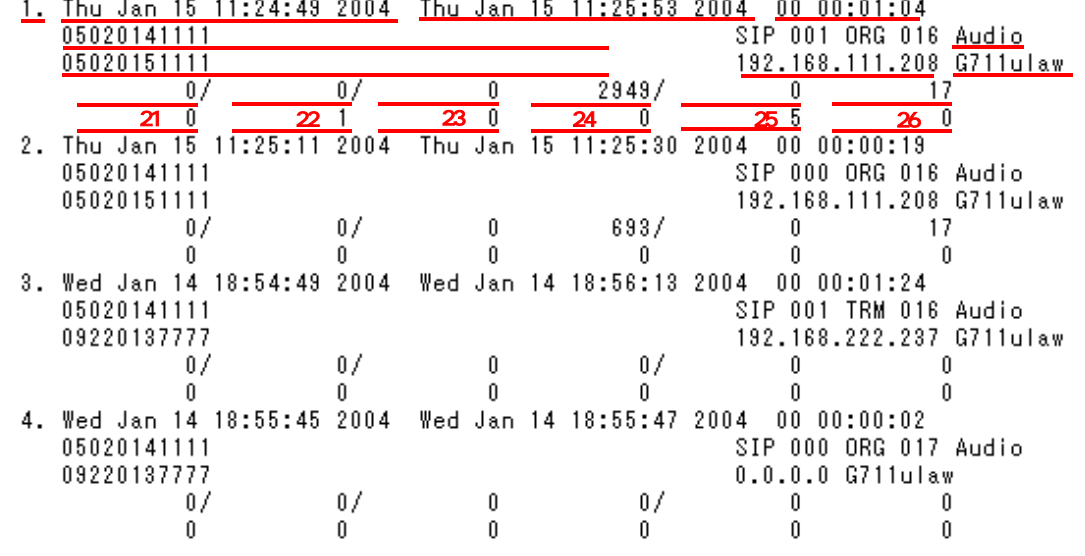

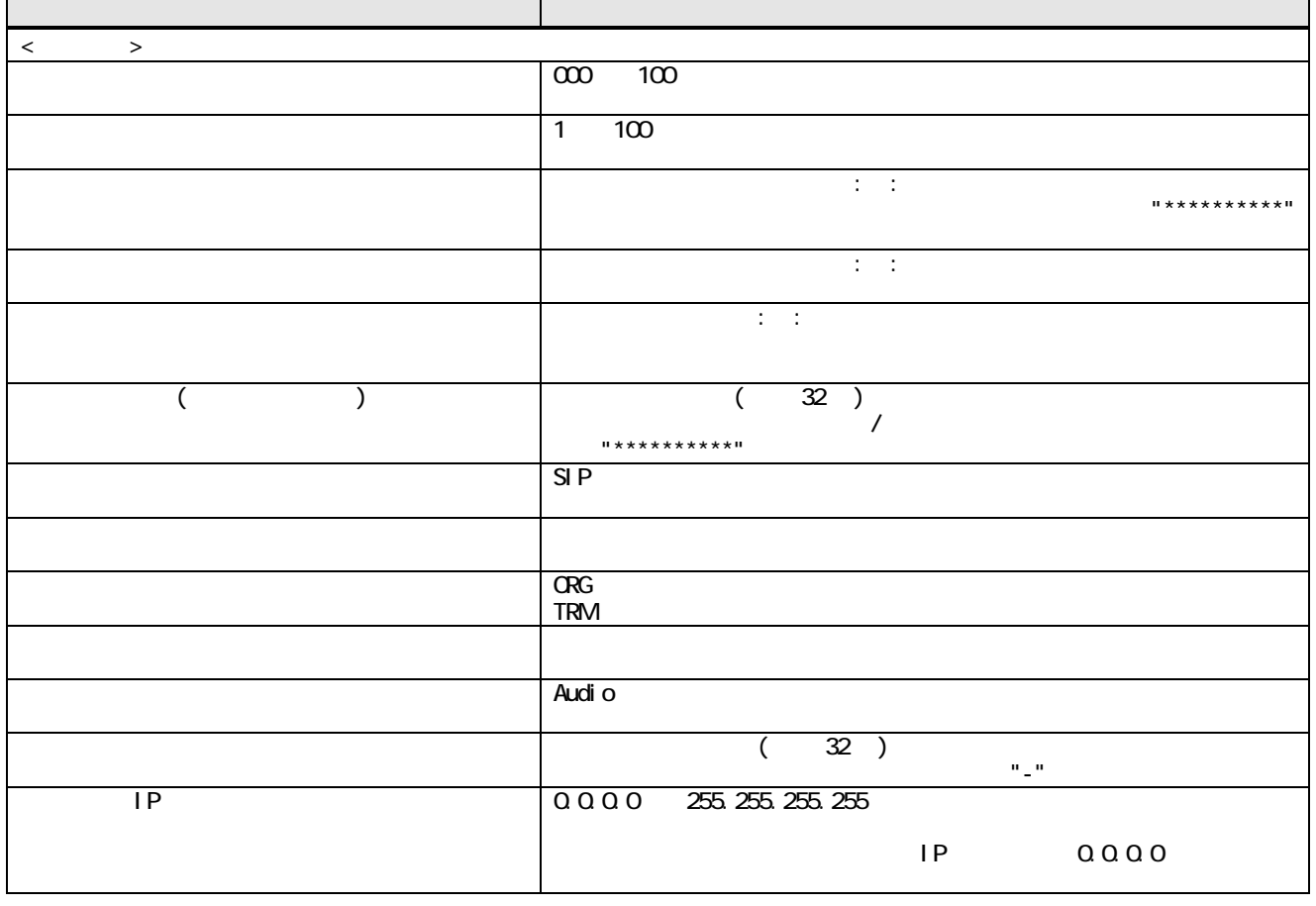

 $(1/2)$ 

 $\overline{\phantom{a}}$ 

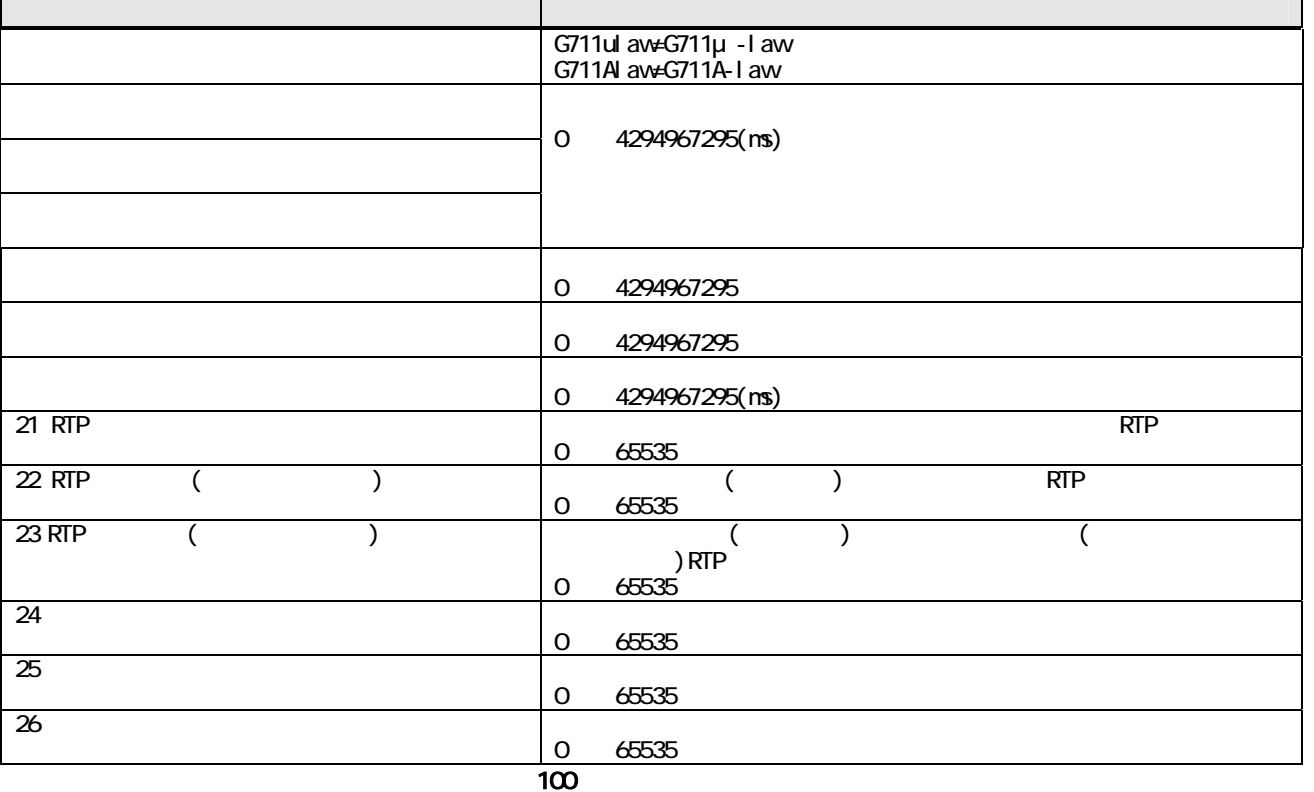

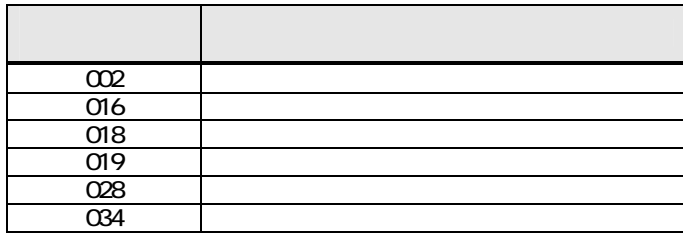

 $(2/2)$ 

2.2.1.17

## ログ表示

(FUSION IP-Phone版)

ヘルプ?

トラフィックログ

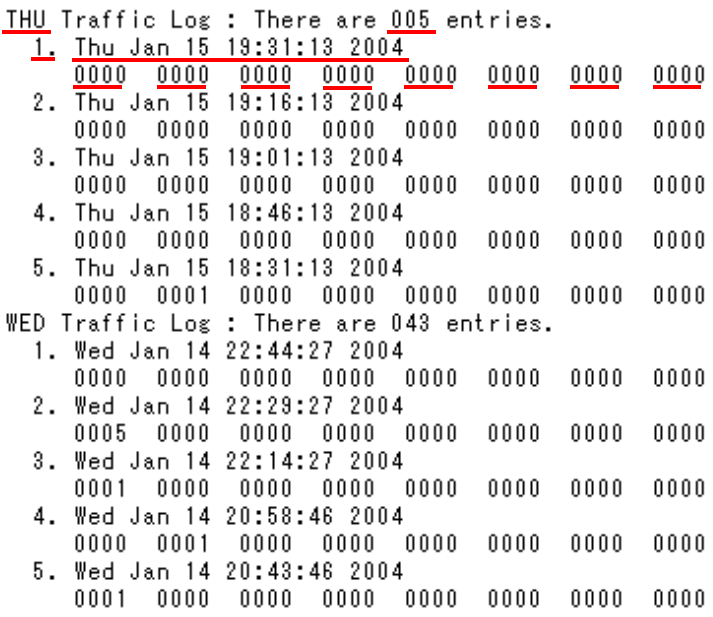

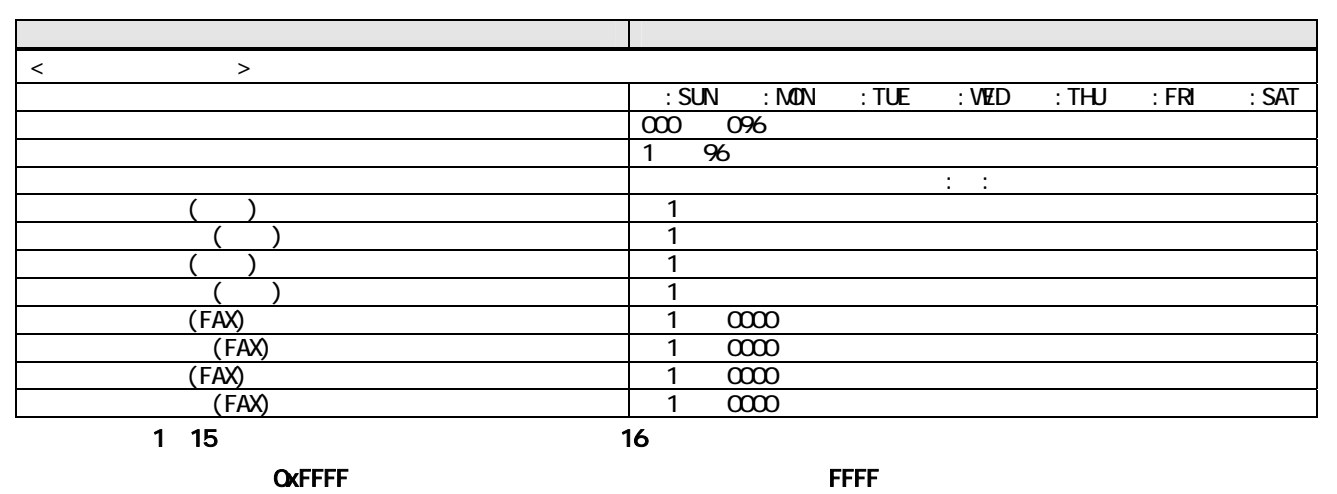

 $\sim$  2:

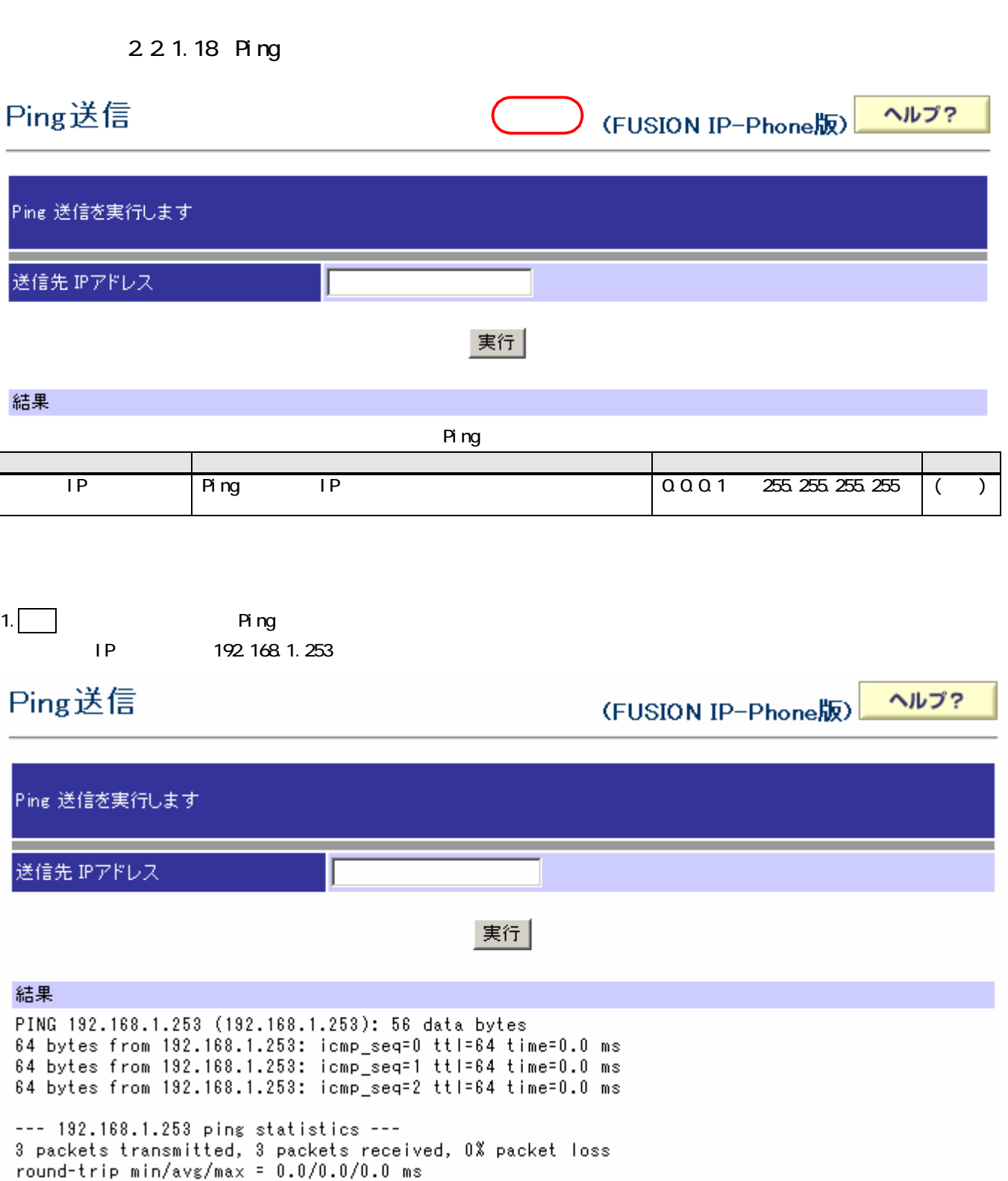

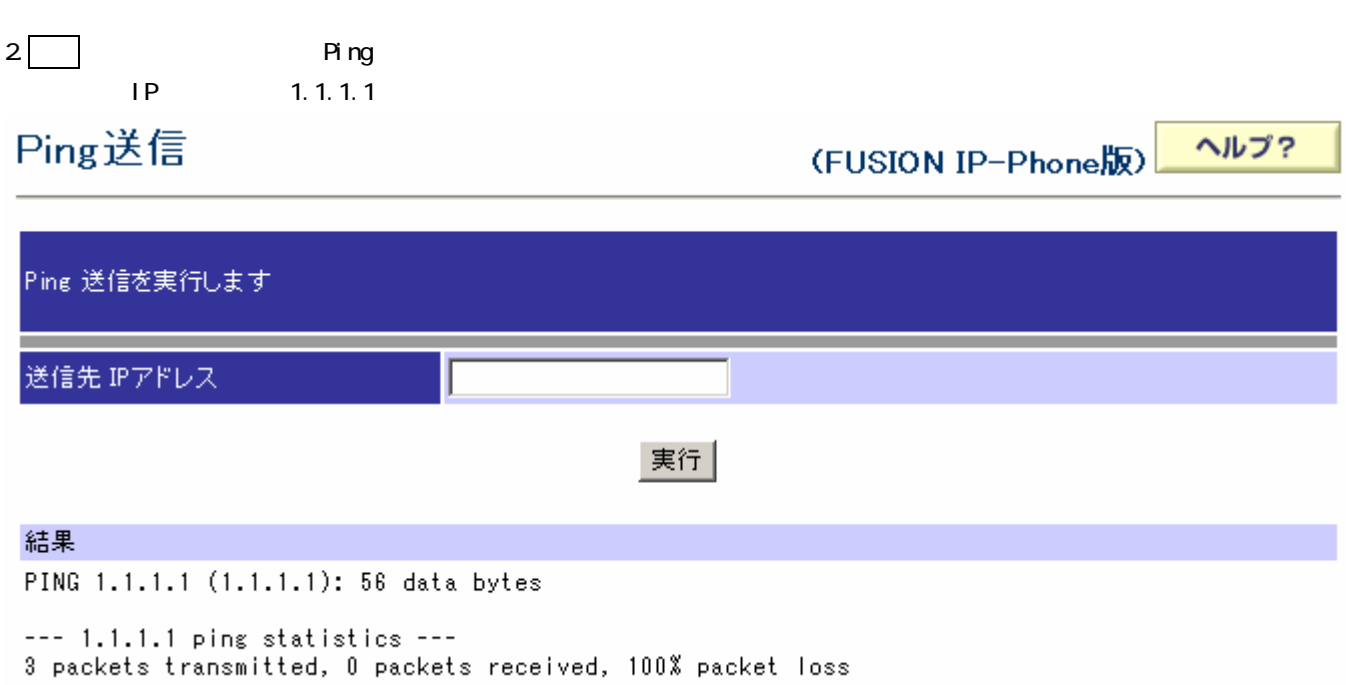

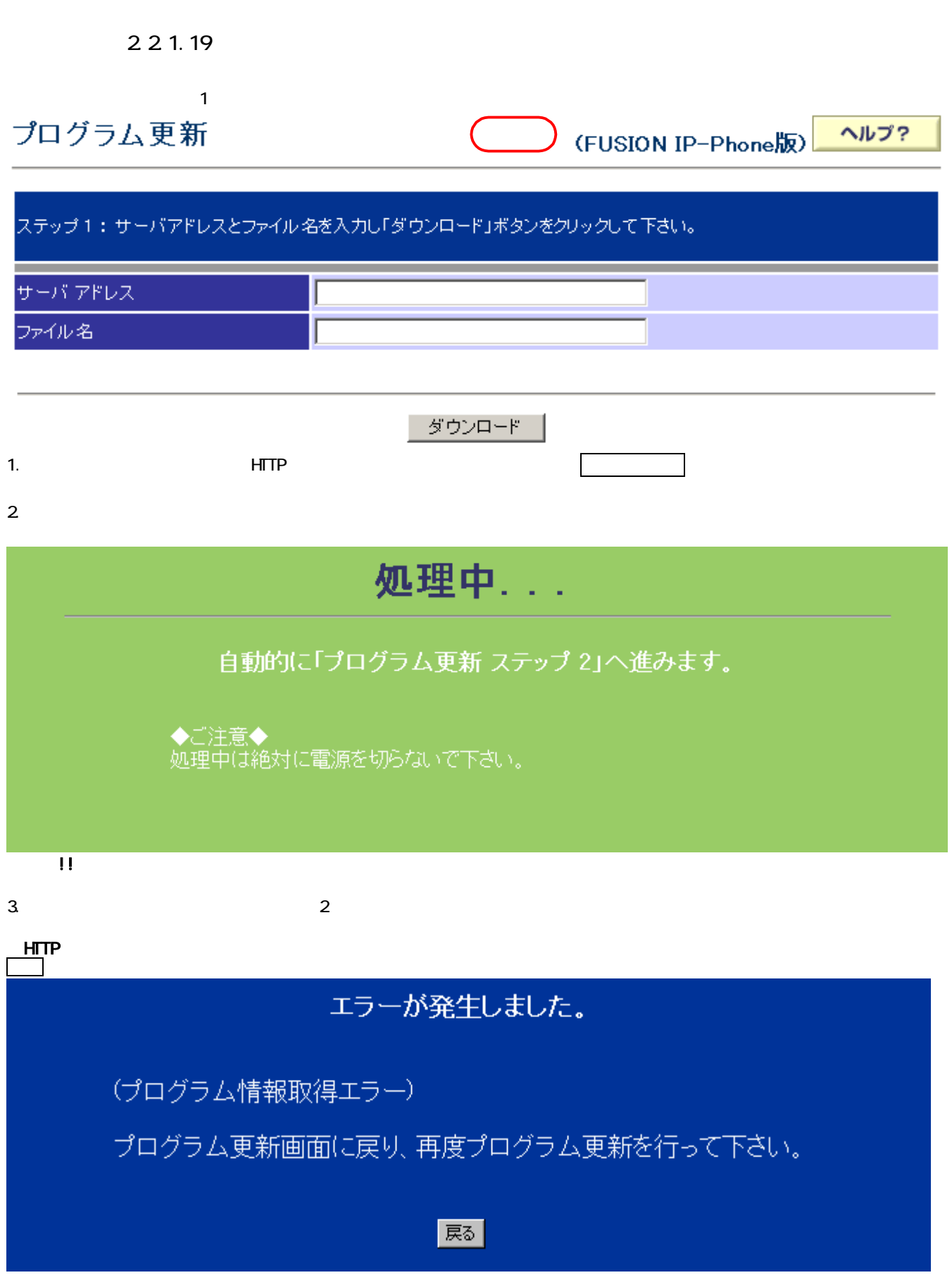

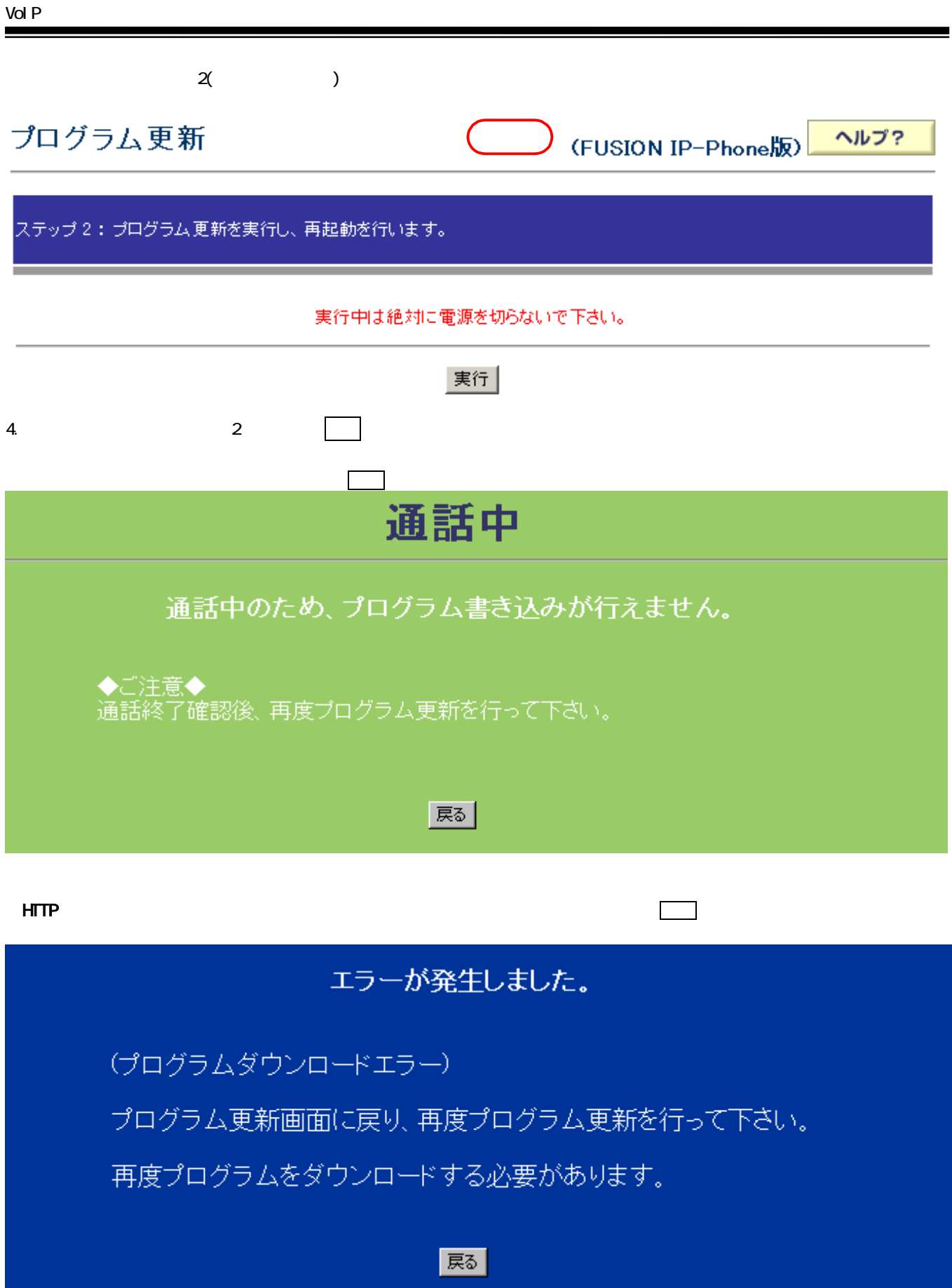

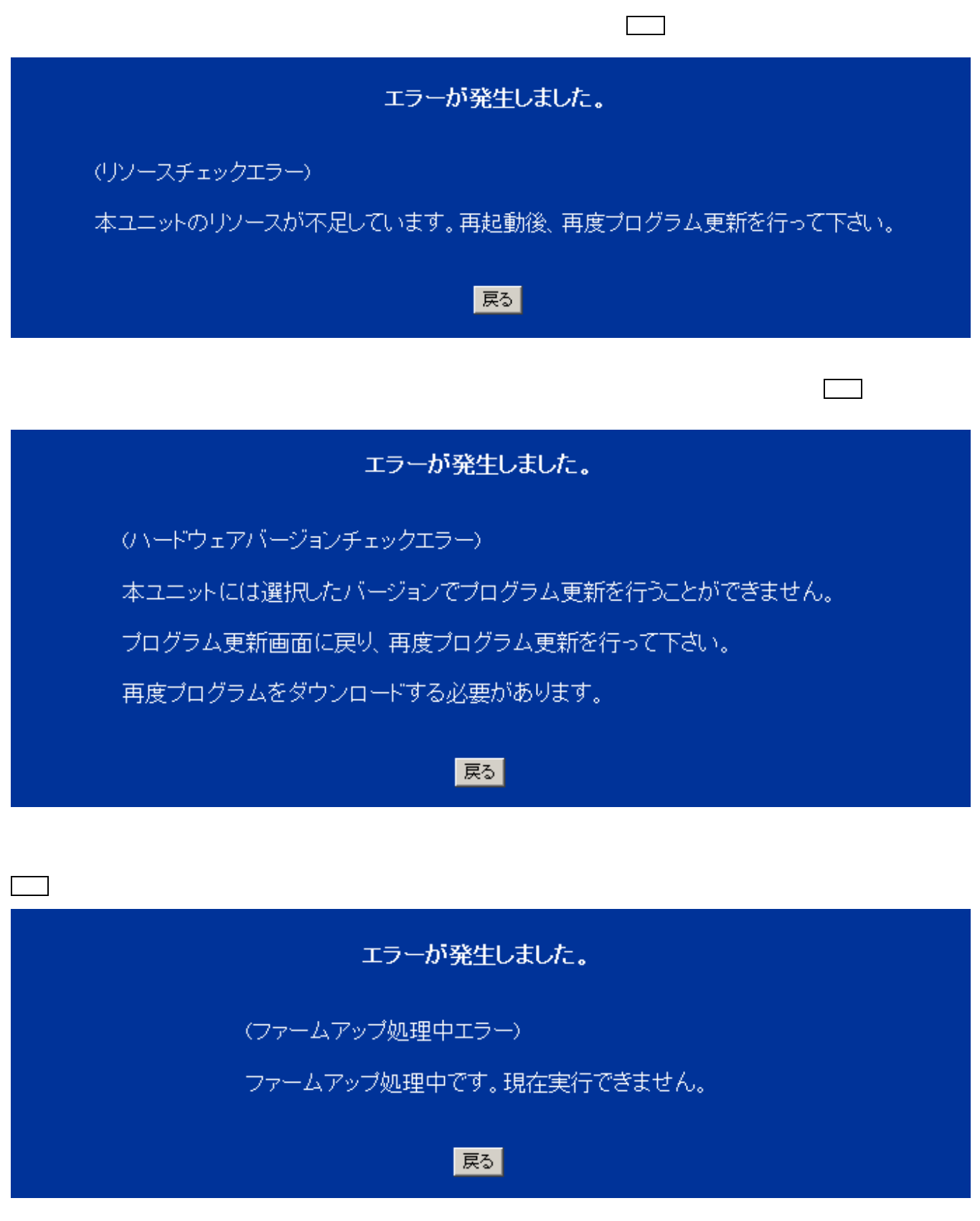

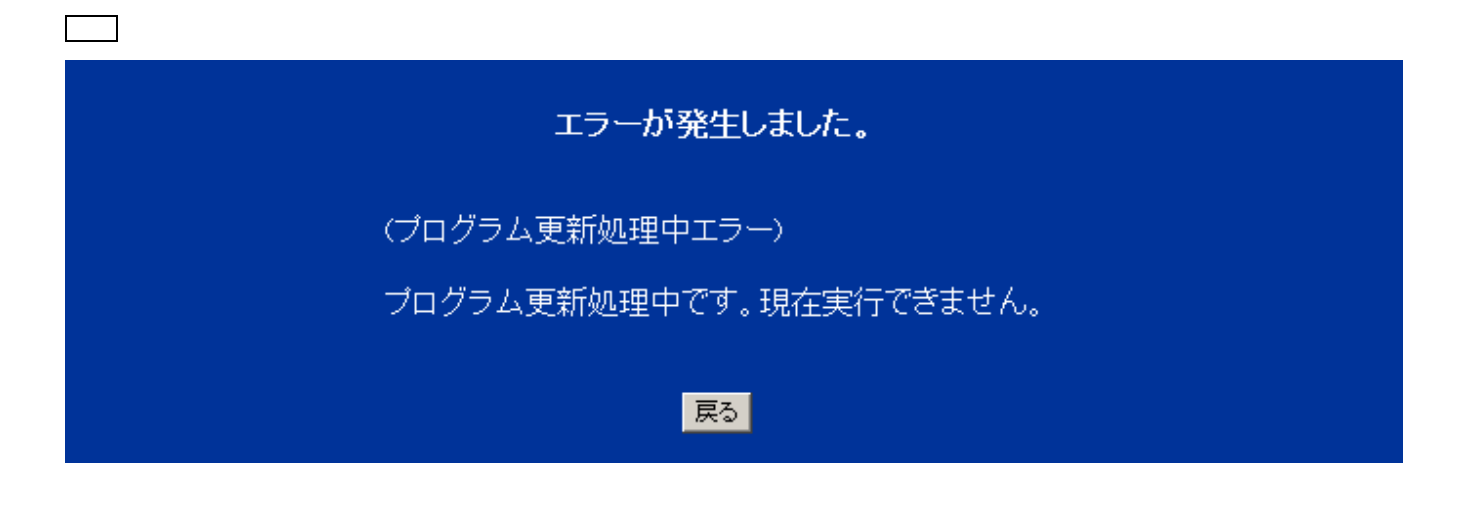

 $5.$ 

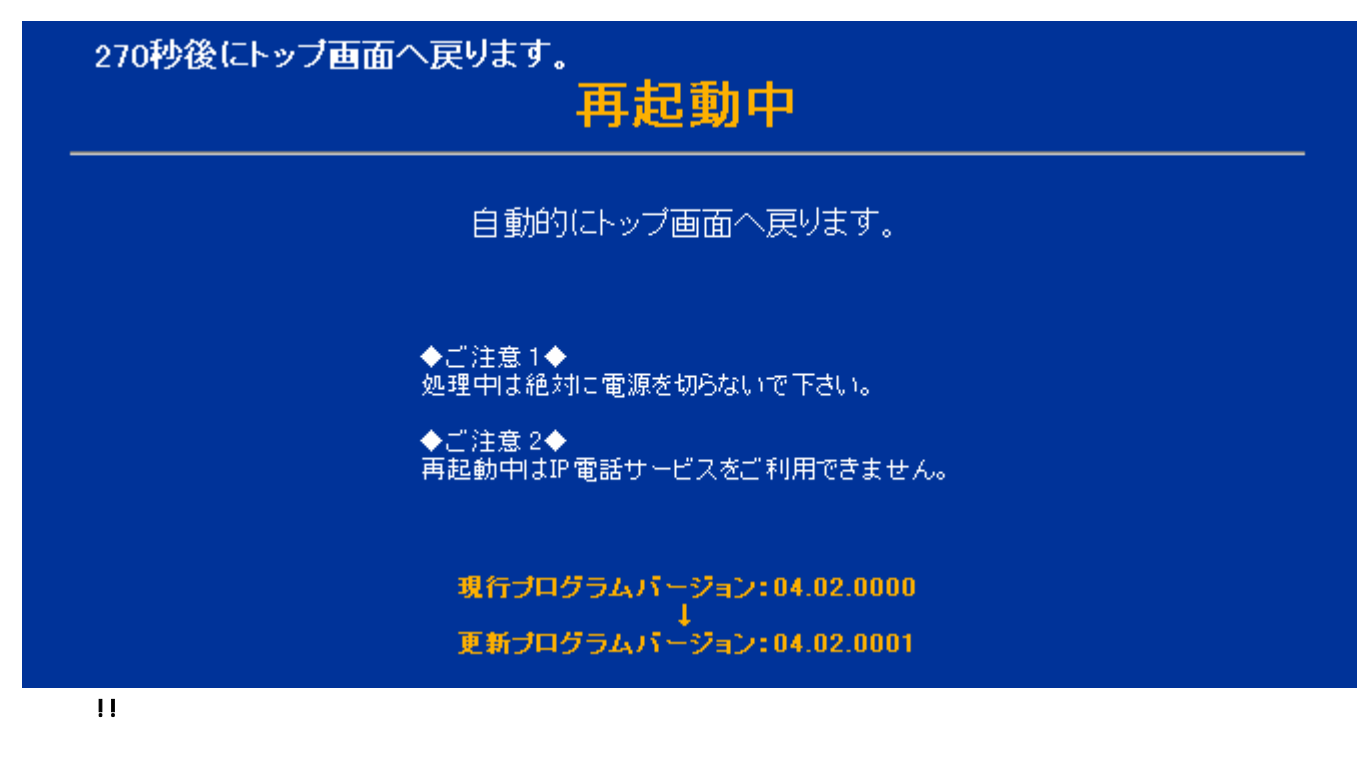

 $6.$ 

 $2.21.20$ 

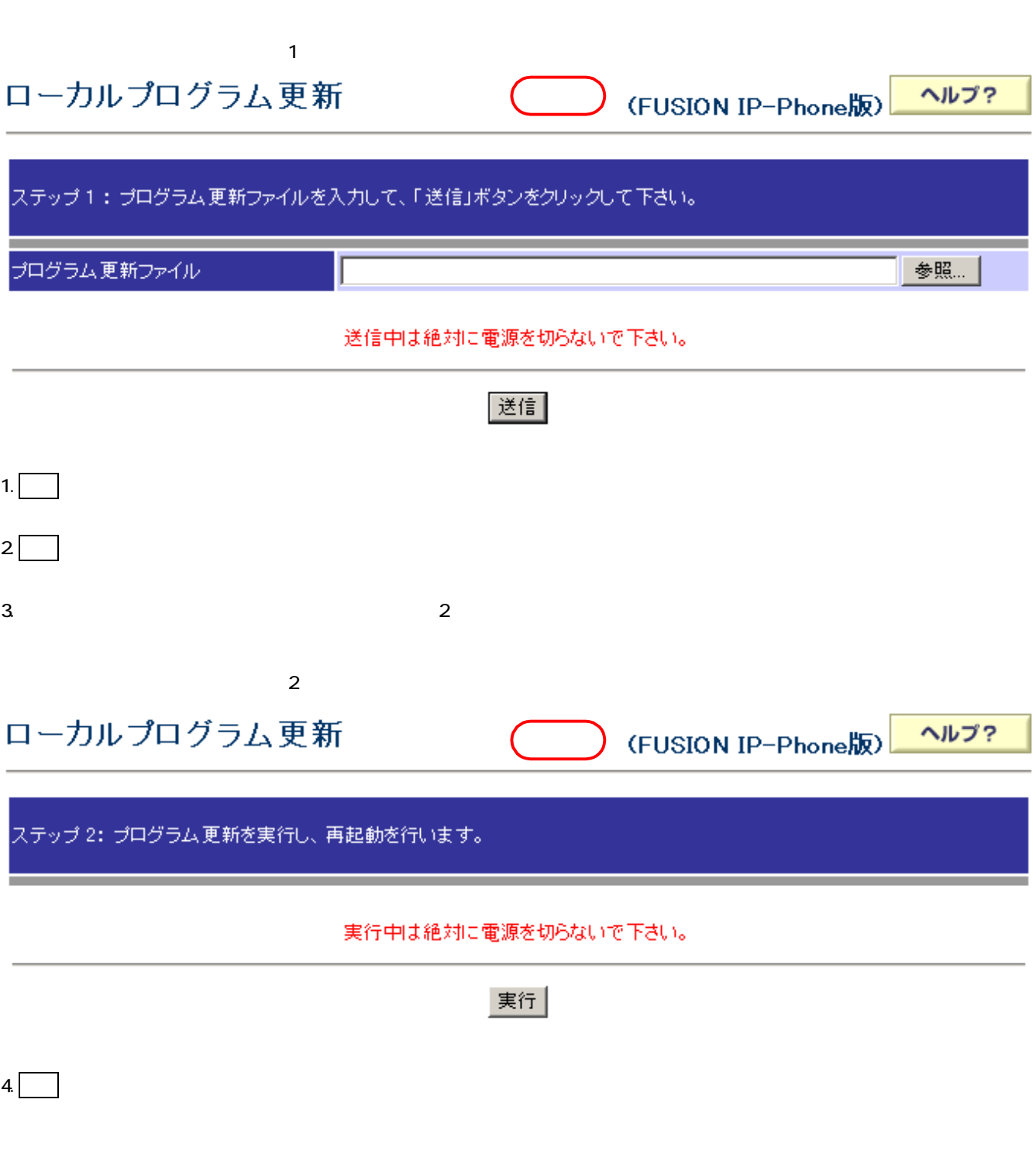

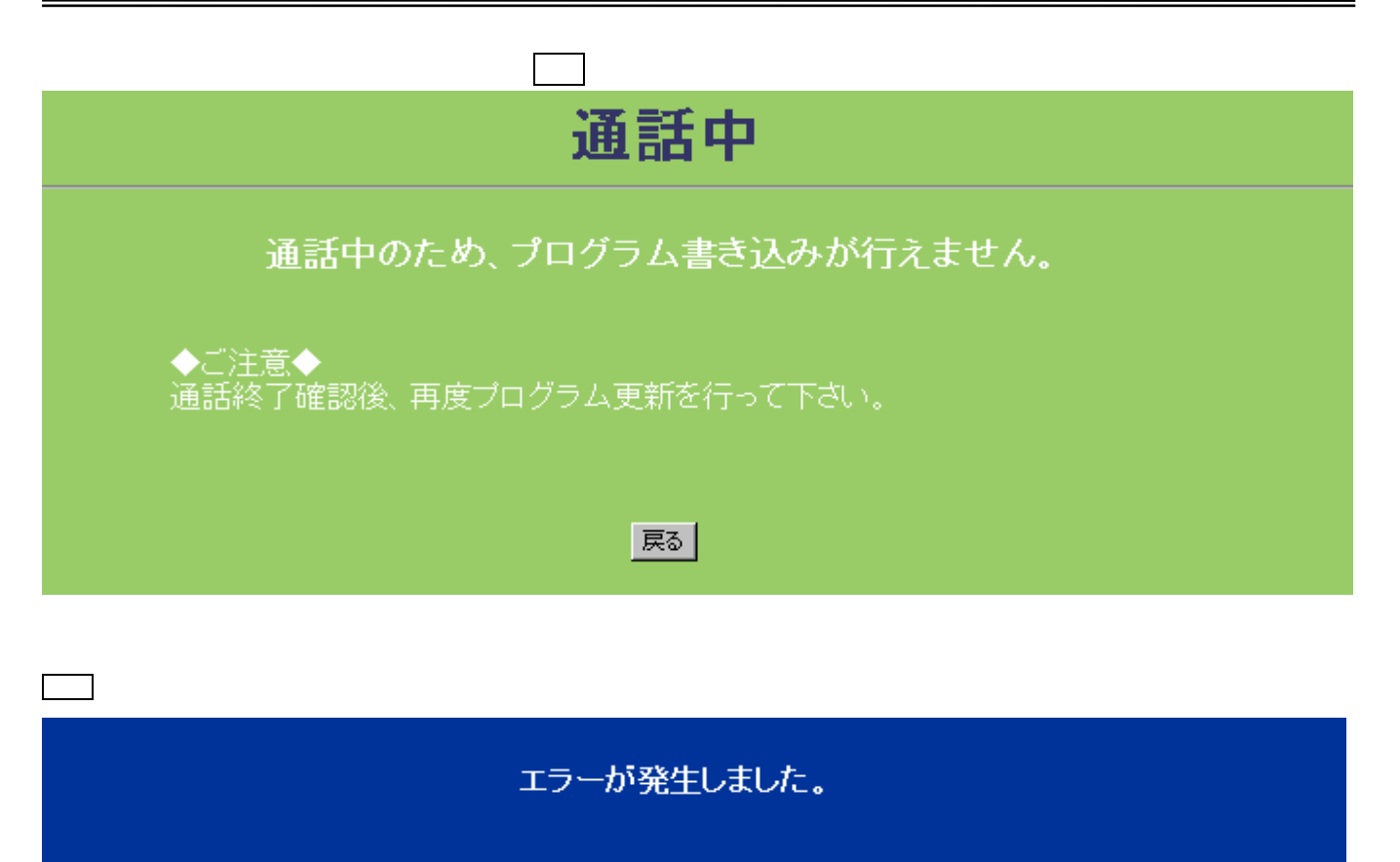

(ファームアップ処理中エラー)

ファームアップ処理中です。現在実行できません。

## |戻る|

エラーが発生しました。

(プログラム更新処理中エラー)

戻るボタンをクリック後、ローカルプログラム更新:ステップ1画面へ戻ります。

ブログラム更新処理中です。現在実行できません。

## 戻る

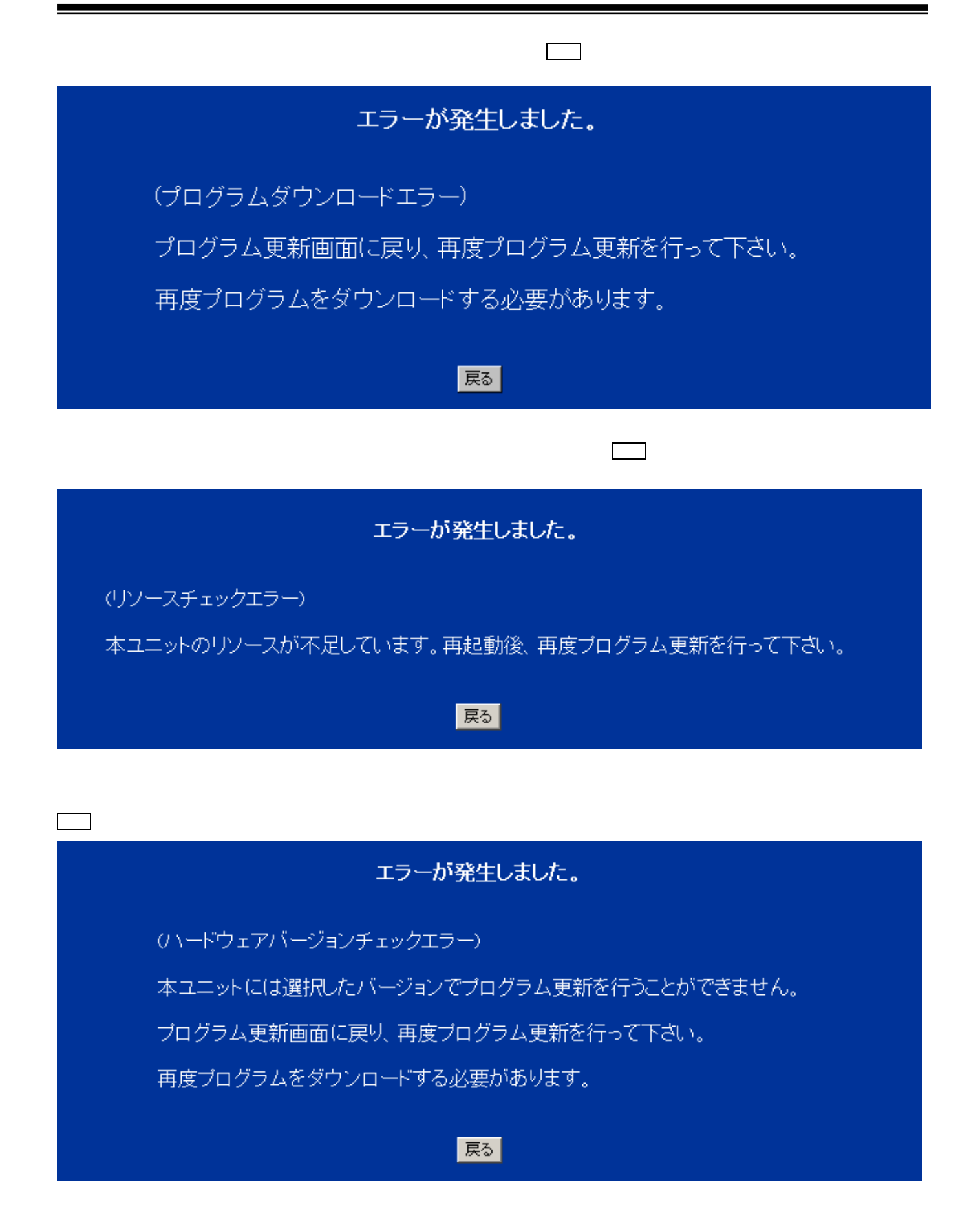

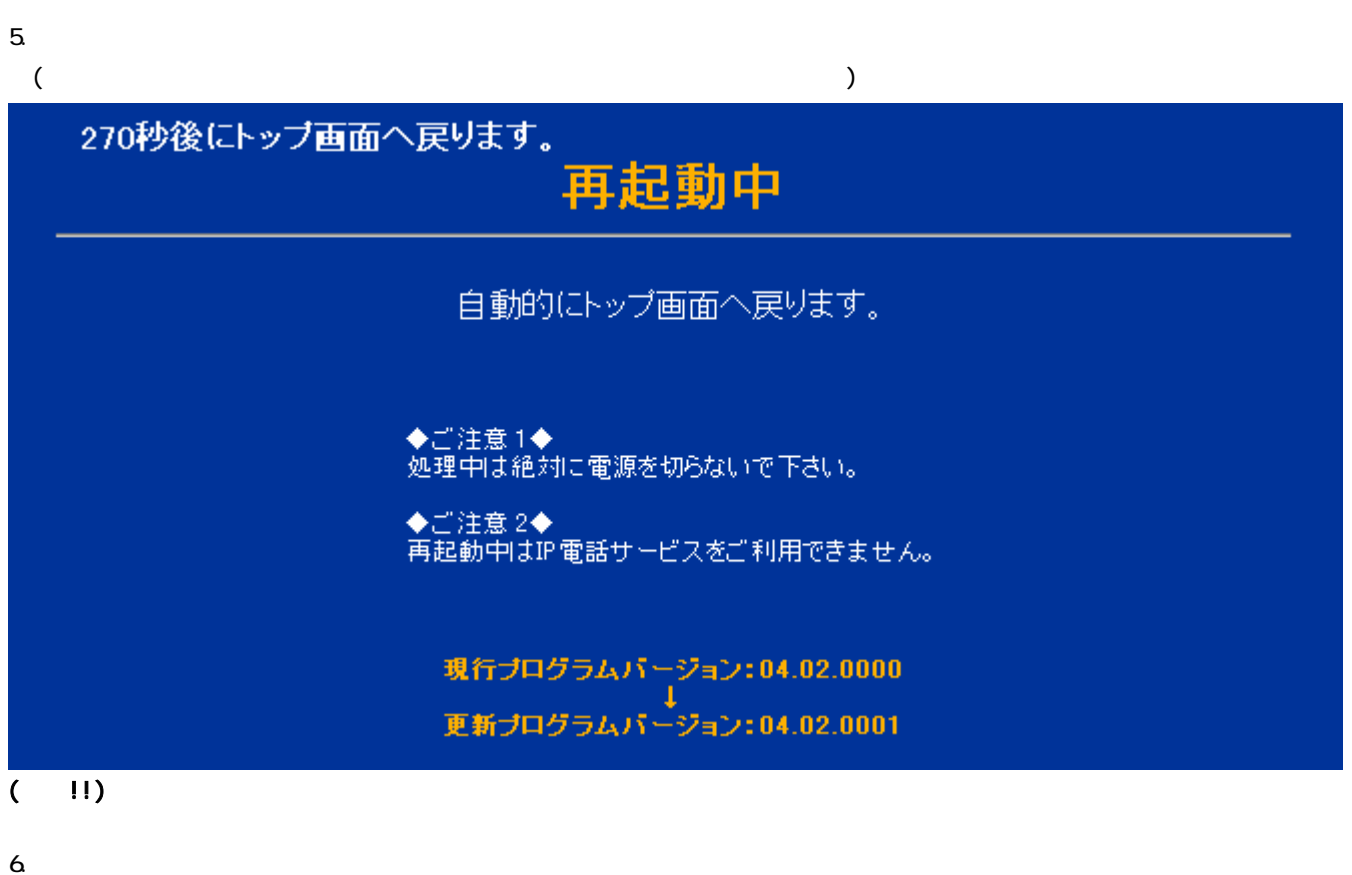

 $2.21.21$ 

自動ファームアップ設定 ヘルプ? (FUSION IP-Phone版) 自動ファームアップ設定 自動ファームアップ ⊙有効 ○無効  $\boxed{03}$   $\boxed{0}$   $\boxed{0}$ 取得間隔 取得開始時間 02 日時 00 日分 開始 サーバアドレス firm.saxa.biz 確認 送信

実行

最新ファーム取得

最新ファーム取得

設定項目 説明 設定範囲 初期値  $\prec$  $\overline{\phantom{a}}$ 有効/無効 有効 取得間隔 自動ファームアップを実施する間隔を設定 01 日 ~ 10 日 03 日 取得開始時間 自動ファームアップを開始する時刻を設定  $2$  $00 \t 00 \t 23 \t 59 \t 02 \t 00$ サーバアドレス サーバアドレスを設定します。 半角英数字、「-」「.」(ハイフン、  $($   $)$   $1^{6}$   $($  $($  $\lambda$ firmsaxa.biz  $\langle$ スァーム取得 「実行」ボタンをクリックすると、最新ファーム取得を開始します。

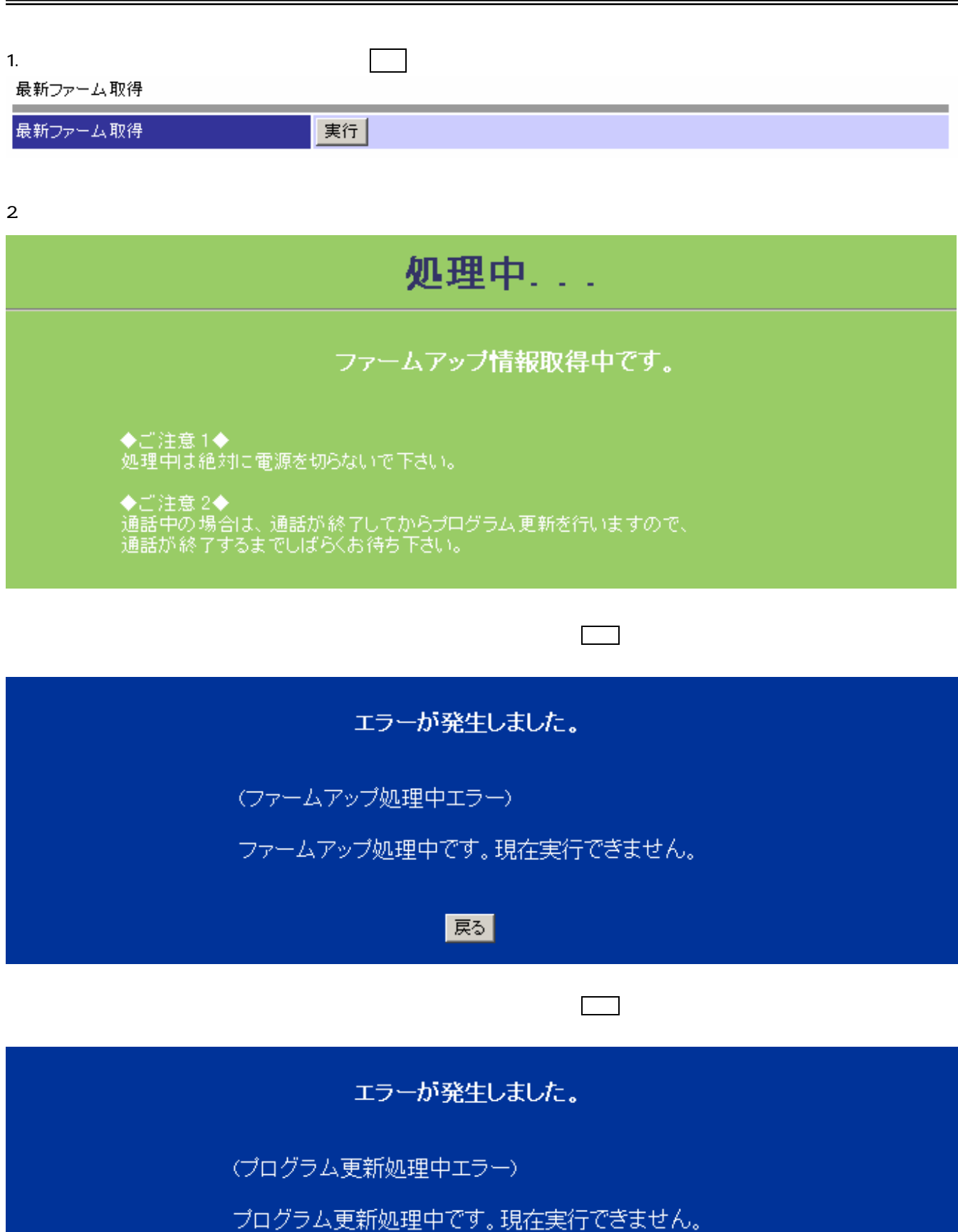

Vol P

Ξ

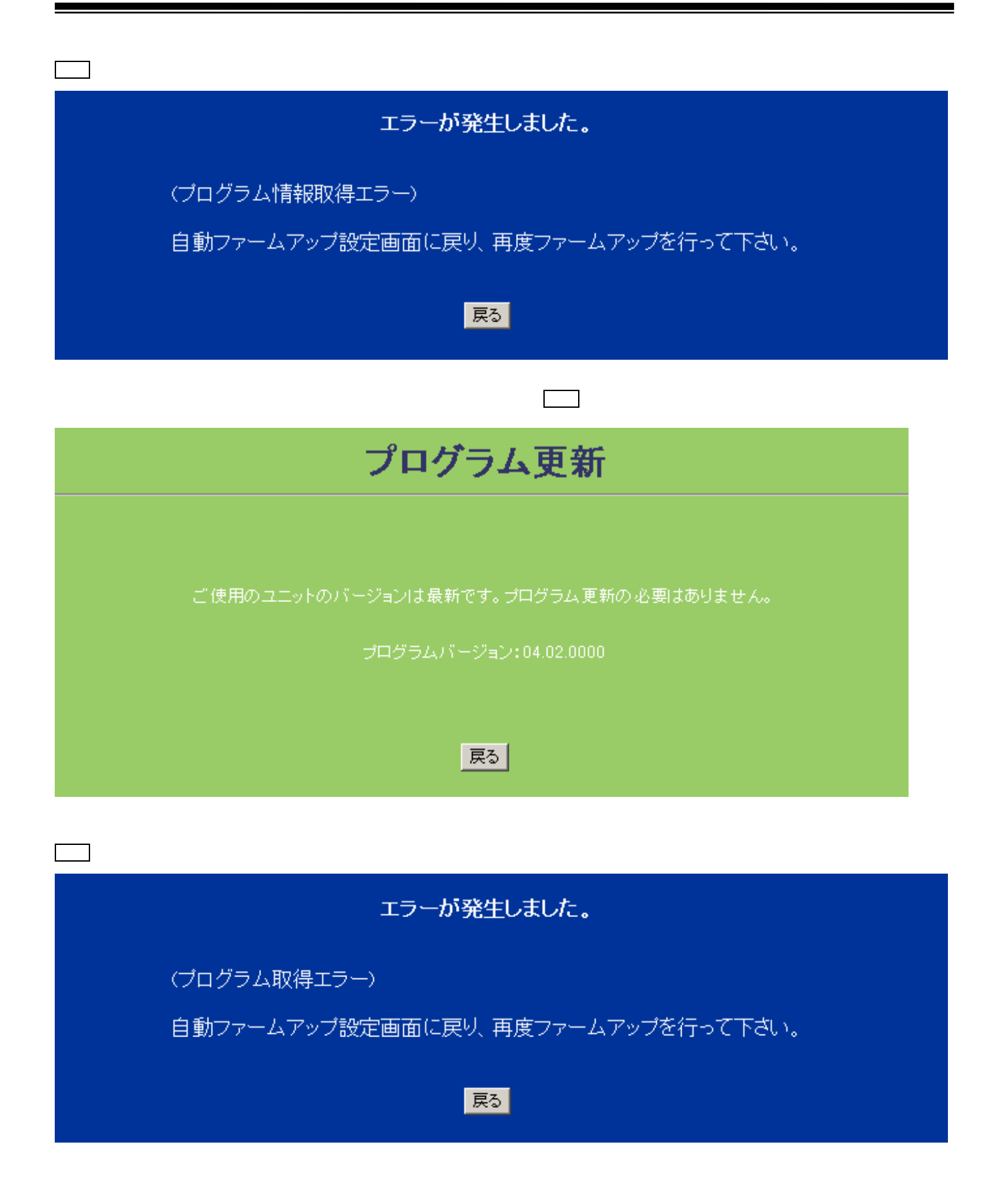

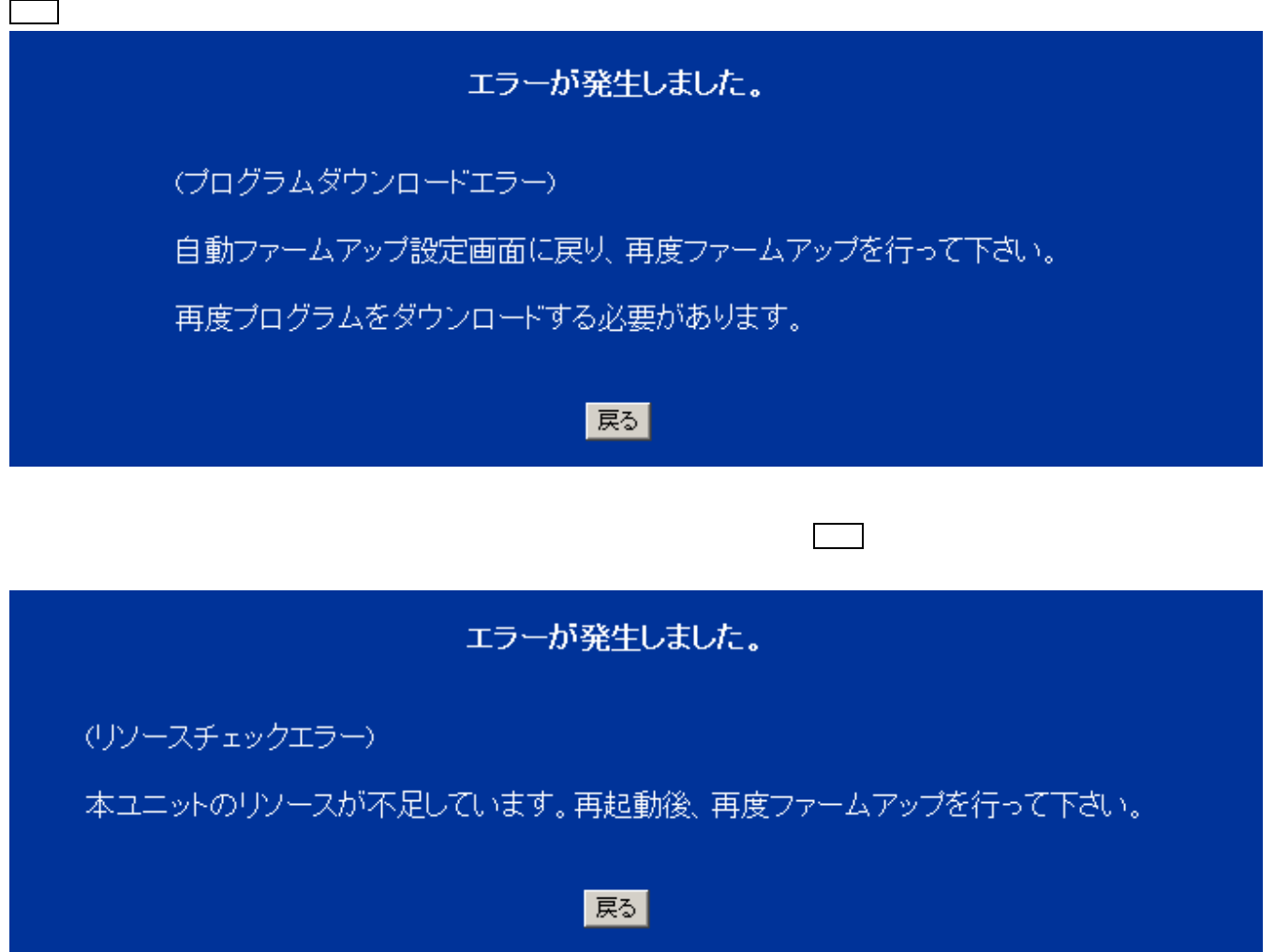

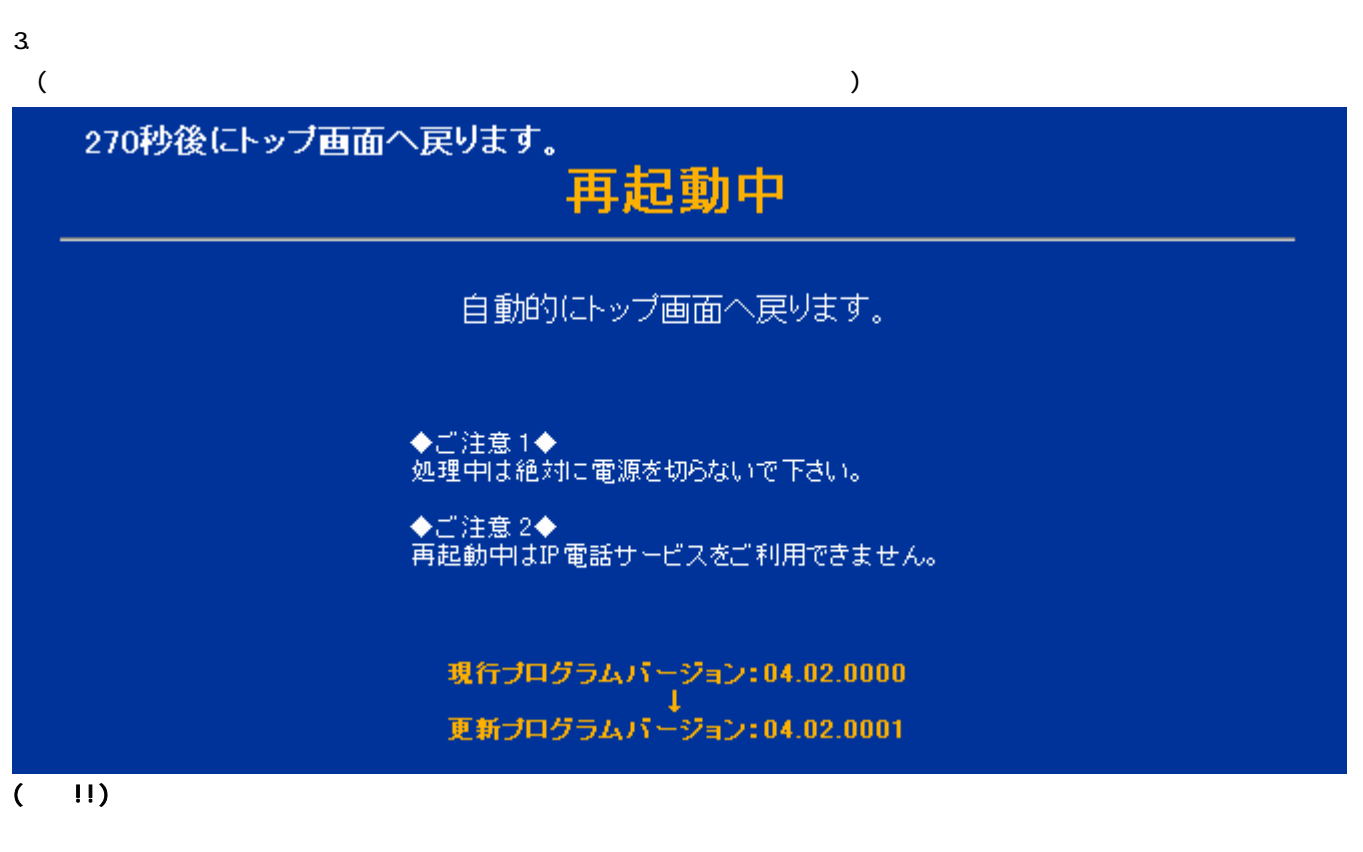

 $4.$ 

## 2.2.1.22

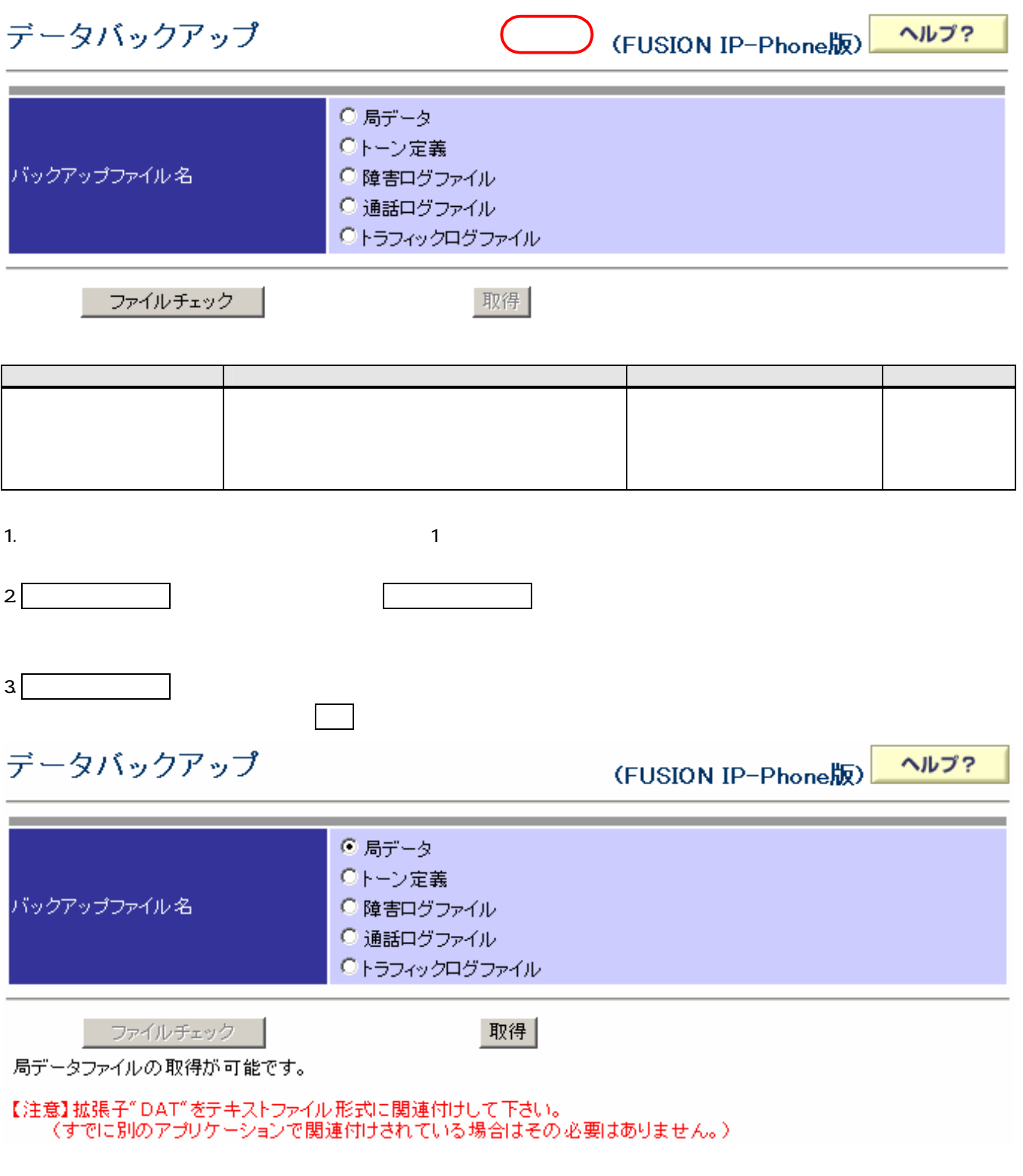

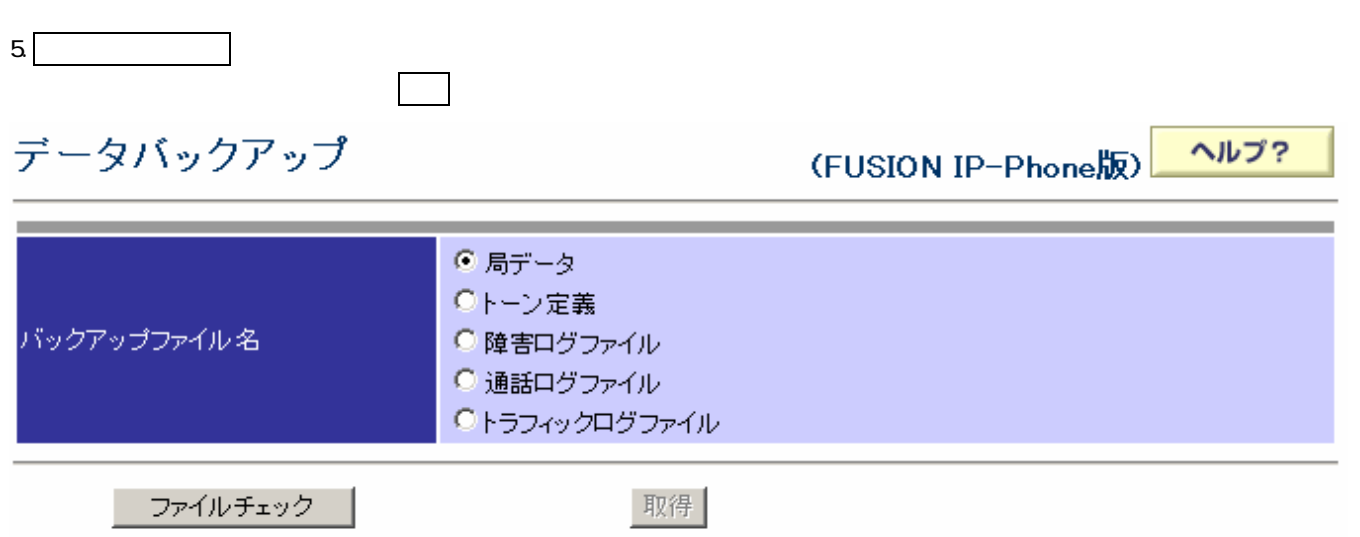

局データファイルがありません。

 $2.21.23$ 

# 再起動

ヘルプ? (FUSION IP-Phone版)

### 本ユニットの再起動を行います。

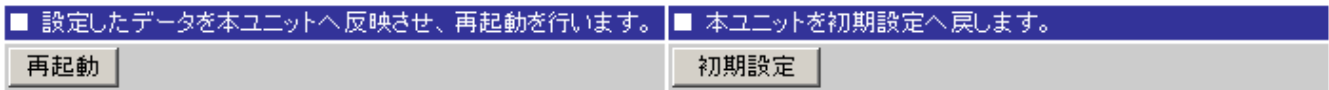

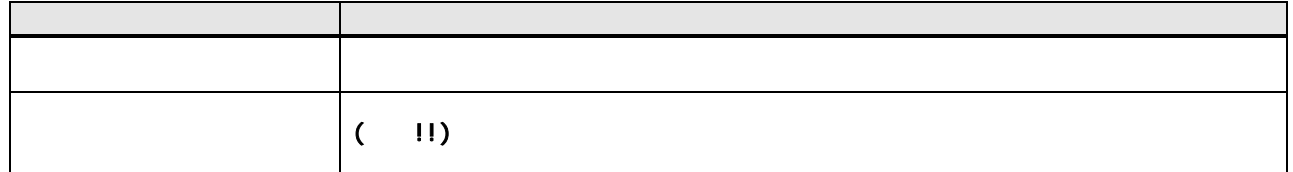

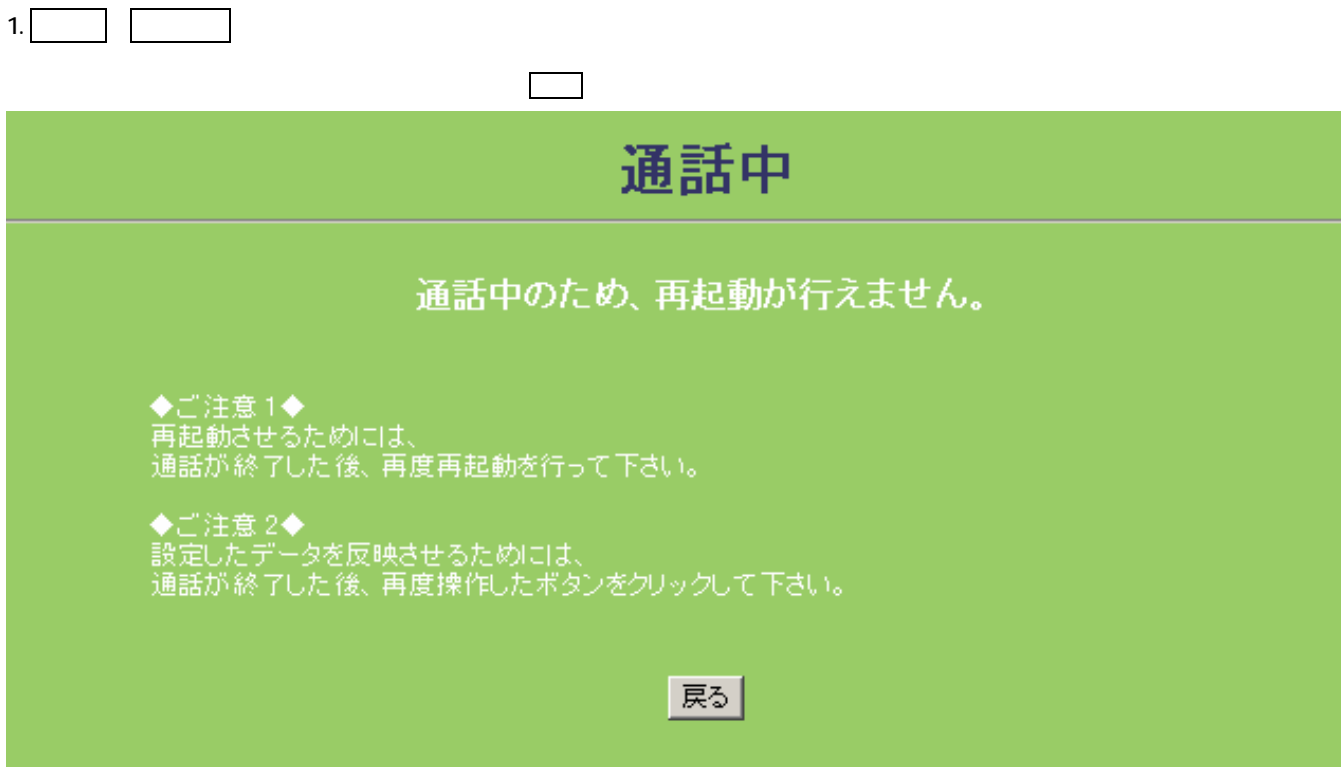

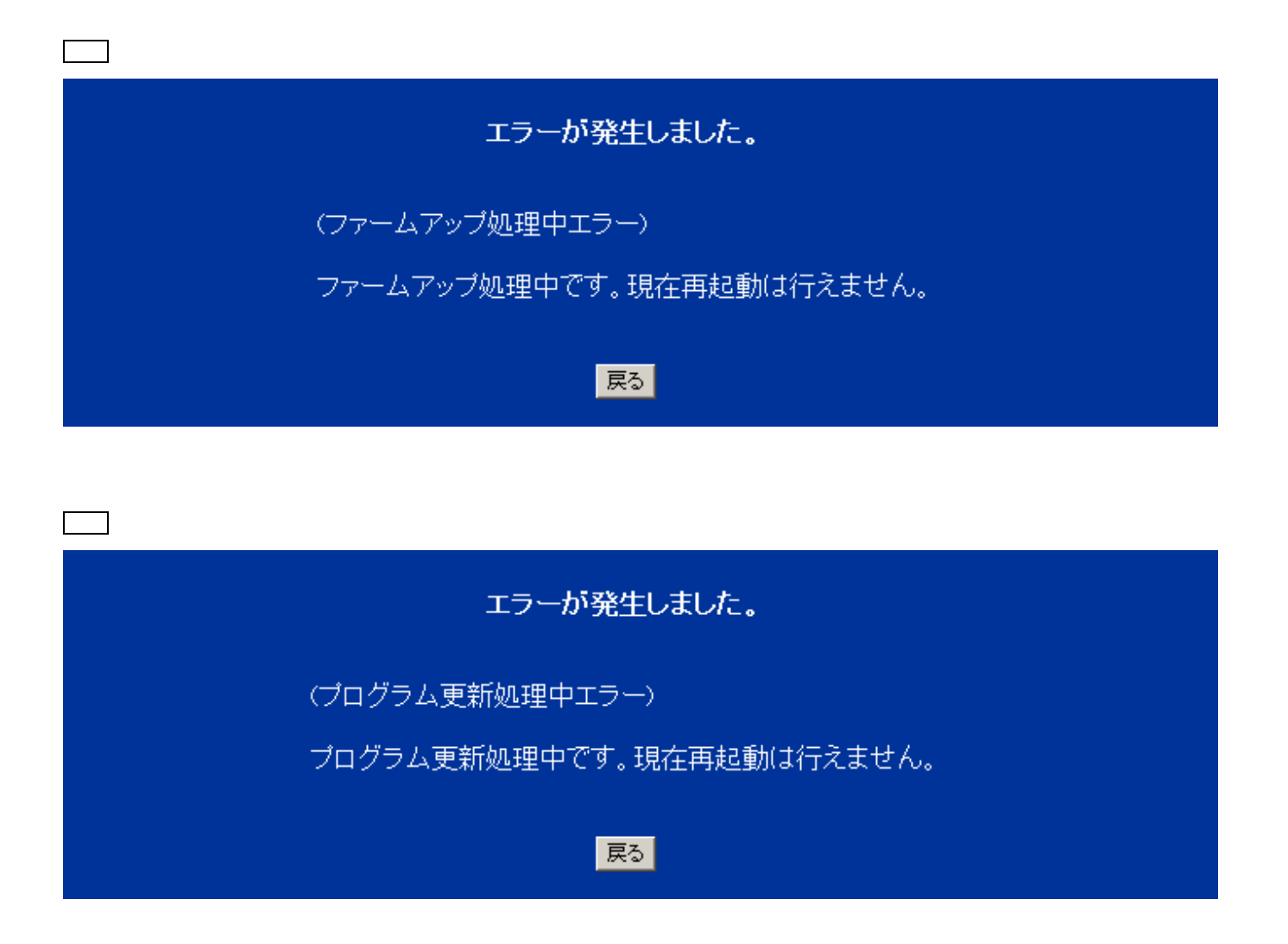

2.  $\blacksquare$ 

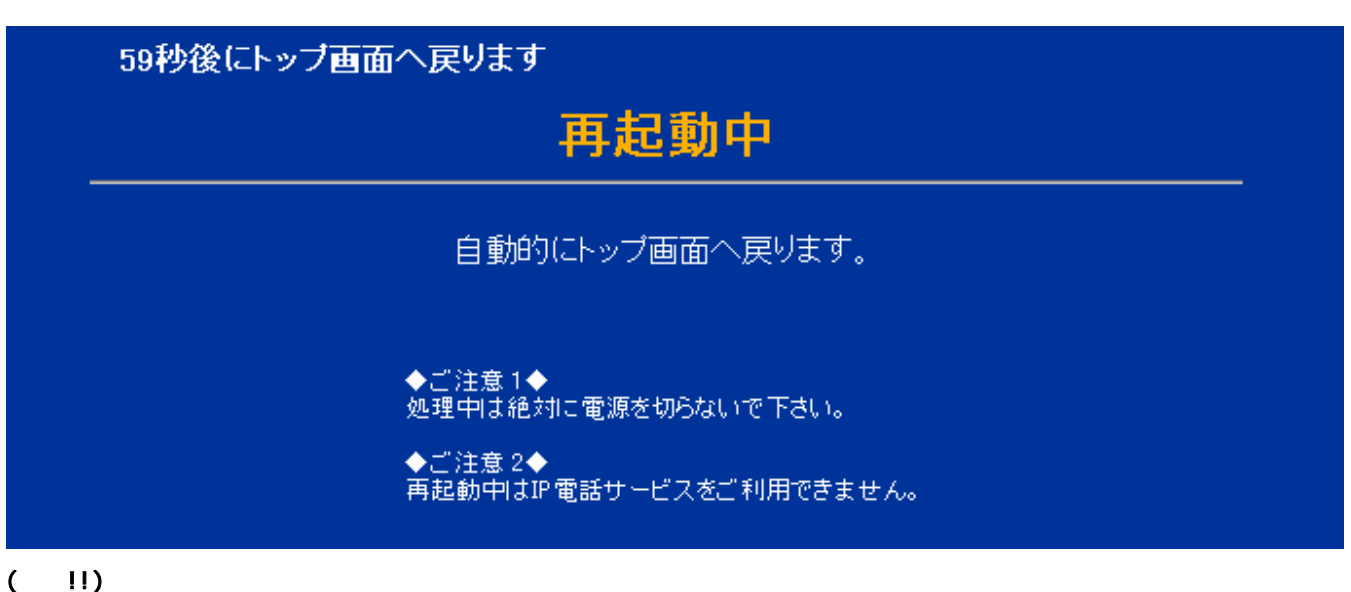

- 
- $3 \pm \sqrt{2}$

2.2.2 8ch

 $\mathsf{Rch}$ 

2221

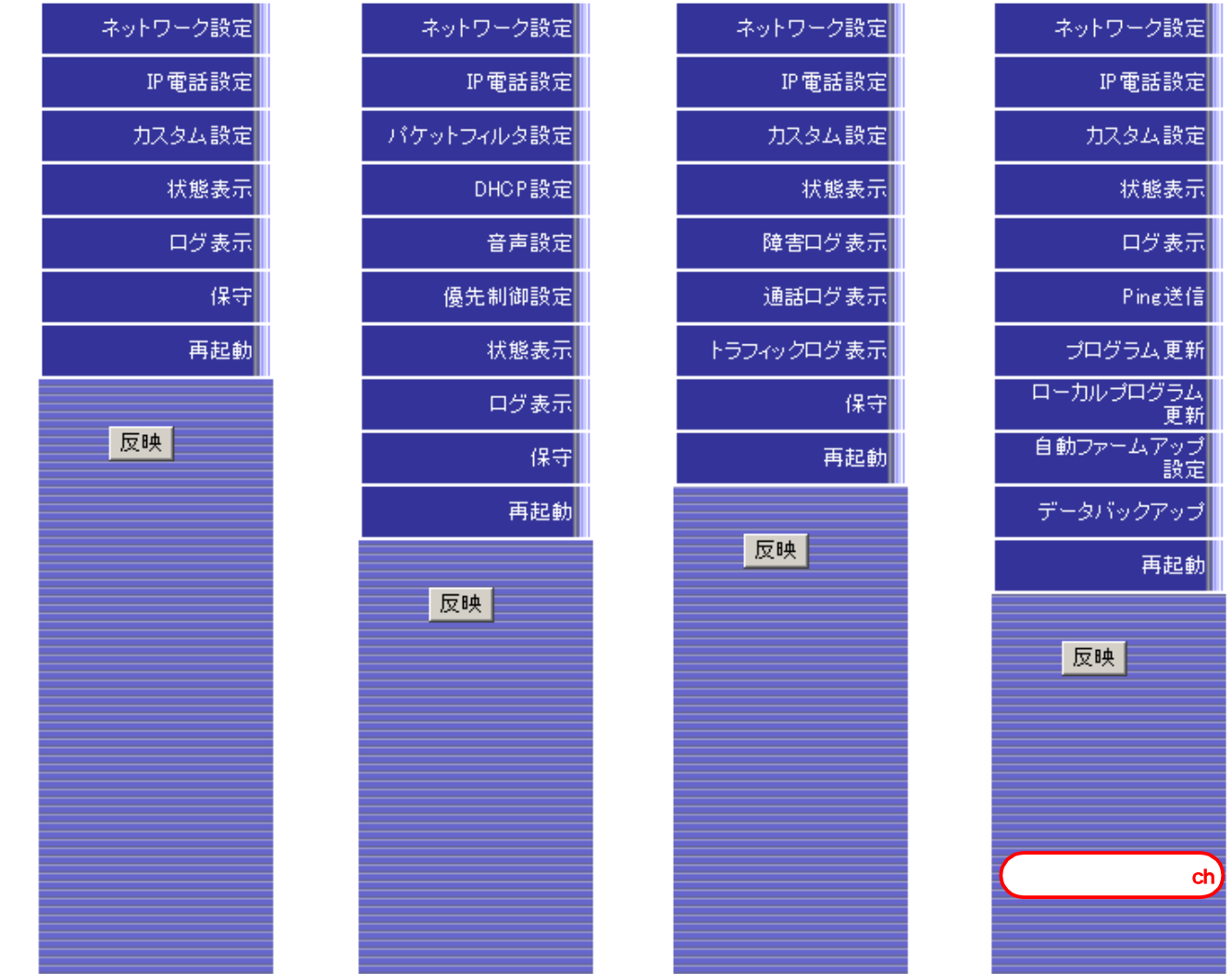

 $Rch$ 

![](_page_61_Picture_74.jpeg)

ネットワーク設定

dm (FUSION IP-Phone版)

ヘルプ?

動作モード設定

![](_page_62_Picture_122.jpeg)

![](_page_62_Picture_123.jpeg)

**確認** 

送信

![](_page_62_Picture_124.jpeg)

 $2223$  IP

![](_page_63_Picture_22.jpeg)

![](_page_64_Picture_154.jpeg)

 $\blacksquare \star \blacksquare$ 

#### パケットフィルタ設定  $ch$

(FUSION IP-Phone版)

ヘルプ?

ステルスモード設定

![](_page_65_Picture_56.jpeg)

確認

送信

![](_page_65_Picture_57.jpeg)

![](_page_66_Picture_23.jpeg)

![](_page_67_Picture_74.jpeg)

![](_page_67_Picture_75.jpeg)

![](_page_67_Picture_76.jpeg)

![](_page_67_Figure_5.jpeg)

![](_page_67_Figure_6.jpeg)

![](_page_68_Picture_20.jpeg)

![](_page_69_Picture_139.jpeg)

![](_page_70_Picture_65.jpeg)

![](_page_71_Picture_210.jpeg)
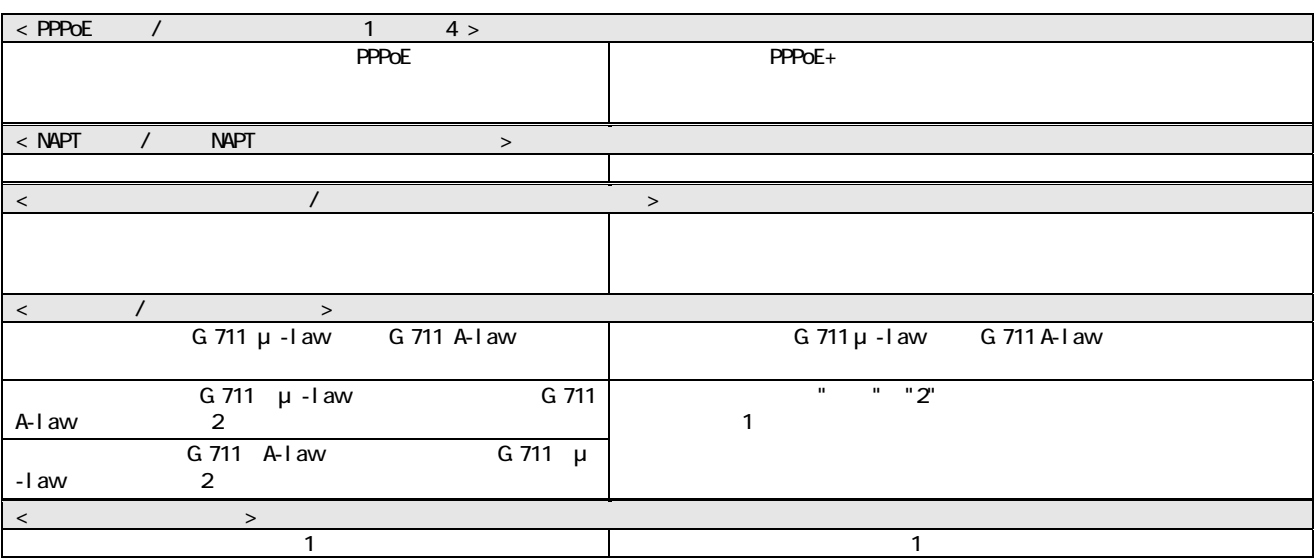

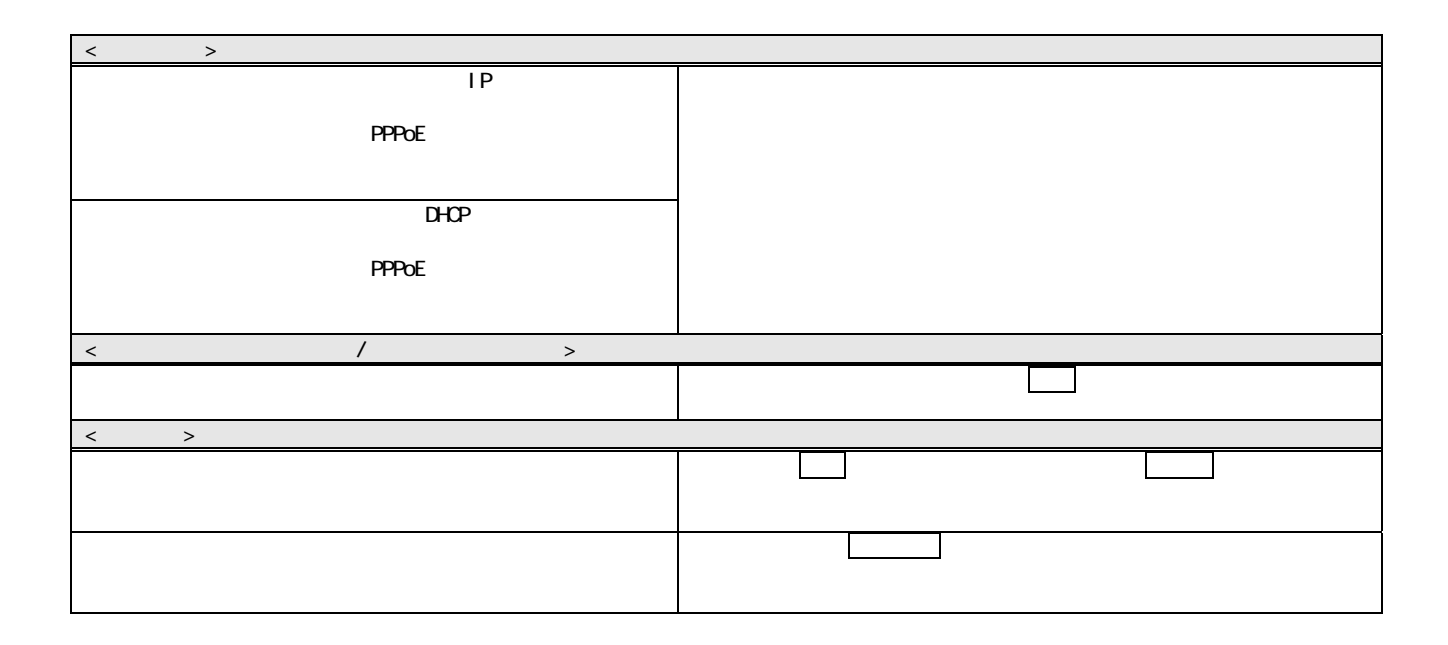